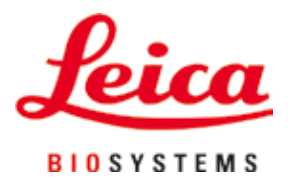

# **HistoCore PEARL**

# Үлгілерді инфильтрациялау құралы

Пайдалану нұсқаулығы Қазақ **Тапсырыс №: 14 0493 80138 - I редакциясы** Бұл нұсқаулықты әрқашан құралмен бірге сақтаңыз.

Құралмен жұмыс жасамас бұрын оны мұқият оқып шығыңыз.

 $C<sub>6</sub>$ 

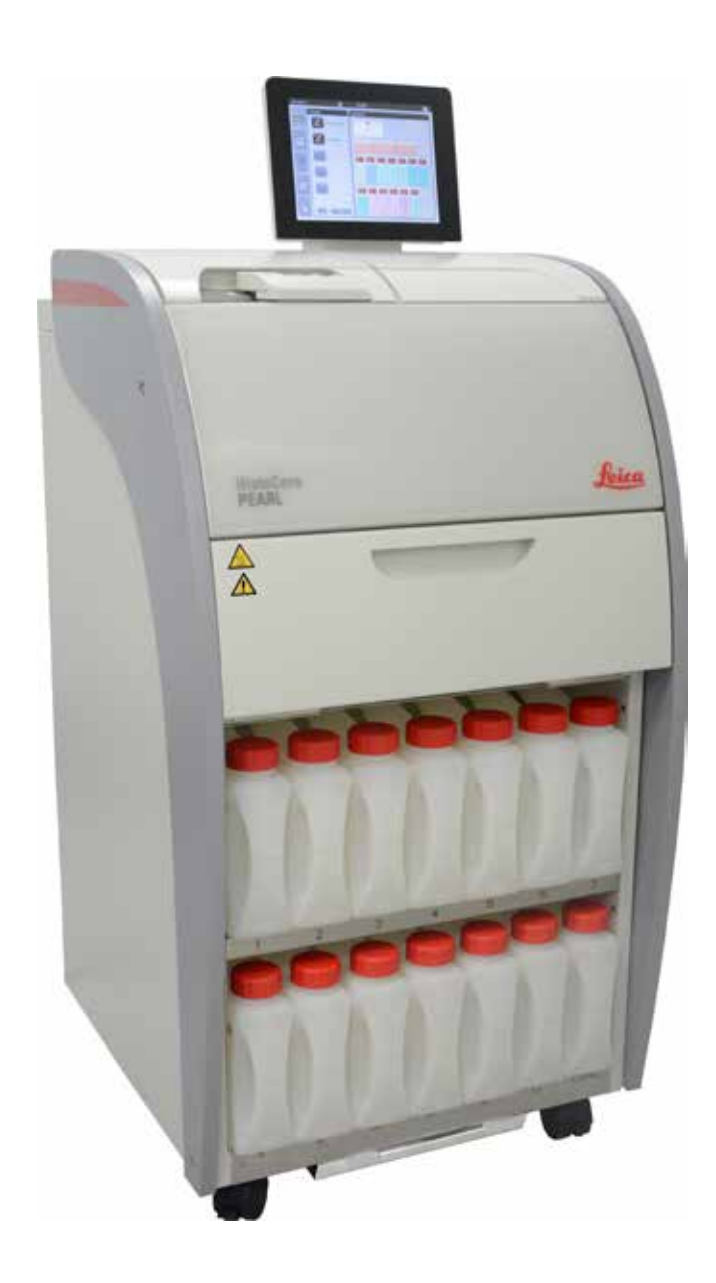

Бұл нұсқаулықта қамтылған ақпарат, сандық деректер, жазбалар мен пайымдаулар заманауи ғылыми білім мен технологияның қазіргі жағдайын, осы саладағы мұқият зерттеу нәтижесіндегі түсінігіміз ретінде берілген.

Компания осы нұсқаулықты соңғы техникалық әзірлемелерге сәйкес жүйелі түрде жаңарту немесе тұтынушыларға осы нұсқаулықтың қосымша көшірмелерін, жаңартуларын және т.б. ұсыну міндеттемесінен босатылады.

Әрбір жеке жағдайда қолданылатын ұлттық құқықтық жүйеге сәйкес рұқсат етілген дәрежеде біз осы нұсқаулықта қамтылған қате мәлімдемелер, сызбалар, техникалық суреттер және т.б. үшін жауап бермейміз. Атап айтқанда, осы нұсқаулықтағы мәлімдемелердің немесе басқа ақпараттың сәйкестігіне байланысты туындаған немесе оған қатысты қаржылық шығын немесе салдарлы залал үшін ешқандай жауапкершілік қабылданбайды.

Осы Пайдалану нұсқаулығының мазмұны мен техникалық мәліметтеріне қатысты мәлімдемелер, сызбалар, иллюстрациялар және басқа ақпарат өнімдеріміздің кепілдік сипаттамалары болып саналмайды.

Бұл тек біздің клиенттермен келісілген келісім шарттармен анықталады. Leica компаниясы техникалық сипаттамаларды, сондай-ақ өндірістік процестерді алдын ала ескертусіз өзгерту құқығын өзіне қалдырады. Тек осылай ғана біздің өнімдерде қолданылатын технология мен өндіріс техникасын үздіксіз жетілдіруге болады.

Бұл құжат авторлық құқық туралы заңмен қорғалған. Бұл құжаттама үшін барлық авторлық құқықтар LeicaBiosystems Nussloch GmbH компаниясына тиесілі.

Басып алу, ксерокөшірме, микрофише, веб-камера немесе басқа әдістермен кез келген мәтін мен иллюстрацияларды (немесе олардың кез келген бөліктерін) көшіру Leica Biosystems Nussloch GmbH компаниясының жазбаша алдын ала жазбаша рұқсатын қажет етеді.

Құралдың сериялық нөмірі мен шығарылған жылын білу үшін құралдың артқы жағындағы белгіні қараңыз.

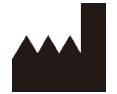

Leica Biosystems Nussloch GmbH Heidelberger Strasse 17 - 19 D-69226 Nussloch Германия

Тел.: +49 - (0) 6224 - 143 0 Факс: +49 - (0) 6224 - 143 268 Веб: [www.LeicaBiosystems.com](http://LeicaBiosystems.com)

Құрастыру Leica Microsystems Ltd. Shanghai тарапынан орындалды

# Мазмұны

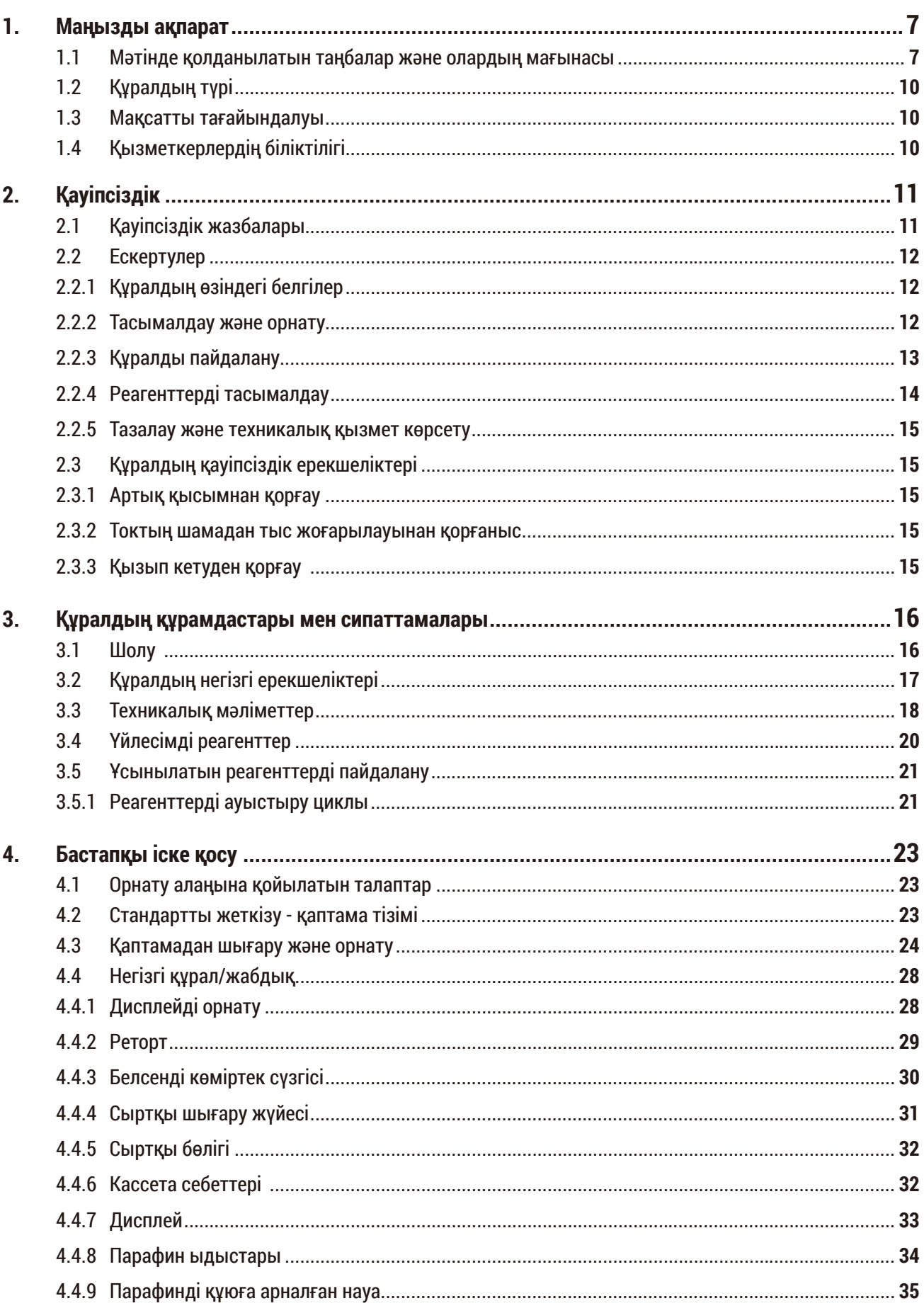

# Мазмұны

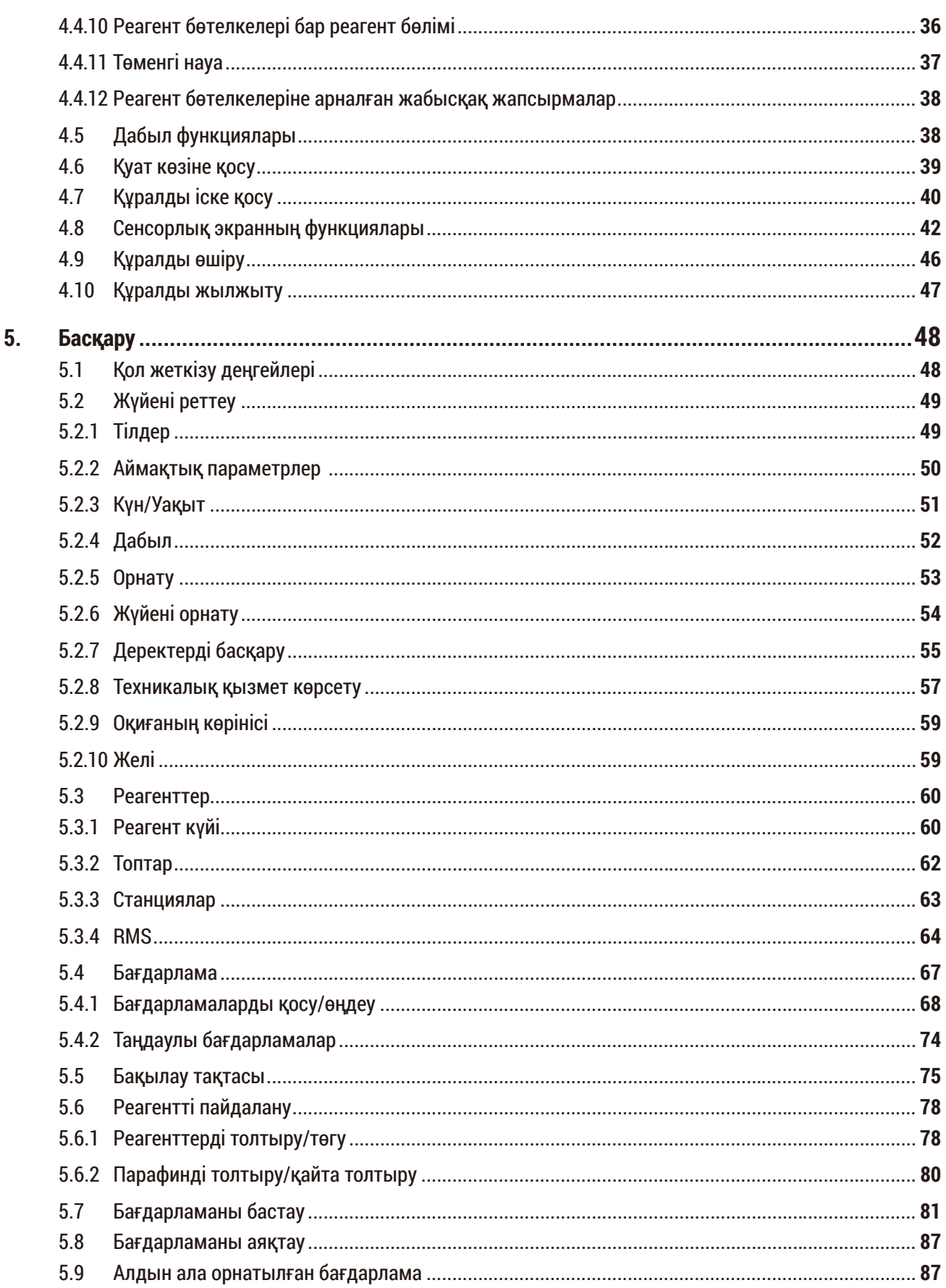

# Мазмұны

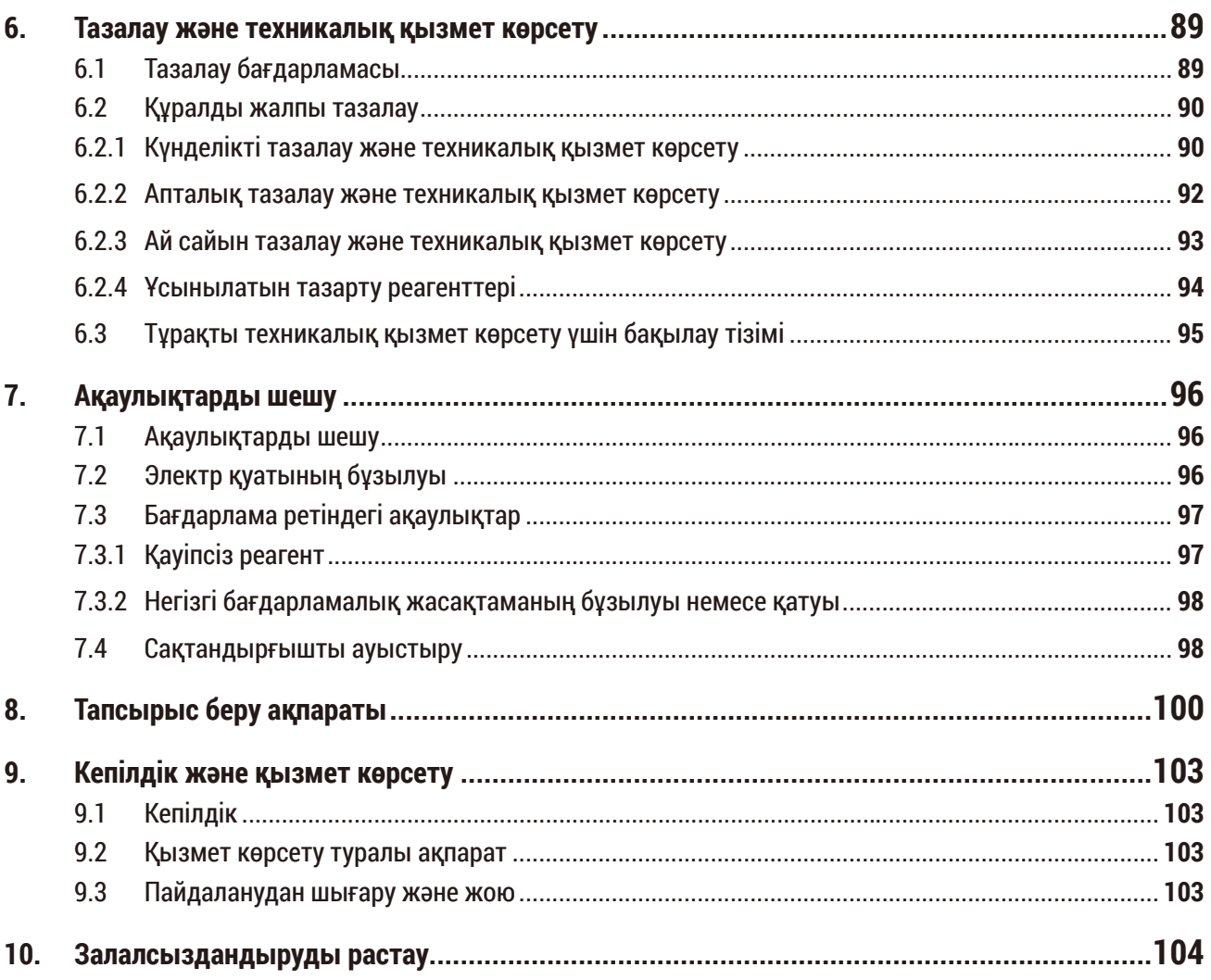

# <span id="page-6-0"></span>**1. Маңызды ақпарат**

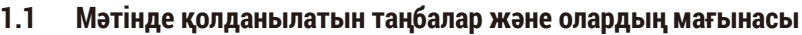

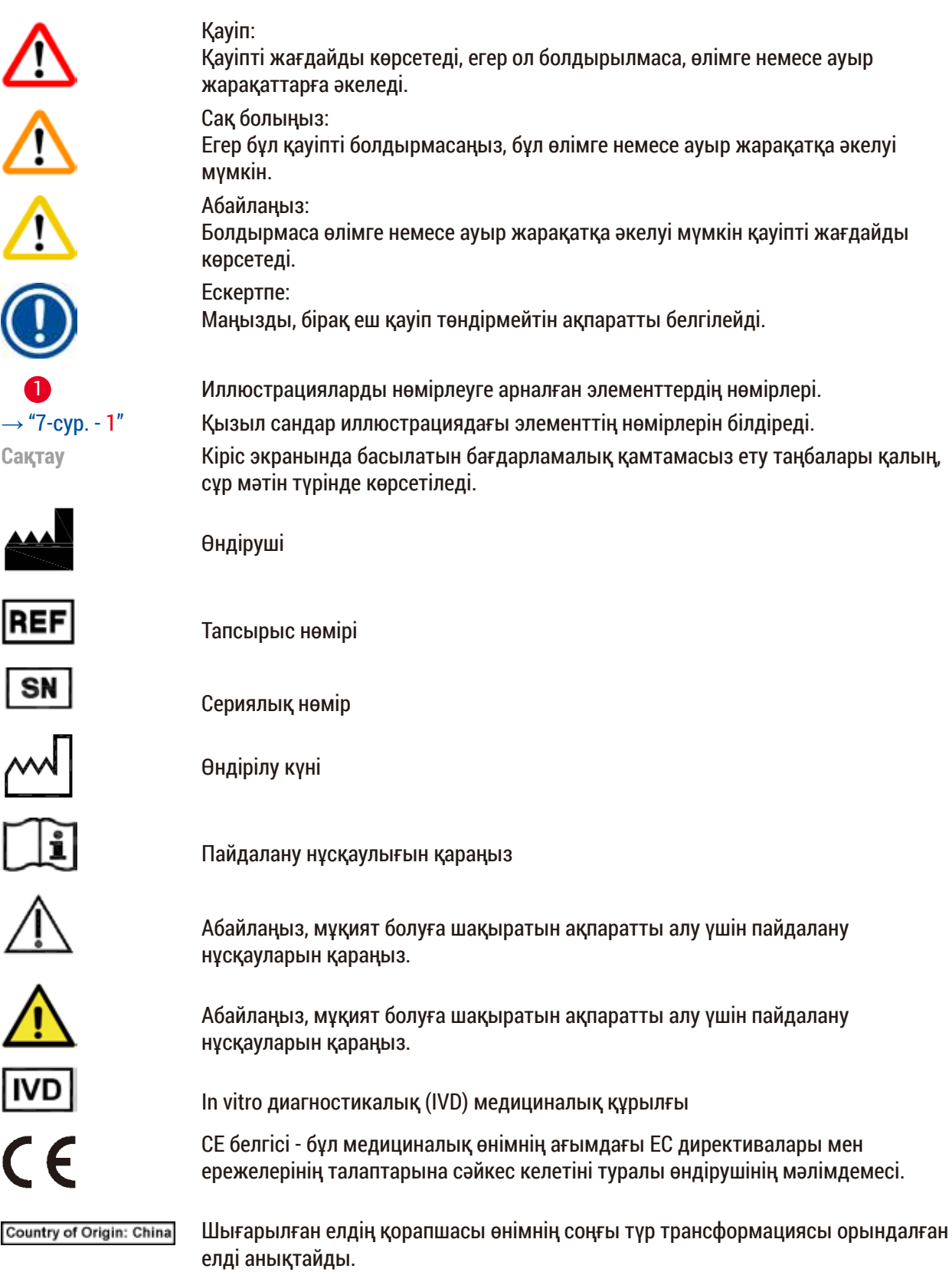

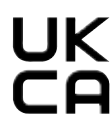

UKCA (UK Conformity Assessed) таңбасы - Ұлыбританияда (Англия, Уэльс және Шотландия) нарыққа шығарылатын тауарлар үшін қолданылатын Ұлыбританияның жаңа өнім таңбасы. Ол бұрын CE белгісін қажет ететін тауарлардың көпшілігін қамтиды.

**Leica Microsystems (UK) Umited** Larch House, Woodlands Business Park, Milton Keynes, **UKRP** England, United Kingdom, MK14 6FG

> Ұлыбританиядан жауапты тұлға өндірушінің міндеттемелеріне қатысты белгілі бір тапсырмаларды орындау үшін Ұлыбританиядан тыс өндірушінің атынан әрекет етеді.

Электрлік және электронды қондырғыларды Неміс электротехникалық жабдықтау туралы заңының (ElektroG) 7-бөліміне сәйкес таңбалау белгісі. ElektroG - электрлік және электронды қондырғыларды сату, қайтару және

Қытай RoHS стандартының қоршаған ортаны қорғау белгісі. Таңбадағы сан өнімнің "Қоршаған ортаға зиянсыз пайдалану кезеңін" көрсетеді. Егер Қытайда рұқсат етілмеген зат рұқсат етілген шектен асып кетсе, бұл таңба қолданылады.

экологиялық таза жолмен кәдеге жарату туралы заң.

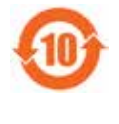

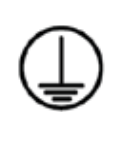

Жерге тұйықтау клеммасы

Айнымалы ток белгісі

Қуат қосулы

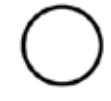

Қуат өшірулі

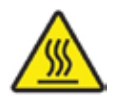

Бұл ескерту белгісі құралдың жұмыс кезінде ыстық болатын беттерін көрсетеді. Күю қаупін болдырмау үшін беттерге тиюден бас тартыңыз.

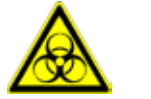

Биологиялық қауіп туралы ескерту

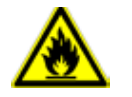

Жанғыш заттар мен реагенттер осы белгімен белгіленеді.

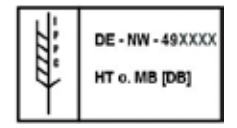

IPPC таңбасы

- ISO 3166 стандартына сәйкес ел коды, мысалы, Германия DE
- Аймақтық идентификатор, мысалы Гессен HE
- Продюсер/емдеушінің коды, 49-дан басталатын бірегей нөмір
- Өңдеу коды, мысалы, HT (жылулық өңдеу), МБ (метил бромид) және мүмкіндігінше ДБ (қаптамадан шығару).

Қаптаманың құрамы морт және ұқыпты ұсталуы керек.

Буманы құрғақ ортада сақтау керек.

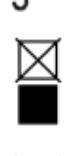

Қабаттастырып қоймаңыз.

 $\overline{2}$ 

Ең көбі 3 қабатты десте (тек керек-жарақтар қораптары үшін) рұқсат етілген.

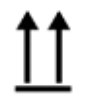

Буманың тігінен дұрыс орналасуын көрсетеді.

ort temperature range:

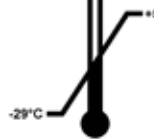

Буманы тасымалдауға рұқсат етілген температура диапазонын көрсетеді. Ең төменгі -29°C Ең жоғары +50°C

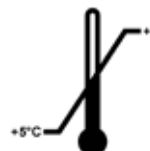

Буманы сақтауға рұқсат етілген температура диапазонын көрсетеді. Ең төменгі +5°C Ең жоғары +50°C

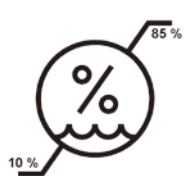

Буманы сақтау және тасымалдауға рұқсат етілген ылғалдылық диапазонын білдіреді. минималды 10% сал.ылғ. максималды 85% сал.ылғ.

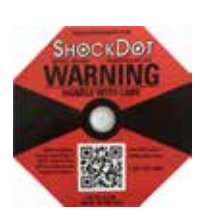

Shockwatch жүйесінде соққы нүктесі қызыл түспен көрсетілген қарқындылықтан жоғары әсерлерді немесе соққыларды көрсетеді. Анықталған үдеуден (g мәні) асып кету индикатор түтігі түсінің өзгеруіне әкеледі.

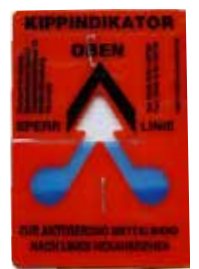

Tip-n-Tell индикаторы талаптарыңызға сәйкес жүктің тігінен күйде тасымалданғанын және сақталғанын бақылайды. 60° немесе одан жоғары еңкею бұрышы болғанда, көк кварц құмы көрсеткі тәрізді индикаторлы терезеге құйылып кетеді және ол жерге тұрақты жабысады. Жеткізудің дұрыс жүргізілмеуі бірден анықталады және түпкілікті дәлелденуі мүмкін.

<span id="page-9-0"></span>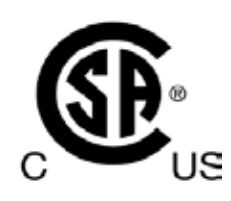

Бұл өнім CAN/CSA-C22.2 №61010 талаптарына сәйкес келеді.

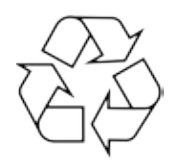

Дұрыс қондырғылар көмегімен затты қайта өңдеуге болатынын көрсетеді.

#### **1.2 Құралдың түрі**

Пайдалану нұсқаулығында берілген барлық ақпарат мұқаба бетте көрсетілген құралдың түріне ғана қатысты.

Құралдың артқы жағында құралдың сериялық нөмірін көрсететін тақта бекітілген.

#### **1.3 Мақсатты тағайындалуы**

HistoCore PEARL - тіндердің автоматтандырылған процессоры, патологтың гистологиялық медициналық диагностикасы, мысалы, қатерлі ісік диагнозы үшін қолданатын адам тіндерінің үлгілерін бекітуге, сусыздандыруға, аралық және парафинді инфильтрациясына арналған. HistoCore PEARL in vitro диагностикасында қолдануға арналған.

HistoCore PEARL қолдану кезінде тек Үйлесімді реагенттер бөлімінде (→20-б. – 3.4 Үйлесімді [реагенттер\)](#page-19-1) көрсетілген реагенттерді пайдалану керек.

#### **Абайлаңыз**

Құралдың кез келген басқа қолданылуы нұсқауларға қайшы болып саналады.

Бұл нұсқауларды орындамау апатқа, жеке жарақатқа, құралдың, керек-жарақтардың немесе үлгілердің зақымдалуына әкелуі мүмкін.

Дұрыс және мақсатты қолданылуы Пайдалану нұсқаулығындағы барлық нұсқауларды орындаумен бірге барлық тексеру және техникалық қызмет көрсету бойынша нұсқаулардың орындалуын қамтиды.

#### **1.4 Қызметкерлердің біліктілігі**

- HistoCore PEARL тек білікті зертхана қызметкерлері тарапынан басқарылуы керек. Құрал тек кәсіби қолдануға арналған.
- Бұл құралмен жұмыс істеуге тағайындалған барлық зертхана қызметкерлері осы Пайдалану нұсқаулығын мұқият оқып шығуы керек және оны қолданар алдында құралдың барлық техникалық ерекшеліктерімен таныс болуы керек.

### <span id="page-10-0"></span>**2. Қауіпсіздік**

#### **2.1 Қауіпсіздік жазбалары**

Пайдалану нұсқаулығында құралдың жұмыс қауіпсіздігі мен техникалық қызмет көрсетуге қатысты маңызды ақпарат бар.

Пайдалану нұсқаулығы өнімнің маңызды бөлігі болып табылады және оны іске қосар алдында және қолданар алдында мұқият оқып шығу керек және оны әрқашан құралдың жанында ұстау керек.

Бұл құрал электрлік өлшеу құралдардың, бақылау, реттеу және зертханалық пайдаланудың қауіпсіздік талаптарына сәйкес құрастырылған және сыналған.

Бұл шартты сақтау және қауіпсіз жұмысты қамтамасыз ету үшін пайдаланушы Пайдалану нұсқаулығындағы барлық ескертулер мен жазбаларды сақтауы тиіс.

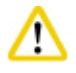

#### **Абайлаңыз**

- Сенсорлық экранда көрсетілетін барлық ақпараттық хабарламалар үнемі оқылып, бақылануы керек.
- Бұл тараудағы қауіпсіздік пен сақтық шаралары үнемі сақталуы керек.
- Егер сіз басқа Leica Biosystems өнімдерінің жұмысымен және қолданылу ретімен таныс болсаңыз да, бұл жазбаларды міндетті түрде оқыңыз.
- Құралда және керек-жарақтарда орналасқан қорғаныс құрылғыларын алуға және өзгертуге болмайды. Тек Leica Biosystems тарапынан рұқсат етілген біліктілігі бар қызмет көрсетуші қызметкерлер құралды жөндей алады және оның ішкі құрамдастарына қол жеткізе алады.
- Құрал қауіпсіздік техникасына қатысты стандарттар мен ережелерге сәйкес ең жаңа заманауи технологиямен жобаланған және құрастырылған. Құралды қате пайдалану немесе дұрыс пайдаланбау пайдаланушыны немесе басқа қызметкерді жарақат алу қаупіне ұшыратуы мүмкін немесе құралға не басқа мүлікке зақым келтіруі мүмкін. Құралдың барлық қауіпсіздік функциялары дұрыс жұмыс жағдайында ғана оны тек қана мақсатты түрде қолдану қажет. Қауіпсіздікке кедергі келтіруі мүмкін ақаулар дереу жойылуы керек.
- Тек түпнұсқа қосалқы бөлшектер мен рұқсат етілген түпнұсқалық керек-жарақтарды қолдануға болады.
- Егер құрал Leica Biosystems компаниясына жөндеу үшін қайтарылатын болса, оны тиісті түрде тазалап, залалсыздандыру керек. Толық ақпарат алу үшін (→104-б. – 10. [Залалсыздандыруды растау\)](#page-103-1) бөлімін қараңыз.

#### **Ескертпе**

Пайдалану нұсқаулығы пайдаланушының елінде апаттардың алдын алу және экологиялық қауіпсіздік бойынша қолданыстағы ережелерге сәйкес тиісінше толықтырылуы тиіс.

Құрал IEC 61326-2-6 сипатталған эмиссия мен одан қорғау талаптарына сәйкес келеді.

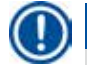

#### **Ескертпе**

**Ескертпе** 

Қолданыстағы стандарттар туралы ағымдағы ақпаратты сайтымыздағы CE сәйкестік декларациясы мен UKCA сертификаттарынан қараңыз: **http://www.LeicaBiosystems.com**

<span id="page-11-0"></span>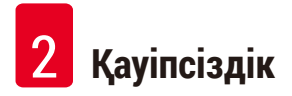

#### **2.2 Ескертулер**

Бұл құралға өндіруші тарапынан орнатылған қауіпсіздік құрылғылары апаттық жағдайдың алдын алуға негіз болып табылады. Құралды қауіпсіз пайдалану - ең алдымен, иесінің, сондайақ құралды басқаратын, қызмет көрсететін немесе жөндеу тағайындалған қызметкерлердің жауапкершілігі.

Құралдың ақаусыз жұмыс істеуін қамтамасыз ету үшін келесі нұсқаулар мен ескертулерді орындауды ұмытпаңыз.

#### **2.2.1 Құралдың өзіндегі белгілер**

#### **Абайлаңыз**

Ескерту үшбұрышы көрсетілген құралдағы таңбалар белгіленген элементті пайдалану немесе ауыстыру кезінде дұрыс пайдалану нұсқауларын (Пайдалану нұсқаулығында белгіленгендей) сақтау керек екенін көрсетеді. Бұл нұсқауларды орындамау апатқа, жеке жарақатқа, құралдың, керек-жарақтардың немесе үлгілердің бүлінуіне әкелуі мүмкін.

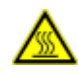

∧

#### **Абайлаңыз**

Құралдың кейбір беттері жұмыс кезінде қызып кетеді. Олар осы ескерту белгісімен белгіленген. Бұл беттерге тию күюлерді тудыруы мүмкін.

#### **2.2.2 Тасымалдау және орнату**

**Абайлаңыз** 

# ∧

- Қаптамадан шығарылғаннан кейін құралды тек тік күйде ғана тасымалдау керек.
- Құралға зақым келтірмеу үшін қаптамадан шығару нұсқауларын мұқият орындаңыз!
- Құрал шайқалуы, еңкейтілуі немесе көтерілуі мүмкін болатын кез келген тасымалдаудың алдында құралды түтіктерін, парафин ыдыстарын және реагент бөтелкелерін қоса тазалау керек, болмаса, құралдың ішкі бөлігі қатты зақымдалуы мүмкін.
- Құралды тек жерге тұйықталған розеткаға қосыңыз. Автоматты ажыратқыш міндетті түрде қолданылатынына көз жеткізіңіз.
- Егер құрылғы деректер тақтасында көрсетілген мәннен басқа кернеуге қосылған болса, оған қатты зақым келуі мүмкін.
- Орнату орны жақсы желдетілетін болуы керек; онда тұтану көздері болмауы керек. HistoCore PEARL бірге қолданылатын химиялық заттар жанғыш және зиянды.
- Құралды жарылу қаупі бар бөлмелерде қолданбаңыз.
- Қойма мен орнату орнының арасындағы температураның күрт ауытқуы, сондай-ақ жоғары ылғалдылық конденсацияның пайда болуына әкелуі мүмкін. Егер бұлай болса, құралды қосар алдында кемінде екі сағат күтіңіз. Бұл талапты орындамау құралдың бұзылуына әкелуі мүмкін.

#### <span id="page-12-0"></span>**2.2.3 Құралды пайдалану**

#### **Абайлаңыз**

- Құралды тек білікті зертхана қызметкерлері басқара алады. Ол тек тағайындалған мақсатта және Қолдану нұсқаулығындағы нұсқауларға сәйкес жұмыс істеуі тиіс.
- Өндіруші көрсеткен нұсқауларды орындамау құралмен қамтамасыз етілген қорғаныстың бұзылуына әкелуі мүмкін.
- Алдын ала орнатылған Leica Biosystems бағдарламалары Leica Biosystems компаниясының шығын материалдары мен реагенттері негізінде расталған.
- Құралды қолданар алдында реагент бөтелкелерінің жалғануын тексеру үшін Bottle Check (Бөтелкені тексеру) функциясын іске қосыңыз. Олардың дұрыс жалғанғанына көз жеткізіңіз. Кез келген жылыстаудың немесе бітелудің алдын алыңыз.
- Бағдарлама жүріп жатқан кезде ретортты ашпас бұрын, ол желдетілуі үшін кідірту түймесін басыңыз.
- Реагент бөтелкелерін толтырғаннан/ауыстырғаннан кейін, олардың қақпақтары мықтап жабылғанына көз жеткізіңіз.
- Реагент бөтелкелерін корпусына реагент модулінің артқы ішкі қабырғасындағы байланыс ұяшығына дұрыс итеру керек.
- Реагент бөтелкелерін ұяшықтарына дұрыс қоспау бағдарлама орындалуын үзеді және реагенттердің төгілуіне әкелуі мүмкін.
- Құрамында сынап тұздары, сірке қышқылы немесе пикрин қышқылы бар ерітінділер металл құрамдастарының коррозиясын тудыруы мүмкін.
- Жұқпалы материалға және/немесе улы буға ықтимал әсер ету кезінде химиялық қорғаныс киімін, қорғаныс көзілдірігін, респираторды, резеңке қолғапты және басқа да барлық қажетті жеке қорғаныс құралдарын киіңіз.

#### **Абайлаңыз**

Ерекше жағдайларда (мысалы, реактивтердің кездейсоқ төгілуі) респираторды кию қажет болуы мүмкін. Бұл қоршаған ортаның нақты температурасына, бөлме көлеміне, қосымша жүктемеге, желдету жылдамдығына тәуелді. Күмән туындаған жағдайда зертхана иесі/ операторы жұмыс орнының шекті концентрациядан аспайтынын дәлелдеу үшін жергілікті өлшеу жүргізуі тиіс. Жұмыс орнындағы ауаның өзгеру жылдамдығы сағатына 8 рет және бөлме температурасы 40°С, бөлме көлемі 18 м<sup>з</sup> және реагент температурасы 45°С кезінде, үлгілер формалинге жүктелген кездегі қадамында максималды жұмыс концентрациясының өлшемдері шекті мәндердің қысқа уақыт ішінде асып кететінін көрсетті. Қоршаған орта температурасы төмен болғанда және/немесе зертханада бөлме көлемі үлкен болса немесе желдету жылдамдығы жоғары болса, жұмыс орнының концентрациясы аз болады. Нақты концентрация мәндерін тек жергілікті жерде өлшеуге болады. Шектеулер барлық жұмыс істейтін мемлекеттерде сақталды.

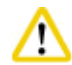

#### **Абайлаңыз**

Электромагниттік ортаны құралмен жұмыс жасамас бұрын бағалау керек. Бұл құралды күшті электромагниттік сәулелену көздеріне жақын жерде пайдаланбаңыз (мысалы, қорғалмаған РЖ көздері), себебі бұл олардың дұрыс жұмыс істеуіне кедергі келтіруі мүмкін.

#### <span id="page-13-0"></span>**Ескертпе**

Материалдық қауіпсіздіктің ақпараттық парақтарын химиялық заттарды жеткізушіден алуға болады.

Егер Leica фирмалық реагенттерін қолдансаңыз, MSDS келесі бетте онлайн қолжетімді: **http://www.LeicaBiosystems.com**

#### **2.2.4 Реагенттерді тасымалдау**

#### **Абайлаңыз**

- Құралдың зақымдалуын болдырмау үшін тек 3.4 тарауында ( $\rightarrow$ 20-б. 3.4 Үйлесімді [реагенттер\)](#page-19-1) көрсетілген реагенттерді қолданыңыз!
- HistoCore PEARL құралында ацетон, бензол, хлороформ және трихлоретанды қолдануға болмайды.
- Қолданылған реагенттерді қоқысқа тастау кезінде, қолданыстағы жергілікті ережелерді және құрал жұмыс істейтін компанияның/мекеменің қалдықтарды жою ережелерін сақтаңыз.
- Реагенттердің бөтелкелерін ыдыс жуғышта тазалауға болмайды; реагент бөтелкелері ыдыс жуғышта жууға жарамайды.

#### **Абайлаңыз**

- Тіндерді өңдеу үшін қолданылатын реагенттер улы және/немесе жанғыш болуы мүмкін. Реагенттермен жұмыс жасағанда абай болыңыз! Әрқашан химиялық қорғаныс киімін, қорғаныс көзілдірігін, респираторды, резеңке қолғапты және барлық басқа жеке қорғаныс құралдарын киіңіз.
- Құралды от пен жылудан алыс ұстаңыз.

#### **Абайлаңыз**

Парафинмен жұмыс жасағанда немесе үлгілерді/себеттерді реторттан шығарғанда абай болыңыз - балқытылған парафин ыстық және күйікке әкелуі мүмкін. Сонымен қатар, парафин ыдыстары және реторт қабырғаларымен жеке жанасудан бас тартыңыз - олар ыстық болуы мүмкін.

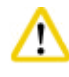

#### **Абайлаңыз**

- Бекіту, сусыздандыру немесе тазарту реагенттерді (мысалы, формалин, этанол, ксилол және т.б.) пайдалану кезінде жеке қорғаныс құралдарын (зертханалық киім, қорғаныш көзілдірік, респиратор, резеңке қолғап және т.б.) киіңіз.
- Инфильтрациялық реагенттермен (мысалы, парафин және т.б.) жұмыс жасағанда жеке қорғаныс құралдарын (зертханалық киім, қорғаныш көзілдірік, респиратор, қауіпсіздік қолғаптары және т.б.) киіңіз.

#### <span id="page-14-0"></span>**Абайлаңыз**

- Бекіту реагенттері (мысалы, формалин), тазартатын реагенттер (мысалы, ксилол) сияқты улы реагенттер үшін оларды салқын, желдетілетін қоймада/қауіпсіз шкафта сақтаңыз және оларды от пен жылудан алыс ұстаңыз. Уытты реагенттермен жұмыс кезінде жеке қорғаныс құралдарын (зертханалық киім, қорғаныш көзілдірік, респиратор, резеңке қолғап және т.б.) киіңіз.
- Сусыздандыру реагенті (мысалы, абсолютті этанол, сұйылтылған этанол және т.б.) сияқты жанатын реагенттерді, инфильтрациялық агенттерді (мысалы, парафин) салқын, желдетілетін қоймада/қауіпсіз бөлмеде сақтап, от пен жылдан алыс ұстаңыз. Жанғыш реагенттермен жұмыс кезінде жеке қорғаныс құралдарын (зертханалық киім, қорғаныш көзілдірік, респиратор, резеңке қолғап/қауіпсіздік қолғаптары және т.б.) киіңіз.

#### **2.2.5 Тазалау және техникалық қызмет көрсету**

#### **Абайлаңыз**

- Құралды ацетон немесе ксилол бар еріткіштермен тазаламаңыз. Құралдың ішкі құрамдастарына жұмыс кезінде де, тазалау кезінде де сұйықтық төгілмеуі керек.
- Тазартқышты қолданған кезде өндірушінің қауіпсіздік нұсқауларын және зертханалық қауіпсіздік ережелерін сақтаңыз.
- Конденсат бөтелкесін кем дегенде аптасына бір рет тексеріп, оны босатыңыз.
- Егер құрал ұзақ уақыт пайдаланылмаса, реагент пен парафинді төгіп тастаңыз. Формалин бөтелкесі мен су бөтелкесін тазарту үшін ионсыздандырылған суды қолданыңыз және құрғатыңыз; этанол бөтелкесін, ксилол бөтелкесін және парафин ыдыстарын тазарту үшін құрғатыңыз; құралдың сыртын тазарту үшін этанолды қолданыңыз.

#### **2.3 Құралдың қауіпсіздік ерекшеліктері**

HistoCore PEARL тіндік процессоры қауіпсіздік функциясымен және бағдарламалық қамтамасыз етуді басқарудың күрделі механизмдерімен жабдықталған. Бұл бағдарлама кезінде электр қуаты үзілгенде немесе басқа ақаулар болған жағдайда үлгілердің зақымдалмаған күйінде қалуын және бағдарламаның сәтті аяқталуын қамтамасыз етеді.

#### **2.3.1 Артық қысымнан қорғау**

- Қуат өшірілген кезде, ауа сорғысы мен клапандары қауіпсіз күйге келтіріледі (реторт желдетіледі, қысым пайда болмайды).
- Сонымен қатар, ауа сорғысының барлық артық шығысын атмосфераға шығаратын клапан бар.

#### **2.3.2 Токтың шамадан тыс жоғарылауынан қорғаныс**

Токтың шамадан тыс арту жағдайлары негізгі сақтандырғыштағы токтың асып кету функциясы көмегімен қорғалған.

#### **2.3.3 Қызып кетуден қорғау**

Жылу шектегіш құралды температураның әдеттегіден тыс жоғарылауынан қорғайды.

### <span id="page-15-0"></span>**3. Құралдың құрамдастары мен сипаттамалары**

**3.1 Шолу** 

**Құрал құрамдастары**

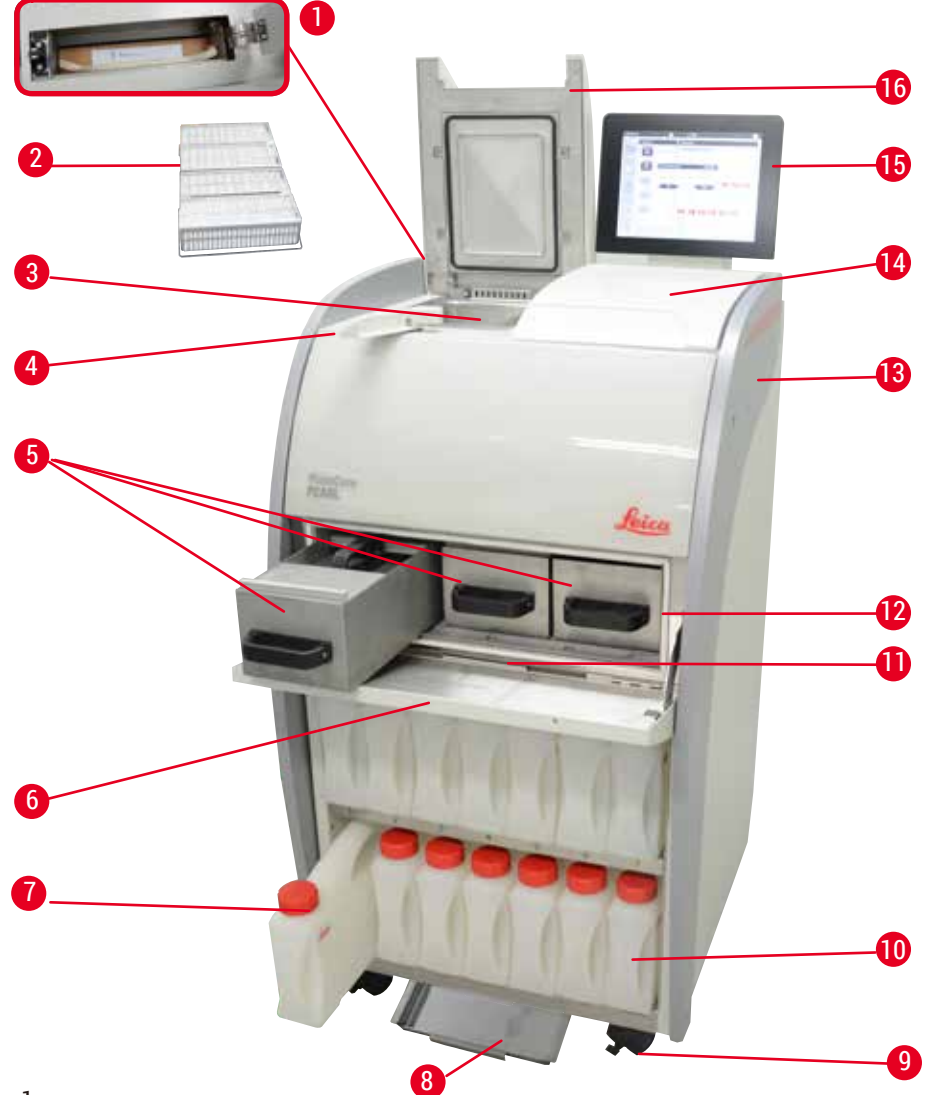

- Белсенді көміртек сүзгісі 9 Ролик
- 
- 
- Қақпақтың бұрмалы тұтқасы 12 Парафин пеші
- Парафин ыдыстары (3) 13 Негізгі құрал
- Парафин пешінің қақпағы 14 Сыртқы бөлігі
- Реагент бөтелкелері (13) 15 Дисплей
- 
- 
- 2 Үлгілер себеті 10 Конденсат бөтелкесі (1)
- Реторт 11 Парафинді төгу науасы
	-
	-
	-
	-
- Астыңғы науа 16 Реторт қақпағы

<span id="page-16-0"></span>**Артқы панель**

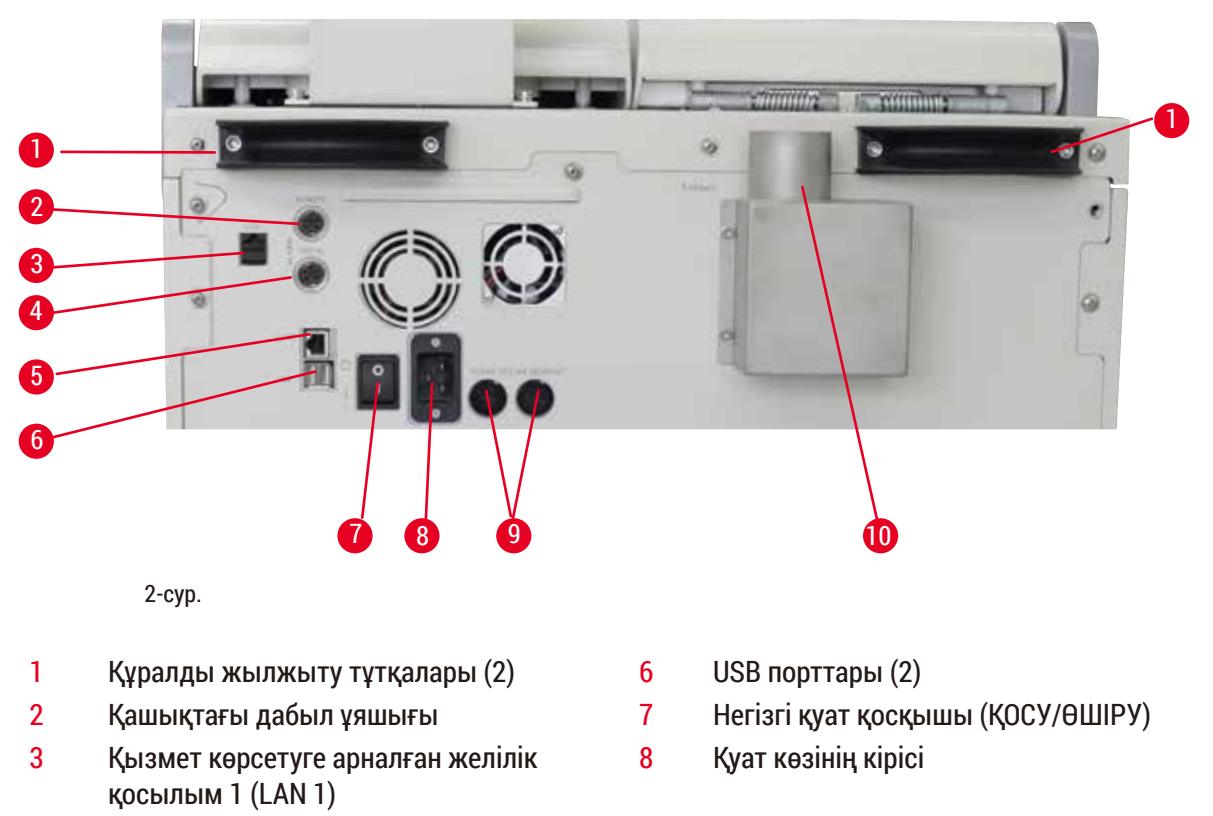

- 4 Жергілікті дабыл ұяшығы 9 Сақтандырғыштар
- 5 RemoteCare қызметіне арналған желілік қосылым 2 (LAN 2)
- 
- 10 Шығыс интерфейсі

#### **Ескертпе**

USB порттары тек жадыда сақтау құралдарына арналған. USB құралдарының кез келген басқа түрлерін құралға жалғамаңыз.

#### **3.2 Құралдың негізгі ерекшеліктері**

- HistoCore PEARL СКД сенсорлық экранмен жабдықталған. Қолданбаның көп тілді интерфейсі мен бағдарлама ағынының графикалық дисплейі (бақылау тақтасы) барлық мәзір қадамдарын нақтылауға арналған.
- HistoCore PEARL тіндерді өңдеудің теңшелген немесе алдын ала орнатылған бағдарламаларын қолдана отырып жұмыс істей алады. Алдын ала орнатылған, өзгіртілмейтін 3 бағдарлама бар, оның ішінде: 1 - тазарту бағдарламасы, 1 - түнгі және 1 - биопсия.
- 10 өңдеу бағдарламасы 14 қадам арқылы оңай конфигурациялана алады (температура; уақыт; реагент; қысым/вакуум опциялары).
- Реагенттерді басқару жүйесі (RMS) пайдаланушыларға кассеталар, циклдер немесе күндер бойынша реагенттердің қолданылуын бақылауға мүмкіндік береді.
- Жылдам іске қосу жүйесі пайдаланушыларға әр бағдарламаны Сүйікті бағдарламалар тақтасынан бірден іске қосуға мүмкіндік береді (макс. 5 бағдарлама).
- Кассеталар саны, өңдеу циклдерінің саны, соңғы өзгерістен кейінгі күндер мен ауыстырылатын реагенттер RMS теңшелген параметрлеріне сәйкес көрсетілуі мүмкін.
- <span id="page-17-0"></span>• Тіндердің инфильтрациясы үшін үш парафинді ыдыс қолданылады, олардың әрқайсысының макс. сыйымдылығы - 3,5 л сұйық парафин. Парафин ыдыстарын тазалау үшін оларды сыртқа тарту арқылы оңай алып тастауға болады. Парафинді төгу науасы кез келген төгілген парафинді жинау үшін қолданылады.
- Зиянды реактивті булар реторттан құралға үздіксіз сорылады және реторт ашылғаннан кейін де сүзіледі, мысалы, кассеталарды немесе себеттерді қайта жүктеу үшін. Құралда белсенді көміртекті сүзгі қолданылады. Сонымен қатар, құралды артқы жағындағы бөлек порт арқылы сыртқы вакуумдық экстракторға қосу ұсынылады.
- Реторт бір немесе екі себетпен жұмыс істеу/істемеуіне байланысты 200 стандартты кассетаны ұстай алады.
- Құрал мен Қызмет көрсету тобы арасындағы RemoteCare интернет байланысы құрал мен оның функцияларын бақылау арқылы оңтайландырылған қызмет көрсетуге мүмкіндік береді.
- Пайдаланушы барлық өңдеу бағдарламалары мен журналдарын USB арқылы жібере алады.
- Құрылғыға қол жеткізу көп деңгейлі құпия сөзбен қорғау жүйесі арқылы шектеле алады.
- Пайдаланушы реагент бөтелкелерінің жалғану күйін қамтамасыз ету үшін Бөтелкені тексеру функциясын қолдана алады.
- Электр қуаты ажыраған жағдайда дабыл жүйесі өшіріледі. Қуат ажырағаннан кейін HistoCore PEARL құралында қалпына келтіру шаралары қамтамасыз етіледі.
- Қате туындаған жағдайда дереу дабыл беріледі. Жүйе алдымен қалпына келтіруді орындайды, егер бұл мүмкін болмаса, 15 минут ішінде дисплейде ешқандай әрекет жасалмаса, құрал үлгілердің қауіпсіздігін қамтамасыз ететін қауіпсіздік реактивімен толтырады.
- Дабылдың үш режимі бар: құрал дабылы, жергілікті дабыл және қашықтағы дабыл, олар тұтынушыларға қажет болған жағдайда хабарландыру береді.

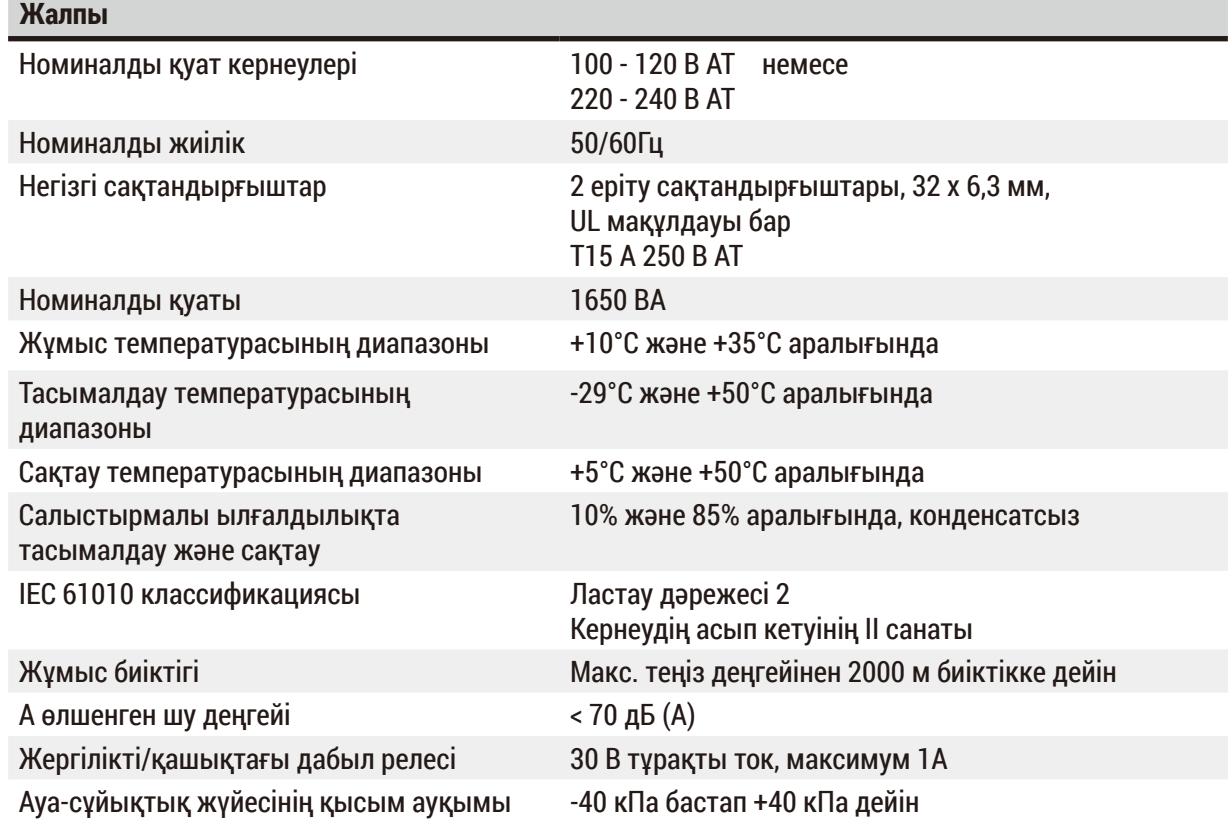

#### **3.3 Техникалық мәліметтер**

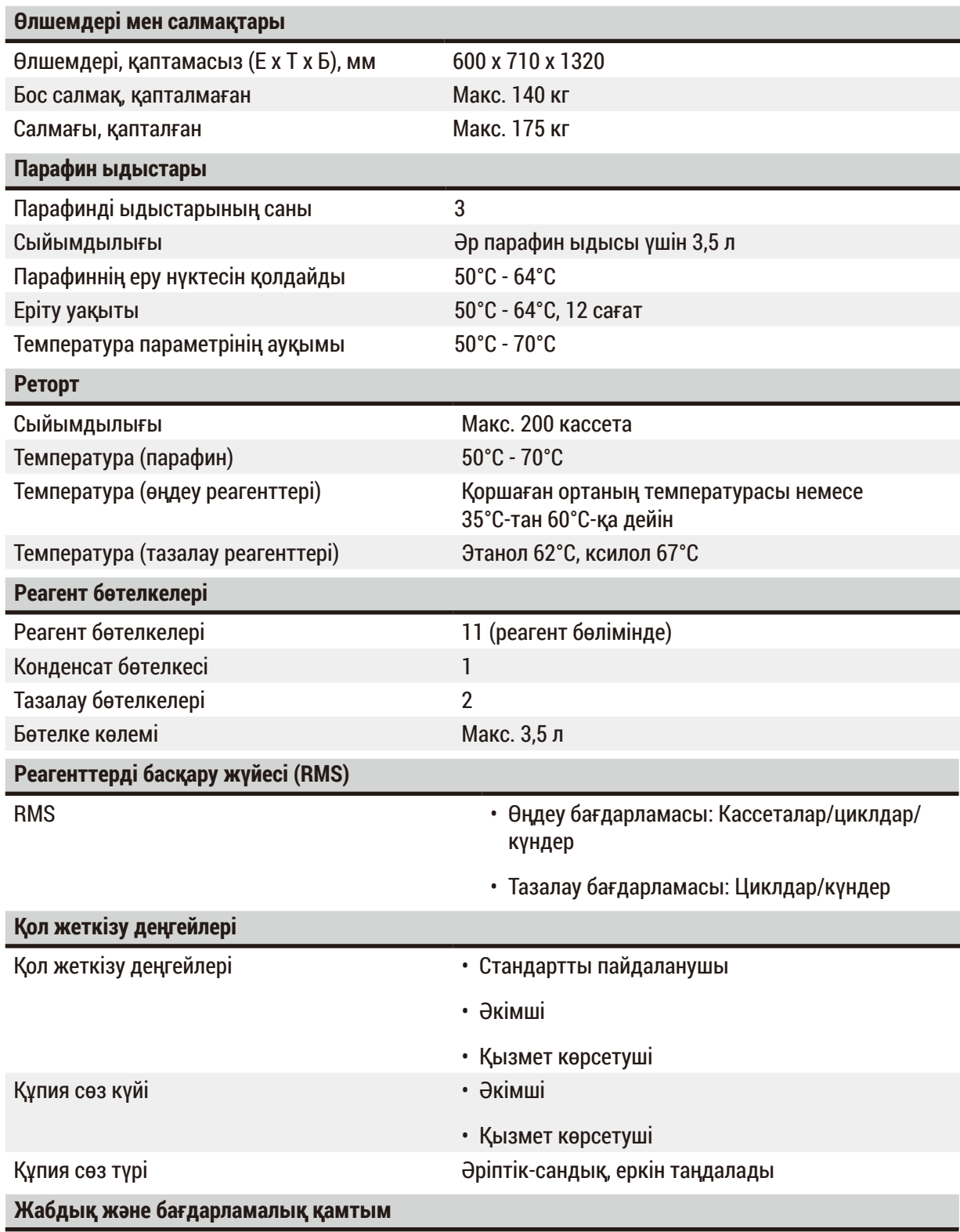

• Түрлі түсті СКД сенсорлық экраны.

• Пайдалануға ыңғайлы, интерактивті бағдарлама.

• Екі USB 2.0 порты, тұрақты ток 5В.

• Екі дабыл ұяшығы бар дабыл жүйесі (жергілікті дабыл және қашықтағы дабыл үшін).

• Үлгіні қорғауға арналған қателерді смарт өңдеу жүйесі.

#### <span id="page-19-0"></span>**Сыйымдылықтар**

- Еркін конфигурацияланатын 10 бағдарлама және алдын ала орнатылған 2 бағдарлама, олардың әрқайсысы 11 реагентке дейін және 3 парафинді өңдеу кезеңінен тұрады.
- Бағдарлама қадамын өңдеуге кететін уақыт: 0-ден 99 сағатқа дейін, 59 минут.
- Кідіріс уақыты: макс. 7 күн.
- Бір уақытта 200 кассетаға дейін өңдеуге болады.
- 1 тазалау бағдарламасы.
- 11 реагент бөтелкесі.
- 2 тазартқыш бөтелке.
- 1 конденсат бөтелкесі.
- 3 парафин ыдыстары.
- Реагентке байланысты температура 35°C-тан 60°C-қа дейін немесе қоршаған ортаның температурасы бойынша таңдалады.
- Парафин температурасы 50°C-тан 70°C-қа дейін таңдалады.
- <span id="page-19-1"></span>• Тазалау температурасы: 62°С (этанол) немесе 67°С (ксилол).

#### **3.4 Үйлесімді реагенттер**

#### **Абайлаңыз**

HistoCore PEARL құралын тек осы бөлімде көрсетілген реагенттермен бірге қолдануға рұқсат етіледі. Бұл реагенттер жергілікті немесе аймақтық бақылау талаптарына сәйкес зертхана тарапынан тексерілуі тиіс, яғни диагностикаланатын емделуші тінімен тіндерді өңдеуден өткені жөн.

Осы тізімнен басқа реактивтер құралдың құрамдастарына қатты зақым келтіруі мүмкін. Ацетон, бензол, хлороформ және трихлоретанды қолдануға болмайды.

HistoCore PEARL Бірге келесі реагенттерді қолдануға болады:

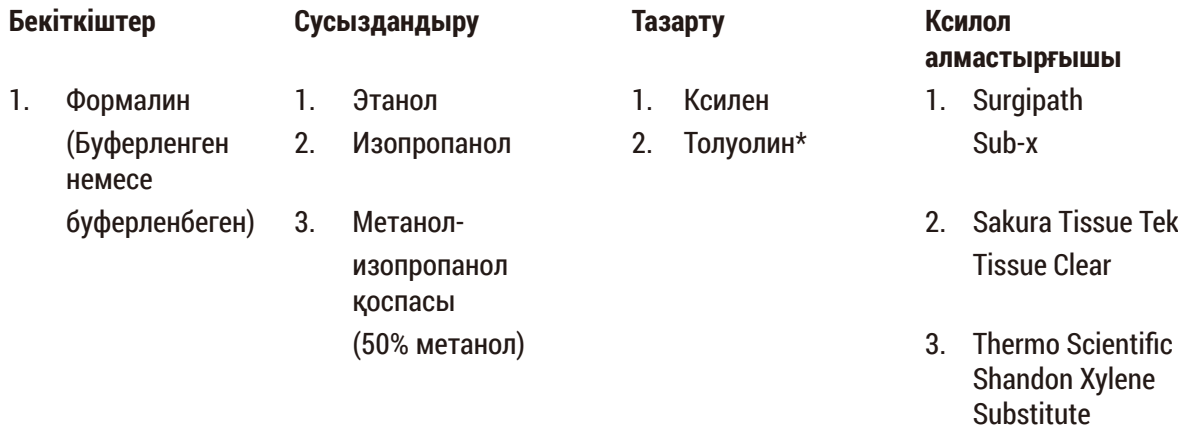

\* Бұл реагенттерді қолданар алдында Leica Biosystems компаниясынан немесе жеткізушіден қажетті алдын алу шаралары туралы ақпарат алыңыз.

## <span id="page-20-0"></span>**Ескертпе**

Құрамында сынап тұздары, сірке немесе пикрин қышқылы бар бекіткіштер құралдың металл құрамдастарын коррозияға ұшыратады және құралдың қызмет ету мерзімін қысқартады.

Егер мұндай бекіткіштермен жұмыс істеу ұйғарсаңыз, зақымдалуды азайту үшін технологиялық суды кем дегенде 600 кассета немесе 3 цикл сайын ауыстырыңыз.

Бұған қоса, жүйелі түрде Leica Biosystems техникалық қызмет орталығының техникалық қызметінен өту ұсынылады.

# ∕∖

#### **Абайлаңыз**

Осы тізімнен тыс басқа реактивтер пайдаланылса, құралдың құрамдастарына зақым келтіруі мүмкін. Құралда ацетон, бензол хлороформ және трихлоретанды қолдануға болмайды.

#### **3.5 Ұсынылатын реагенттерді пайдалану**

- Формалин үшін ұсынылатын температура 37°C.
- Технологиялық су үшін ұсынылатын температура қоршаған орта температурасы.
- Этанол мен ксилолды өңдеу үшін ұсынылатын температура 45°C құрайды.
- Тазалау циклінде ксилолды тазалау температурасы 67°C құрайды.
- Тазалау циклінде этанолды тазалау температурасы 62°C құрайды.
- Құрамында мырыш хлориді бар формалин реагенттерін қолдану құралдың коррозиясын тудыруы мүмкін.

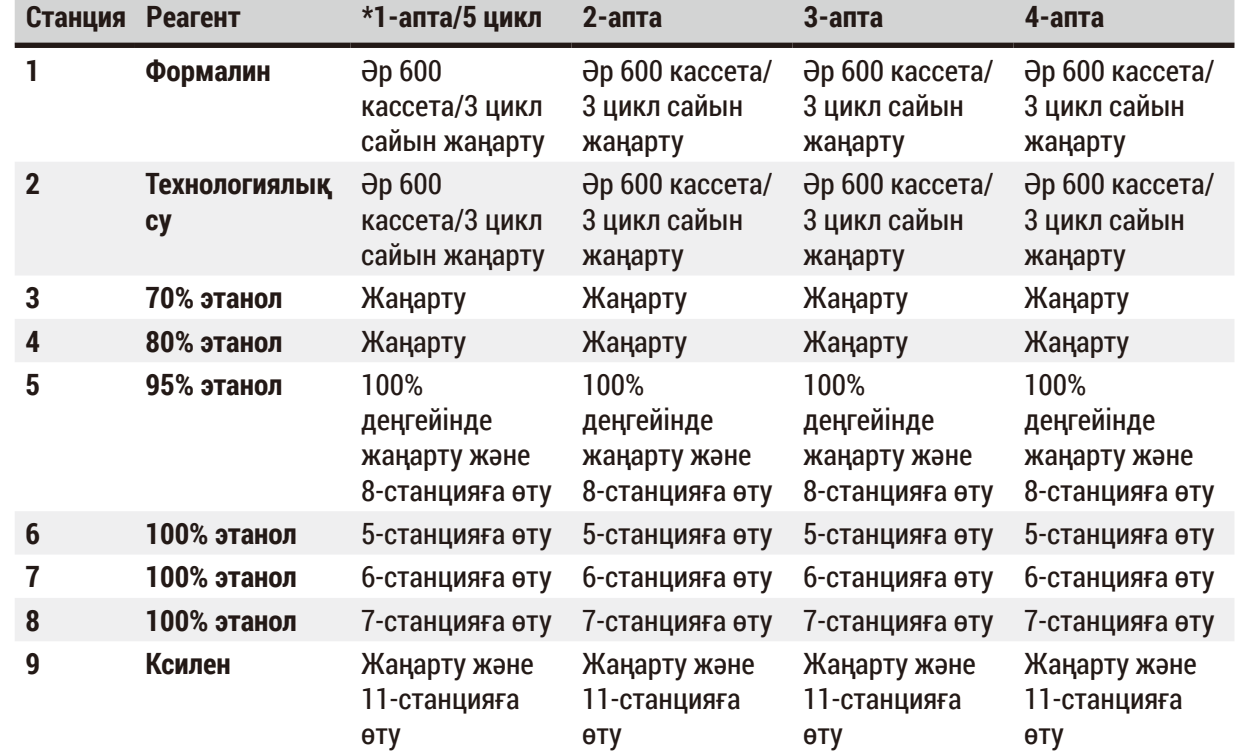

#### **3.5.1 Реагенттерді ауыстыру циклы**

# 3 **Құралдың құрамдастары мен сипаттамалары**

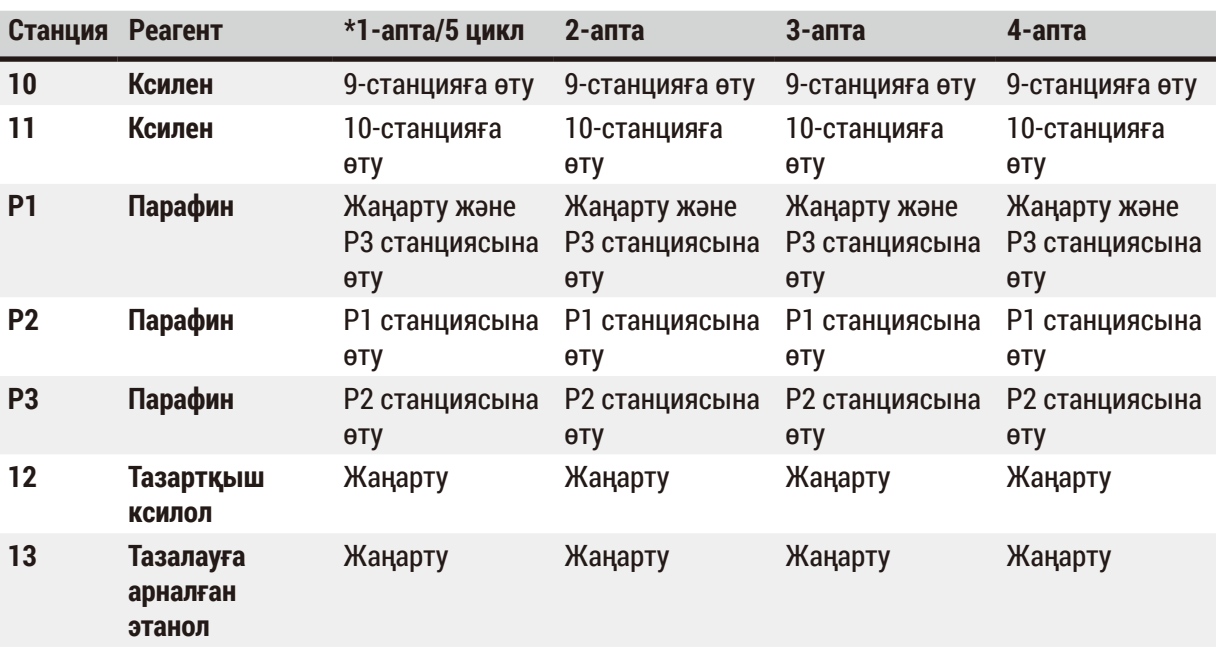

\* Құрал аптасына 5 түнгі бағдарламадан аспайтын және бір цикл ішінде 200 кассетадан аспайтындай жұмыс істейтін жағдайда.

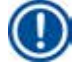

#### **Ескертпе**

Этанолды тазарту ретінде ластанған дегидранттарды қайта пайдаланбаңыз. Ластанған дегидранттар тұздың ішкі бетінде және деңгей сенсорында тұздардың кристалдануына әкеледі.

#### <span id="page-22-0"></span>**4. Бастапқы іске қосу**

#### **4.1 Орнату алаңына қойылатын талаптар**

- Құрал шамамен 700 x 800 мм болатын орнату алаңын қажет етеді.
- Субстрат құралдың салмағы үшін жеткілікті жүктеме деңгейі мен қаттылыққа ие болуы керек.
- Құрал тек ғимарат ішінде қолдануға арналған.
- Құралды ток көзінен оңай ажыратуды қамтамасыз ететін жерге орнату керек. Қуат кабелі оңай қол жететін жерде болуы керек.
- Ұзартқыш кабельді қосуға болмайды.
- Құрал міндетті түрде жерге қосылған розеткаға қосылуы керек.
- Жергілікті қуат көзіне арналған берілген қуат кабельдерінің біреуін ғана қолданыңыз.
- Дірілден, тікелей күн сәулесінен және температураның күрт өзгеруінен қорғаңыз.

#### **Абайлаңыз**

W

HistoCore PEARL құрамында қолданылатын химиялық заттар оңай жанғыш және денсаулыққа қауіпті. Сондықтан қондырғы жақсы желдетілуі керек және ашық от болмауы керек. Құрал орналасқан бөлмені адамдарға арналған тұрақты станция ретінде пайдалануға болмайды. Әйтпесе, бөлмеде сорғыш қондырғы болуы керек.

Орнату орны электростатикалық разрядтан қорғалуы керек.

Құралды жарылу қаупі бар бөлмелерде қолданбаңыз.

Құралдың дұрыс жұмыс істеуін қамтамасыз ету үшін оны қабырғалар мен жиһаздан кемінде 10 см қашықтықта ұстау керек.

#### **4.2 Стандартты жеткізу - қаптама тізімі**

#### **Ескертпе**

Құралға немесе үлгілерге зақым келтірмеу үшін тек Leica Biosystems компаниясы тарапынан қосалқы бөлшектерді алу рұқсат етілген керек-жарақтарды және қосалқы бөлшектерді қолдануға болады.

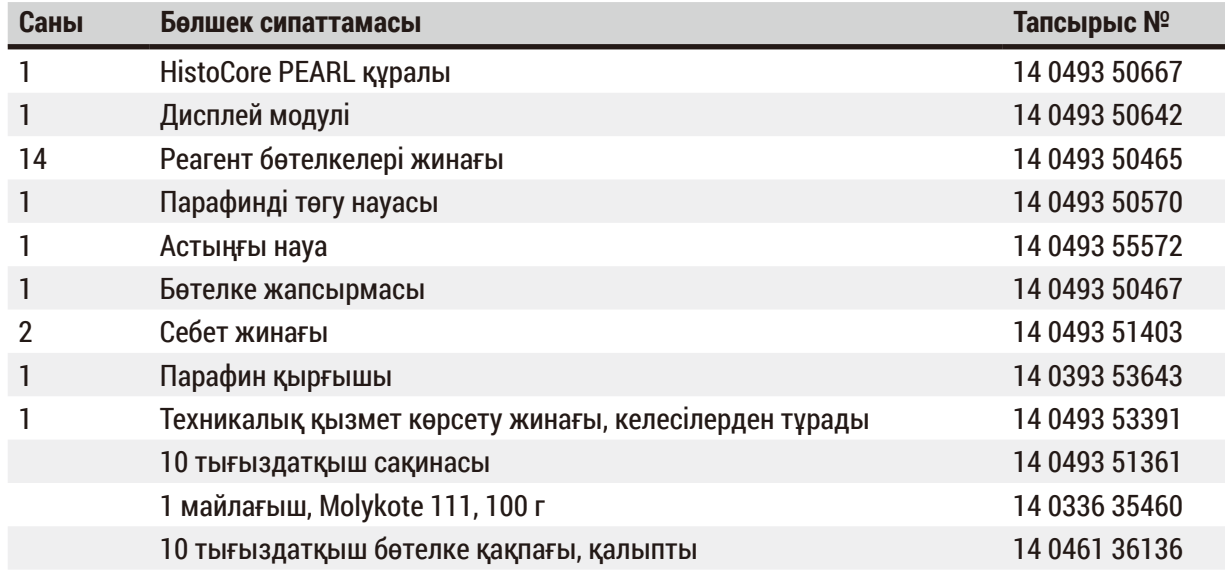

<span id="page-23-0"></span>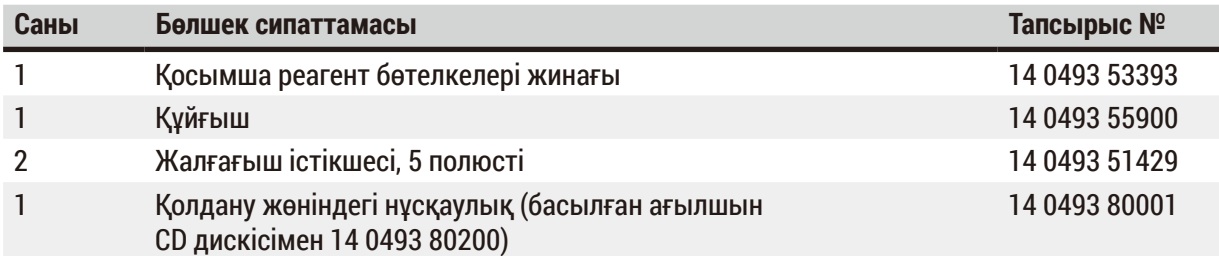

Елге сәйкес қуат сымына бөлек тапсырыс беру қажет. Өнім бөлімінде www.LeicaBiosystems.com веб-сайтынан құрылғыңыз үшін қолжетімді барлық қуат сымдарының тізімін таба аласыз.

#### **Ескертпе**

Жеткізудің аяқталғанын тексеру үшін барлық жеткізілген бөлшектердің қаптама тізіміне және тапсырысыңызға сәйкестігін тексеріңіз! Егер сәйкессіздіктер табылса, Leica Biosystems сату кеңсесіне дереу хабарласыңыз.

#### **4.3 Қаптамадан шығару және орнату**

#### **Абайлаңыз**

Қаптамада құралдың дұрыс емес тасымалдануын көрсететін екі көрсеткіш  $(\rightarrow$  "3-сур. - 14") (→ ["3-сур. ‑](#page-24-0) 15") берілген. Құрал жеткізілген кезде алдымен келесіні тексеріңіз. Егер индикаторлардың бірі қосылған болса, бума тиісінше тасымалданбаған. Бұл жағдайда жөнелту құжаттарын тиісті түрде белгілеп, жөнелтілімге зақым келгенін тексеріңіз.

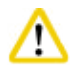

'N

Λ

#### **Абайлаңыз**

Құралды қаптамадан шығаруға кемінде ЕКІ адам қатысуы тиіс.

Егер құрал баспалдақ арқылы көтерілетін болса, оны тиісті жабдықпен қауіпсіз тасымалдауда көмек бере алатын жергілікті Leica Biosystems техникалық қызметіне хабарласыңыз.

#### **Абайлаңыз**

Тасымалдау үшін артқы панельдегі тұтқаларды ҚОЛДАНБАҢЫЗ, себебі олар салмақты көтеруге арналмаған, тек құралды айналдыруға арналған.

#### Құралды қаптамасынан шығару

- L Құралды қаптамасынан шығарар алдында, қаптамадан шығару жөніндегі нұсқаулықты мұқият оқып шығыңыз. Олар тасымалдау қаптамасының сыртына бекітіледі.
- L Құралдың орамынан шығару үшін оның бетінің жеткілікті ауданы қажет. Ең жақын қабырғаға дейінгі қашықтық бүйірі мен артқы жағынан кемінде 1 м аралықта болуы керек. Алдыңғы жағындағы қашықтық кем дегенде 3 м болуы керек, себебі HistoCore PEARL паллетадан осы бағытта жылжытылады.
- L Құрал қаптамасын негізгі орнатылатын орнына мүмкіндігінше жақын етіп қойыңыз.

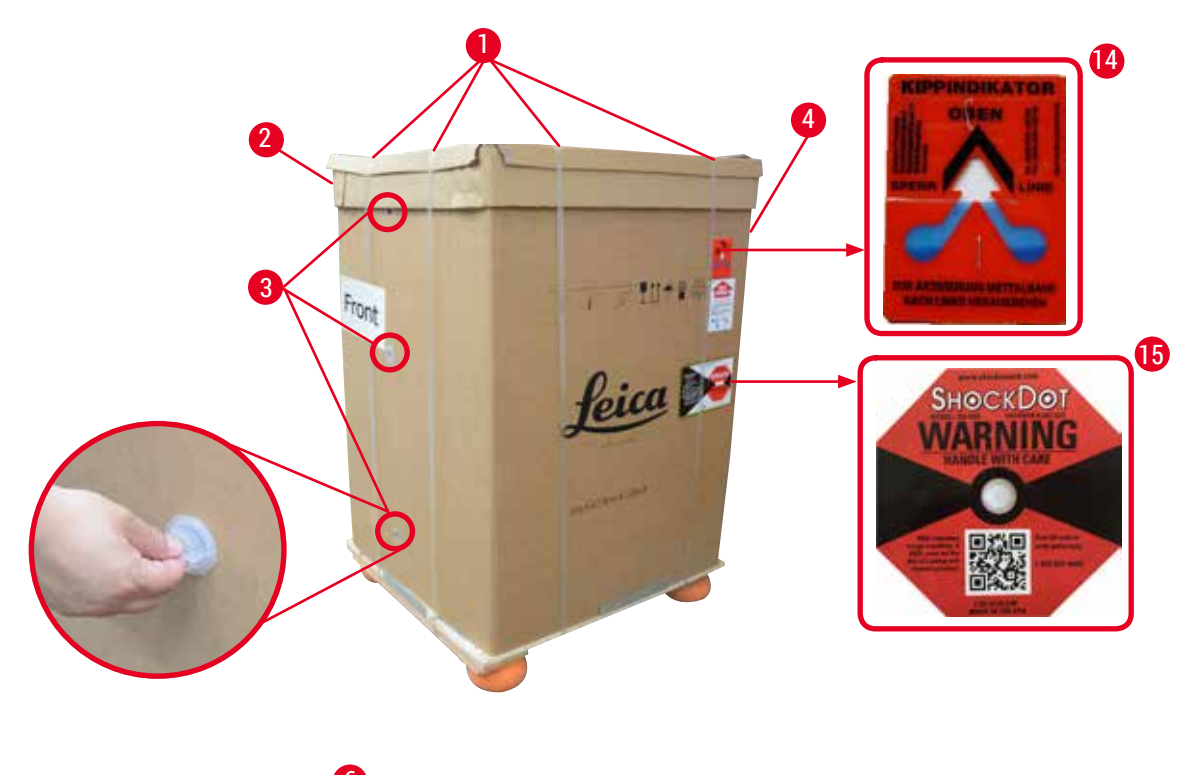

<span id="page-24-0"></span>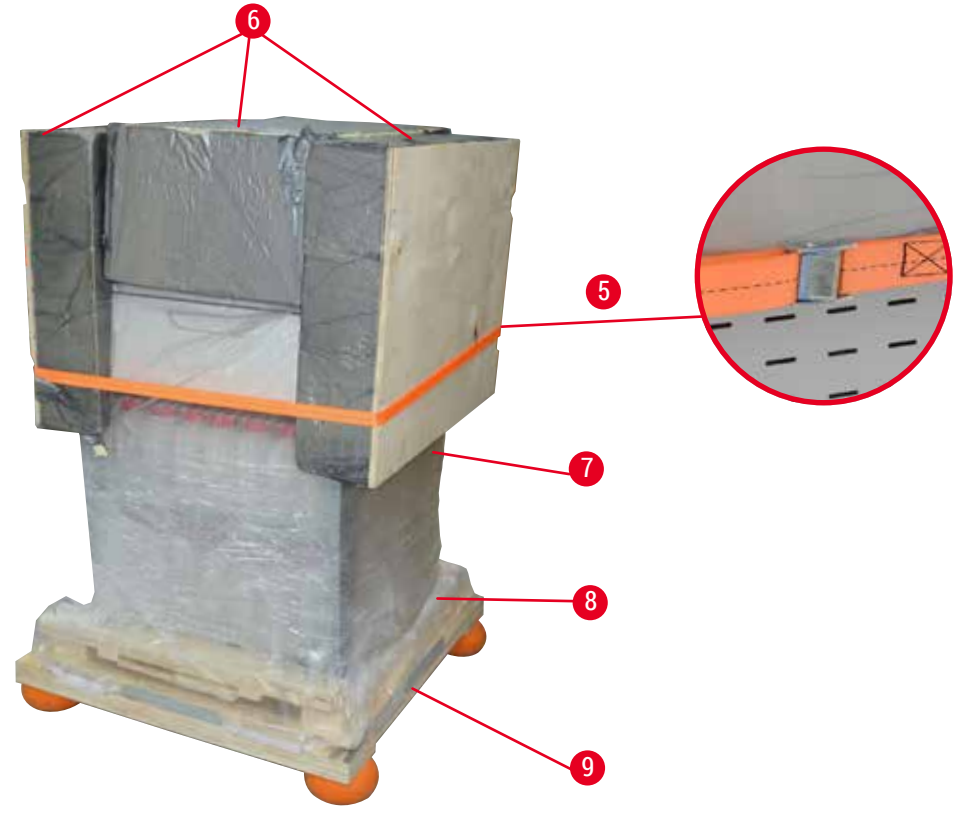

- 1. Таспаларды ( $\rightarrow$  "3-сур. 1"), содан кейін қақпақты ( $\rightarrow$  "3-сур. 2") алып тастаңыз.
- 2. Алдыңғы жағындағы 3 пластик құлыпты  $(\rightarrow$  "3-сур. 3") ашыңыз және картон қоршауын  $(\rightarrow$  "3-сур. - 4") алыңыз.
- 3. Қысу таспасын  $(\rightarrow$  "3-сур. 5") алыңыз.
- 4. Құралдың жоғарғы жағындағы қысылатын көбікті ( $\rightarrow$  "3-сур. 6") алыңыз.
- 5. Үстіңгі пластик шаң қақпағын  $(\rightarrow$  "3-сур. 7") құралдан алып, астыңғы пластик шаң қақпағын  $(\rightarrow$  "4-сур. - 8") паллета  $(\rightarrow$  "4-сур. - 9") астына абайлап бүгіңіз.
- 6. 4 бұранданы  $(\rightarrow$  "4-сур. 10") бұрап босатыңыз және ағаш тасымалдау бекіткішін  $(\rightarrow$  "4-сур. - 11") алыңыз.
- 7. Құралдың астындағы екі рельсті ( $\rightarrow$  "4-сур. 12") өзіңізге қарай тартып шығарыңыз.
- 8. Бұл рельстерді паллетаның сол және оң жағындағы ойыққа ( $\rightarrow$  "4-сур. 13") бекітіңіз, сонда олар құралды ұстайтын ағаш тақтаймен бірдей деңгейде болады.

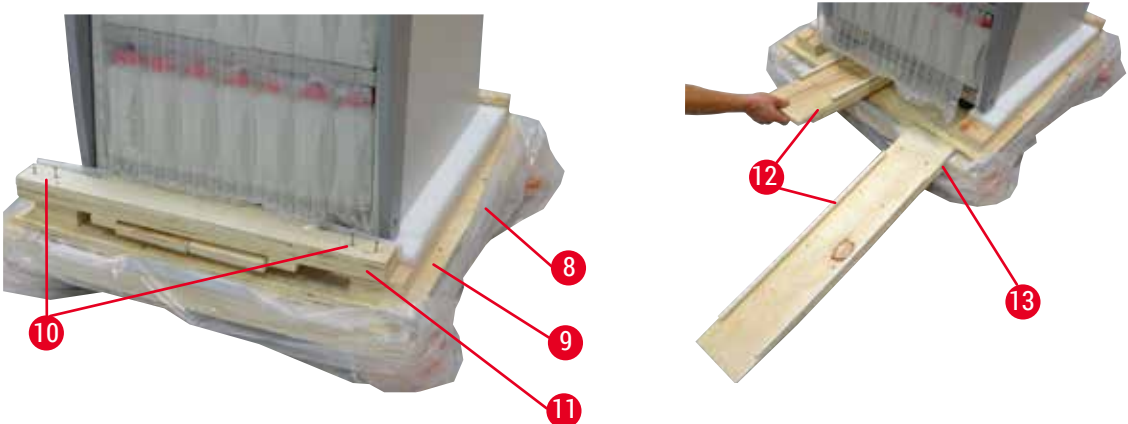

4-сур.

M

<span id="page-25-0"></span>9. Құралды паллетадан итеріңіз.

#### **Абайлаңыз**

Құрал дөңгелектері өте оңай қозғалады. HistoCore PEARL бос күйіндегі салмағы - 140 кг! Сондықтан пандус арқылы паллеттадан шығарылған кезде құралды ұстап тұру үшін кемінде ЕКІ адам қажет.

» Құралды паллетадан төмен қарай жылжытқанда, бір адам оны екі қолымен сыртқы жоғарғы бұрыштарынан ұстап тұруы керек; басқа адам құралдың артқы жағын екі тұтқасынан (→ ["5-сур."\)](#page-26-0) мықтап ұстайды. Құралды жылтыр плексигласс аймағынан  $(\rightarrow$  "5-сур. - 1") ұстамаңыз.

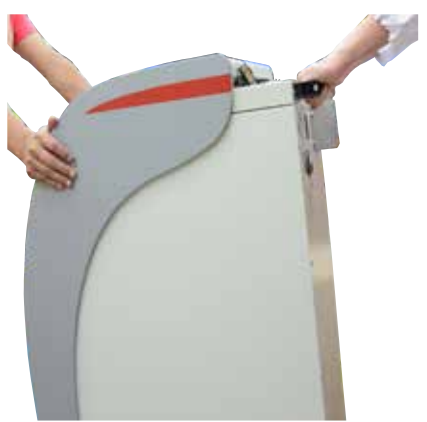

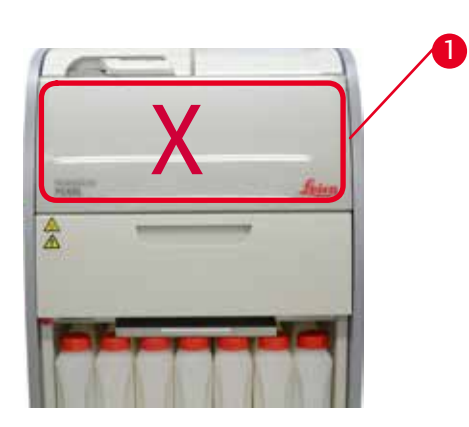

5-сур.

- <span id="page-26-0"></span>10.Құралды негізгі орнына жеткізіп, дөңгелектерді бұғаттап бекітіңіз.
- 11.Тасымалдау бекіткіштерін алып тастаңыз.

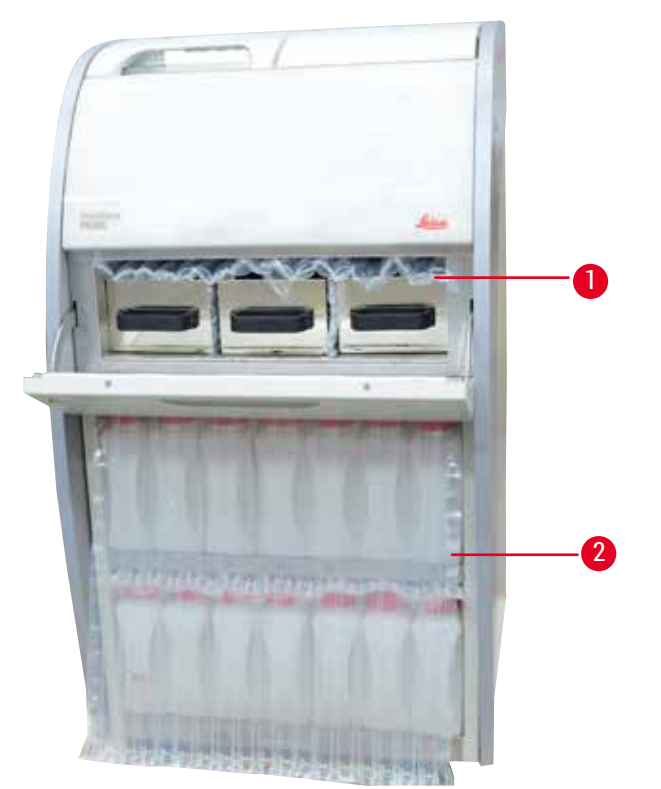

- <span id="page-26-1"></span>» Парафинді пеші есігінің артындағы қаптаманы  $(\rightarrow$  "6-сур. - 1") және реагент бөтелкелерін жабатын қаптаманы  $(\rightarrow$  "6-сур. - 2") алыңыз.
- 12.Құрал мен керек-жарақтардың тасымалдау кезіндегі зақымдалмауын тексеріңіз. Барлық керек-жарақтар шағын қорапта орналасқан.

# <span id="page-27-0"></span>4 **Бастапқы іске қосу**

- 1 Қосымша реагент бөтелкеcі
- 2 Дабыл коннекторы 7 Себет жинағы
- 
- 
- 5 Қуат сымы

#### **Ескертпе**

Қаптамадан шығару кезінде, қосымша қораптың қаптамадағы тасымалдау белгісінде көрсетілгендей тік бағытта тұруын қадағалаңыз. Болмаса, керек-жарақтар құлап, зақымдалуы мүмкін.

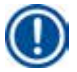

#### **Ескертпе**

Қаптама кепілдік мерзімі бойы сақталуы керек. Құралды қайтару үшін жоғарыдағы нұсқауларды кері ретпен орындаңыз.

#### **4.4 Негізгі құрал/жабдық**

#### **4.4.1 Дисплейді орнату**

#### Дисплейді орнату

L Дисплей барлық басқа керек-жарақтармен бірге кішкене қаптама қорабында орналасқан.

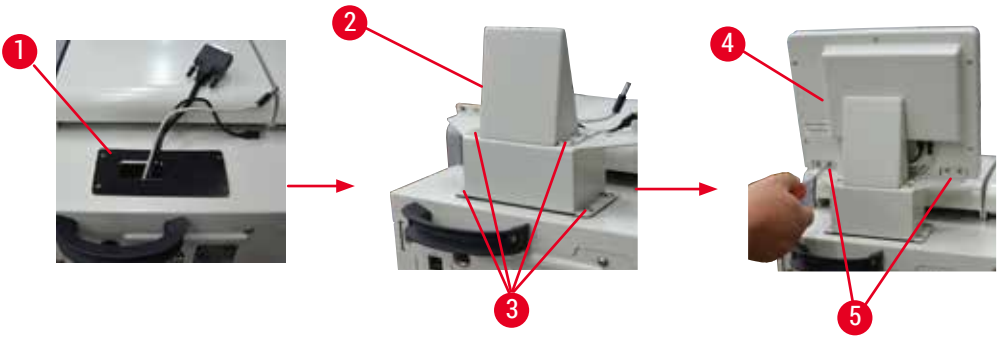

- <span id="page-27-1"></span>1. Құралға резеңке төсемді ( $\rightarrow$  "7-сур. - 1") орнатыңыз.
- 2. Үш түйіспені кабельдерін (қуат көзі, USB порты және дисплей кабелі) кронштейндегі  $(\rightarrow$  "7-сур. - 2") тесік арқылы өткізіңіз, содан кейін екі жағынан 8 бұранданы бекіту арқылы кронштейнді орнатыңыз.  $(\rightarrow$  "7-сур. - 3").
- 3. Дисплейдің төменгі жағындағы үш түйіспені қосыңыз (қуат көзі, USB порты және дисплей кабелі) ( $\rightarrow$  "7-сур. - 4").
- 4. Құралдың ( $\rightarrow$  "7-сур. 5") артқы жағындағы 4 бұранданы серіппелі шайбалар мен жалпақ шайбалар көмегімен бекіту арқылы дисплейді орнатыңыз.
- 6 Техникалық қызмет көрсету жинағы, парафин қырғышы, реагент бөтелкесінің жапсырмасы
- 3 Дисплей модулі 8 Парафинді төгу науасы
- 4 Құйғыш 9 Астыңғы науа

#### <span id="page-28-0"></span>**4.4.2 Реторт**

#### **Ретортты ашыңыз/жабыңыз**

- Төмендегі суретте  $(\rightarrow$  ["8-сур."\)](#page-28-1) көрсетілгендей тұтқаны бұраңыз және ретортты ашу үшін осы жерден (→ ["8-сур. ‑](#page-28-1) 1") көтеріңіз. Тұтқадан ұстап көтеруге болмайды.
- Ретортты тығыздау үшін тұтқаны орнына қайтып итеріңіз.

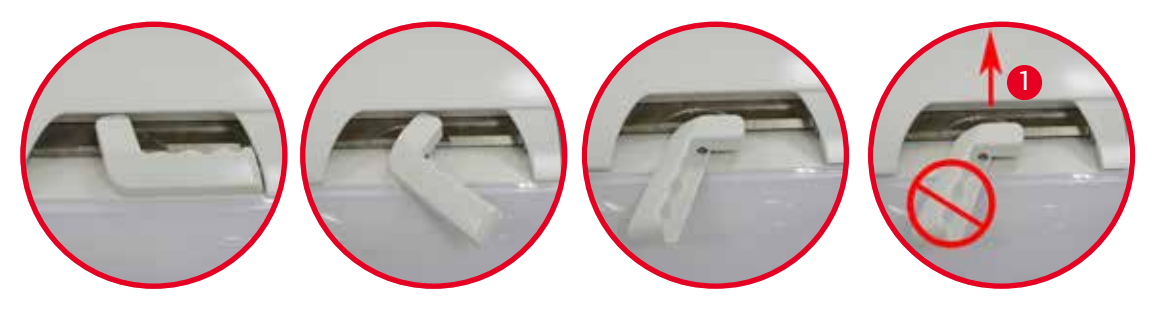

<span id="page-28-1"></span>8-сур.

Реторттың ашылу/жабылу күйі экранда көрсетіледі ( $\rightarrow$ [76-б. – Реторт күйі\).](#page-75-0)

#### **Абайлаңыз**

W

Бет ыстық болатындықтан, химиялық қорғаныс киімін, қорғаныш көзілдірікті, респираторды, резеңке қолғапты және басқа да барлық жеке қорғаныс құралдарын киіңіз де, реторт қақпағын ашқанда, әсіресе реагенттер қыздырылған кезде, қашықтықты сақтаңыз. Сонымен қатар булармен тыныс алуды болдырмаңыз.

#### **Деңгей датчигі мен реторт торы**

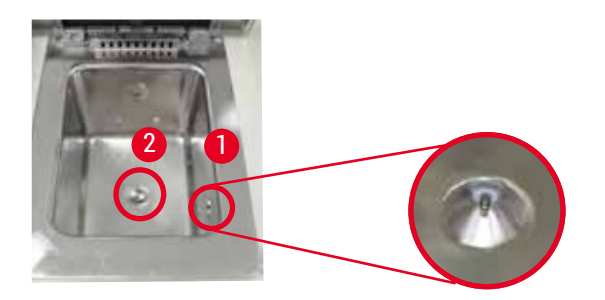

<span id="page-28-2"></span>9-сур.

Реторттың оң жақ қабырғасында деңгей датчигі ( $\rightarrow$  "9-сур. - 1") орналасқан. Бұл ретортты артық толтыруға немесе жеткіліксіз толтырудан қорғайды.

Реторттың төменгі жағында реторт торы  $(\rightarrow$  "9-сур. - 2") бар. Торды сағат тілінің бағытымен кіргізіп, бұру арқылы орнатыңыз.

#### <span id="page-29-0"></span>**4.4.3 Белсенді көміртек сүзгісі**

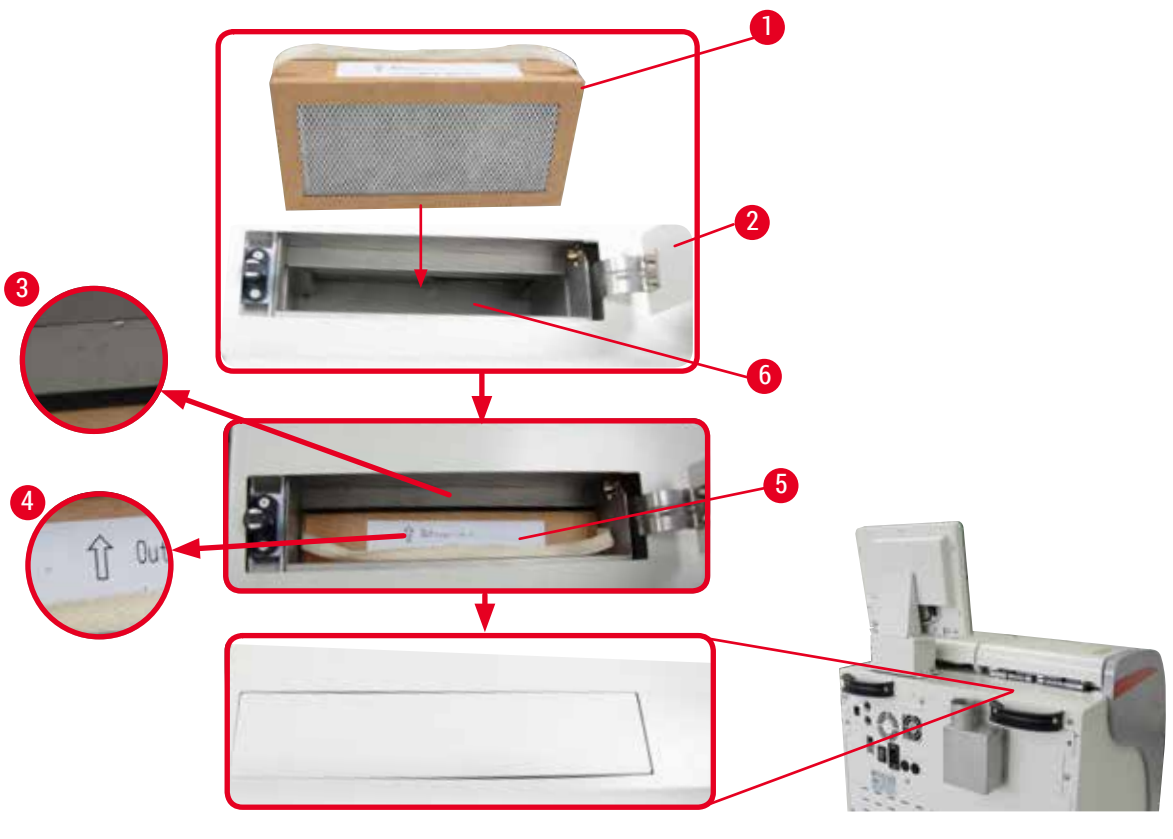

<span id="page-29-1"></span>10-сур.

Белсенді көміртек сүзгісін салу/ауыстыру

1. Белсенді көміртек сүзгісін ( $\rightarrow$  "10-сур. - 1") салу/ауыстыру үшін, реторт қақпағы артындағы жоғарғы қақпақты  $(\rightarrow$  "10-сур. - 2") басып, ашыңыз.

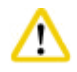

#### **Абайлаңыз**

Қолды белсенді көміртек сүзгі контейнеріне (→ ["10-сур. ‑](#page-29-1) 6") салу жарақатқа әкелуі мүмкін.

- 2. Белсенді көміртекті сүзгіні бірінші рет салғанда, сүзгідегі  $(\rightarrow$  "10-сур. 4") және құралдағы  $(\rightarrow$  "10-сур. - 3") көрсеткілердің бір бағытта екеніне көз жеткізіңіз, содан кейін жаңа сүзгіні мүмкіндігінше итеріңіз. Сүзгі енгізілген күнді алдыңғы жағындағы жапсырмада (→ ["10-сур. ‑](#page-29-1) 3") белгілеуге болады.
- 3. Жоғарғы қақпақты жабыңыз.

Құрал белсендірілген көміртекті сүзгінің қолданылған уақытын есептейді.

• Уақыт ескерту шегінен асқанда, жаңа белсенді көміртекті сүзгіні ауыстыруды ескертетін хабарлама пайда болады.

• Уақыт дабыл шегінен асқанда, дабыл ескерту хабарламасын көрсетіп ескертеді. Белсенді көміртек сүзгісінің ескерту/дабыл шегін қалай орнату керектігін (→57-б. – 5.2.8 [Техникалық қызмет көрсету\)](#page-56-1) бөлімінен қараңыз.

<span id="page-30-0"></span>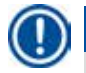

#### **Ескертпе**

Құралдың шығатын булары зиянды. Белсенді көміртекті сүзгі қолданылуы керек. Белсенді көміртекті сүзгі - бұл құралдың айналасындағы зиянды буларды азайтудың қосымша шарасы. Жұмыс бөлмесін желдету кез келген жағдайда қажет. Сүзгіні ауыстыру құралды қолдану жиілігіне байланысты, бірақ оны кем дегенде 45-60 күннен кейін ауыстыру қажет.

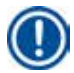

#### **Ескертпе**

Қолданылған көміртекті сүзгі құрамында зиянды түтін бар. Қолданыстағы жергілікті ережелерге сәйкес оны ұқыпты кәдеге жаратыңыз.

#### **4.4.4 Сыртқы шығару жүйесі**

Құрал сыртқы шығару құрылғысына қосылатындай етіп жасалған. Қосымша жеткізілімде осы мақсатқа арналған "Шығару түтігі" ( $\rightarrow$ [100-б. – 8. Тапсырыс беру ақпараты\)](#page-99-1) бар. Сыртқы шығару жүйесін қолдану ұсынылады.

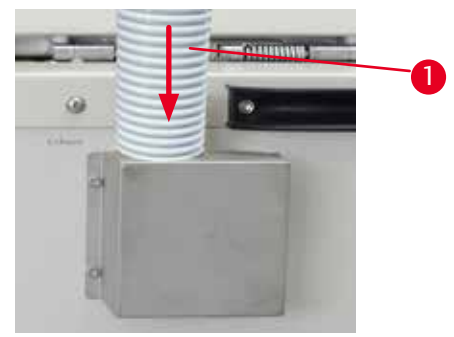

<span id="page-30-1"></span>11-сур.

Шығару түтігінің  $(\rightarrow$  "11-сур. - 1") бір ұшын фланецтің жоғары қараған түтігіне бекітіңіз және оны мүмкіндігінше төмен қарай итеріңіз. Шығару түтігінің екінші ұшын сыртқы сору станциясына қосыңыз.

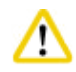

#### **Абайлаңыз**

Құрал сыртқы сору құрылғысына қосылған болса да, берілген көміртегі сүзгісі қолданыста қалуы керек.

#### <span id="page-31-0"></span>**4.4.5 Сыртқы бөлігі**

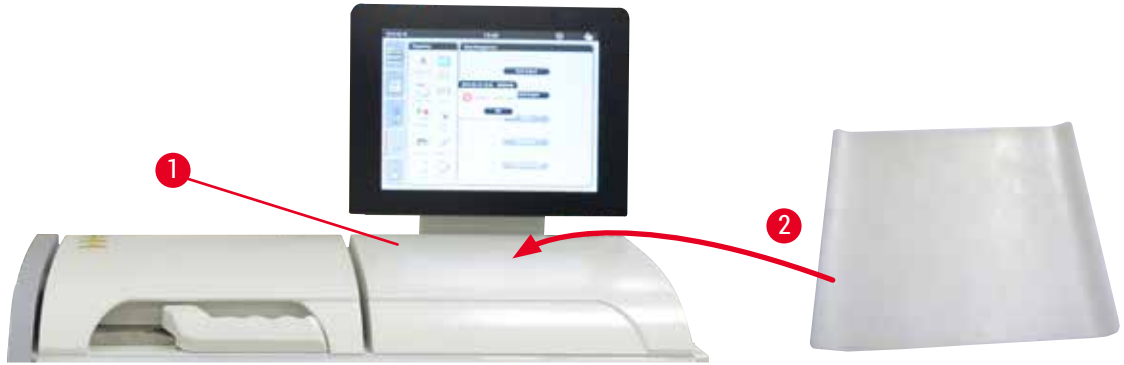

<span id="page-31-1"></span>12-сур.

Дисплейдің алдындағы реторттың оң жағында есептегіш алаңы ( $\rightarrow$  "12-сур. - 1") бар. Тегіс алаңды дайындалған үлгілер мен себеттері реторттан шығару үшін пайдалануға болады. Сонымен қатар, біз есептегіш аймағын силикон төсемімен  $(\rightarrow$  "12-сур. - 2") жабуды ұсынамыз. Силикон төсеміне тапсырыс беру туралы ақпаратты  $(\rightarrow 100 - 6. - 8.$  Тапсырыс беру ақпараты) бөлімінен қараңыз. Реагенттің тамшылауын алын алу үшін себеттерді ұстайтын силикон жастықшаға салынған ыдысты қолданған жөн.

#### **Абайлаңыз**  ∕∿

Үлгілер мен себеттер есептегіштің тегіс жеріне қойылмаса, төмен түсіп қалуы мүмкін.

#### **4.4.6 Кассета себеттері**

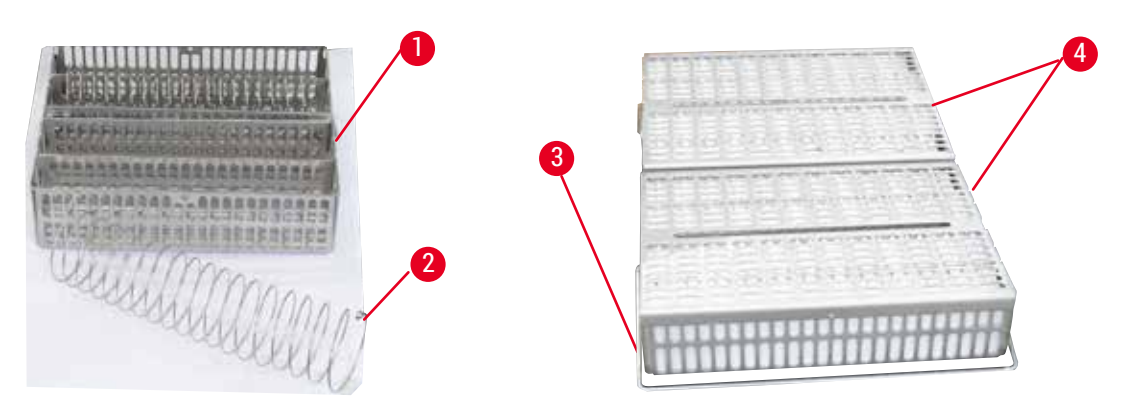

- <span id="page-31-2"></span>• Жоғарыдағы суретте (→ ["13-сур."\)](#page-31-2) тот баспайтын болаттан жасалған стандартты себет  $(\rightarrow$  "13-сур. - 1") көрсетілген.
- Бөлгіш спираль (→ ["13-сур. ‑](#page-31-2) 2") себеттегі кассеталарды дәл туралау үшін қолданылады.
- Бөлгіш спиральда көрсетілгендей, стандартты себетті 80 үлгі кассетасымен толтыруға болады. Бөлгіш спиральсыз кассеталарды тығызырақ орауға болады, осылайша себетке максимум 100 кассета сыяды.
- Әрбір металл себетте оны реторттан кіргізуге және шығаруға арналған жылжымалы тұтқасы  $(\rightarrow$  "13-сур. - 3") бар.
- Қақпақ ( $\rightarrow$  "13-сур. 4") себеттерге толтырылғаннан кейін қосылады.
- Ретортқа 2 себетке дейін енгізуге және бір уақытта өңдеуге болады.

<span id="page-32-0"></span>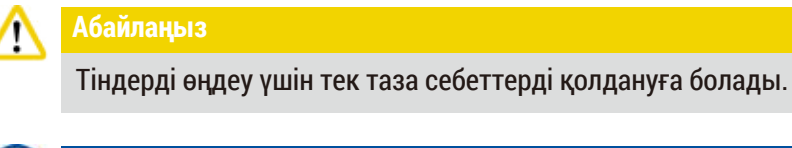

#### **Ескертпе**

Leica Biosystems алдын ала анықталған/расталған шығыс материалын (кассеталарды) пайдалану ұсынылады.

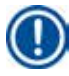

#### **Ескертпе**

Өңдеу кезінде ретортқа 200-ден астам кассетаны қоспаңыз.

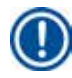

#### **Ескертпе**

HistoCore PEARL себеті ASP6025 құралында қолданыла алады.

#### **4.4.7 Дисплей**

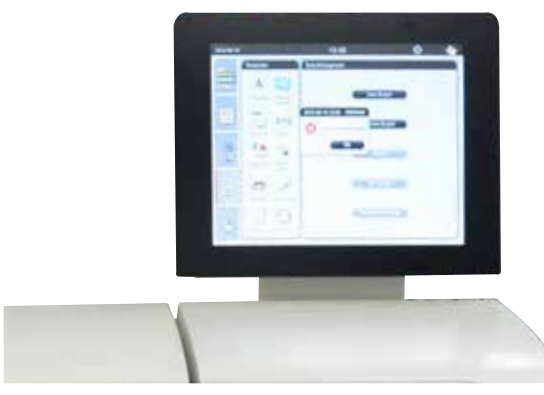

- HistoCore PEARL түрлі түсті СКД сенсорлық экраны арқылы бағдарламаланады және басқарылады.
- 30 минут ішінде ешқандай перне басылмаса, экран сақтағыш экранды өшіреді. Экранды қалпына келтіру үшін сенсорлық экранның кез келген бөлігін басыңыз. Қалпына келтірілгеннен кейін кез келген перне кездейсоқ тиіп кетпес үшін экрандағы функциялар бірнеше секунд жұмыс істемейді.
- Сенсорлық экран тұрақты негізге төрт бұрандамен бекітілген. Барлық терминалдар реагенттермен жанасудан қорғалған. Сенсорлық экранның өзі құралда қолданылатын барлық реагенттерге төзімді. Осыған қарамастан, экранда реагенттердің ластануын болдырмаңыз. Реагенттердің шашырандыларын дереу сүртіңіз!

#### <span id="page-33-0"></span>**4.4.8 Парафин ыдыстары**

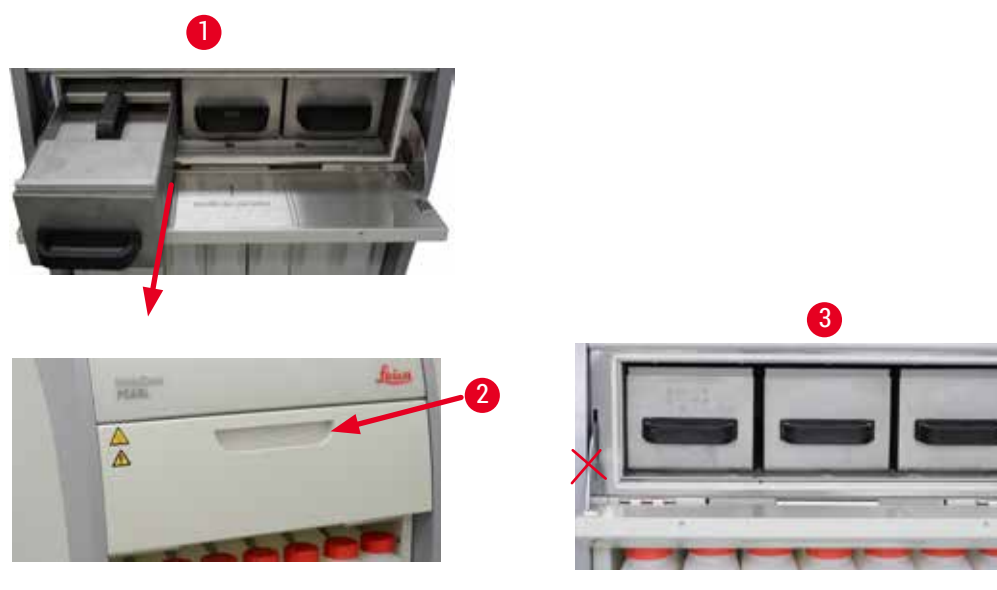

<span id="page-33-1"></span>15-сур.

- Құралда үш парафин ыдысы бар, олардың әрқайсысының макс. сыйымдылығы 3,5 л сұйық парафин. Олар реагент бөлімінің үстінде орналасқан.
- Жеке парафин ыдыстарын толтыру үшін шығаруға ( $\rightarrow$  "15-сур. 1") болады, сонымен қатар тазалау үшін парафинді пештен шығаруға болады.

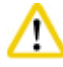

#### **Абайлаңыз**

Парафинді пештің қақпақ ілмектеріне тиіспейтіндей абай болыңыз. Пеш қақпағын тек берілген тұтқаны (→ ["15-сур. ‑](#page-33-1) 2") пайдаланып ашыңыз және жабыңыз. Саусақтарыңызды жоғарыдағы суретте  $(\rightarrow$  "15-сур. - 3") көрсетілген жерлерге қоймаңыз.

# 'N

**Абайлаңыз** 

Құрал суық болған кезде ешқашан парафин ыдыстарын күшпен алып тастауға тырыспаңыз. Бұл құралды зақымдауы мүмкін.

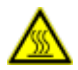

#### **Абайлаңыз**

Парафин ыдысын шығарғанда баяу және абайлап әрекет етіңіз - оны ешқашан жұлып алмаңыз. Ішіндегі парафин ыстық болады және күйікке әкелуі мүмкін. Парафин ыдыстардың беттері, тұтқалары мен қақпақтары да ыстық, сондықтан әрқашан химиялық қорғаныс киімдерін, қорғаныс көзілдірігін, респираторды, резеңке қолғапты және басқа да қажетті жеке қорғаныс құралдарын киіп, мұқият жүріңіз.

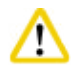

#### **Абайлаңыз**

Қолданар алдында немесе жөндеуден кейін ағып кетпеуі үшін парафин ыдыстарын тексеріңіз.

• Ыдыстарды сұйық парафинмен қолмен толтыру қажет. Түйіршіктермен толтыруға болады балқу уақыты парафин ыдысының температурасына байланысты шамамен 12 сағатты немесе 15 сағатты құрайды.

<span id="page-34-0"></span>• Барлық парафинді ыдыстарының шығаруға және тасымалдауға арналған екі тұтқасы ( $\rightarrow$  ["16](#page-34-1) сур. - 1") бар. Екі қақпақ ( $\rightarrow$  "16-сур. - 2") ( $\rightarrow$  "16-сур. - 3") жақсы жылу оқшаулауды қамтамасыз етеді және шығарылған кезде сұйық парафиннің төгілуін болдырмайды.

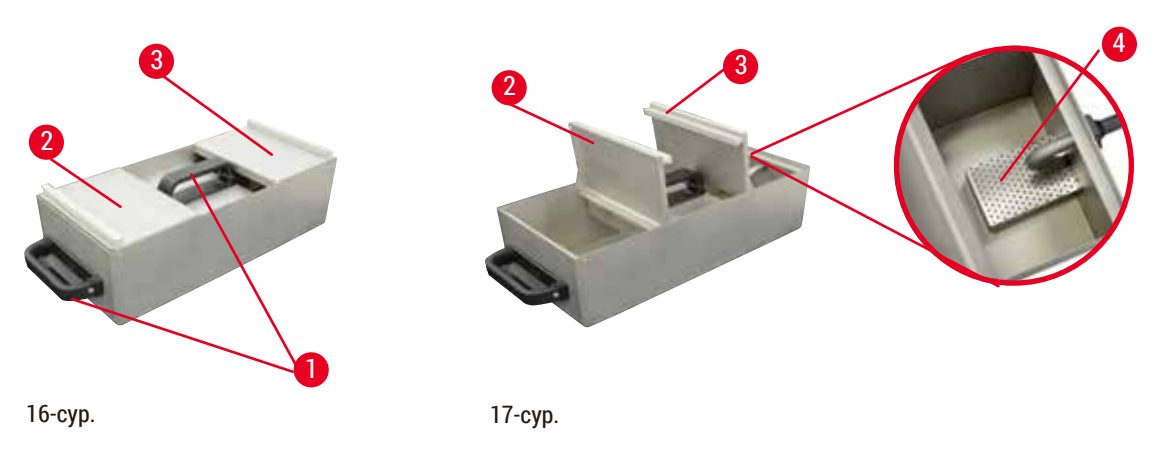

- <span id="page-34-2"></span><span id="page-34-1"></span>• Ыдысты алып жатқанда, толтыру мен тазалауды жеңілдету үшін алдыңғы және артқы қақпақты бір-біріне (→ ["17-сур."\)](#page-34-2) жоғары бүктеуге болады.
- Толтырудың максималды және минималды деңгейлері ішкі қабырғаларда орналасқан. Парафин деңгейі осы екі белгі арасында екеніне көз жеткізіңіз.
- Әр парафин ыдысының сүзгісі ( $\rightarrow$  "17-сур. 4") бар, оны оңай тазалау үшін шығарып алуға болады.

#### **4.4.9 Парафинді құюға арналған науа**

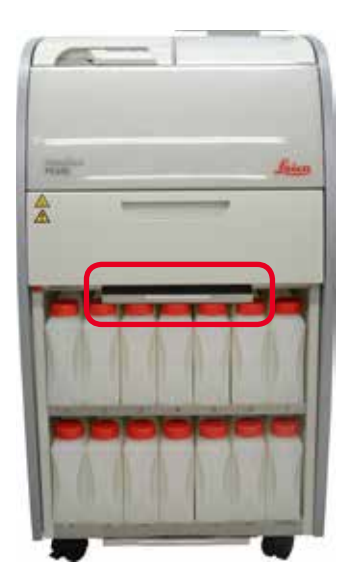

- <span id="page-34-3"></span>• Парафинді құюға арналған науа ( $\rightarrow$  ["18-сур."\)](#page-34-3) парафин пешінің астында орналасқан. Ол төгіліп кеткен парафинді жинайды.
- Парафинді құюға арналған науаны үнемі тексеріп, тазалап отыру керек. Ол үшін парафинді науаны тұтқасынан тартып шығарыңыз және босатыңыз.

#### <span id="page-35-0"></span>**4.4.10 Реагент бөтелкелері бар реагент бөлімі**

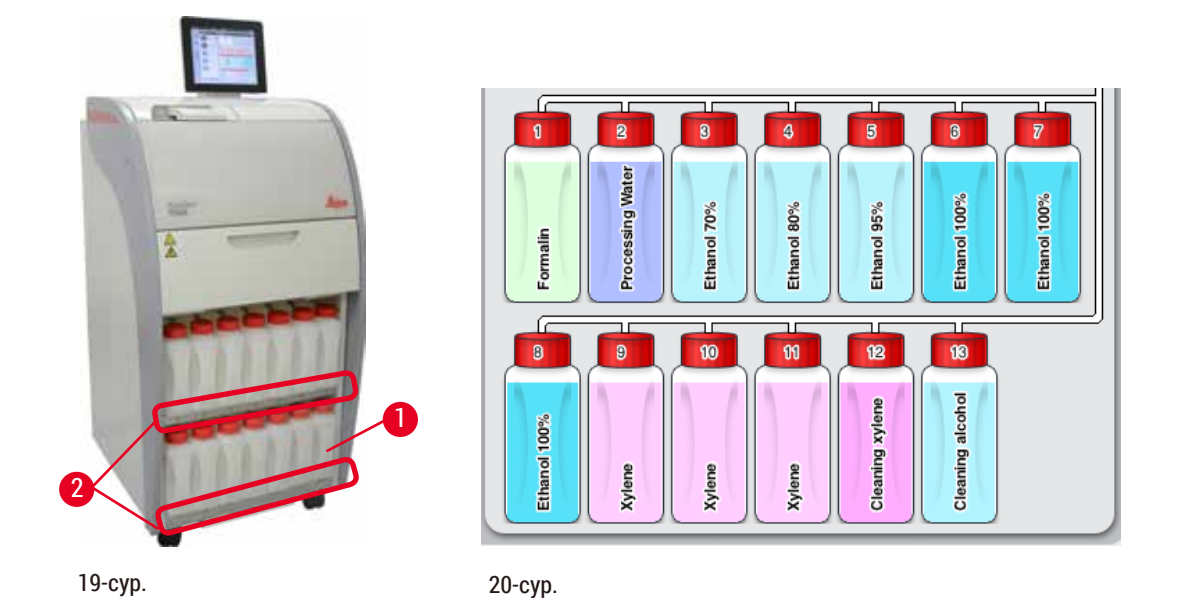

- <span id="page-35-2"></span><span id="page-35-1"></span>• Ақ түсті пластикалық реагенттердің 13 бөтелкесі конденсат бөтелкесімен ( $\rightarrow$  "19-сур. - 1") бірге 3 парафин ыдысының ( $\rightarrow$  ["19-сур."\)](#page-35-1) астындағы реагент бөлімінде орналасқан. Бөтелкедегі орындардың нөмірленуі реагент бөлімінің ( $\rightarrow$  "19-сур. - 2") қабырғаларында жібекбаспа арқылы жасалған.
- Симуляцияланған реагент бөтелкелері жоғарғы жағында "1"-ден "13"-ке дейін белгіленеді және реагент атауы ортасында болады және экранда ( $\rightarrow$  ["20-сур."\)](#page-35-2) көрсетіледі.
- Барлық реактивті бөтелкелердің макс. сыйымдылығы 3,5 л. Толтыруға арналған максималды (3,5 л) және минималды (3,3 л) толтыру деңгейлері әр бөтелкенің бетінде белгіленген.

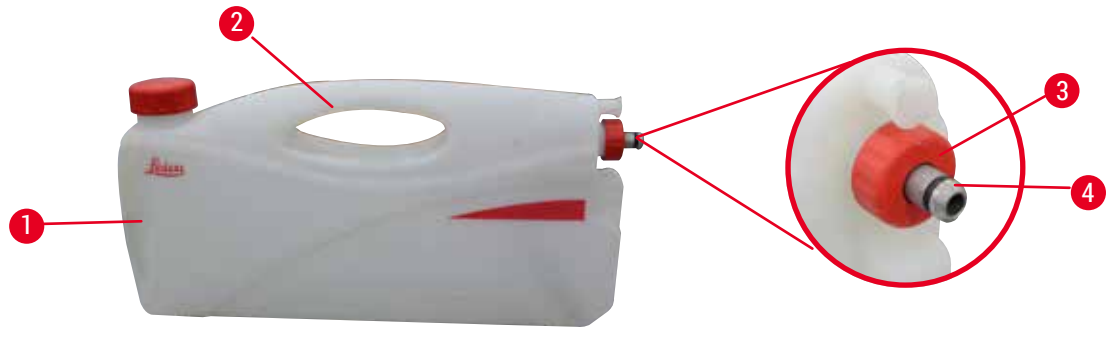

<span id="page-35-3"></span>21-сур.

#### Реагент бөтелкесін тартып шығару

- 1. Алдыңғы тұтқаны  $(\rightarrow$  "21-сур. 1") ұстап, бөтелкенің жартысын шығарыңыз.
- 2. Жоғарғы тұтқаны  $(\rightarrow$  "21-сур. 2") ұстап, бөтелкенің толық ұзындығын шығарыңыз.

#### Реагент бөтелкесін салу,

» Реагент бөтелкесін салған кезде, ұстау сақинасының ( $\rightarrow$  "21-сур. - 3") мықтап бекітілгенін және қосылу портын сартылдаған дыбыспен  $(\rightarrow$  "21-сур. - 4") орнына қойылғанын тексеріңіз.
# ́∩∖

## **Абайлаңыз**

Қолданар алдында немесе жөндеуден кейін реагент бөтелкелерінің дұрыс жалғанғанын тексеріңіз.

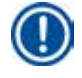

## **Ескертпе**

Тек HistoCore PEARL реагент бөтелкелерін қолдануға болады.

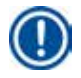

## **Ескертпе**

Байланыс порты сатырлдаған дыбыспен орнына тұруы керек, осылайша реагент бөліміне оңтайлы кіруді қамтамасыз етеді.

#### **Конденсат бөтелкесі**

- Конденсат бөтелкесі ( $\rightarrow$  "19-сур. 1") реагент бөтелкесінің пішіні мен қосылу құрылымына сәйкес келеді.
- Ол жүйеде пайда болатын конденсатты ұстайды және жинайды. Максималды деңгейдің белгісі алдыңғы жағында.
- Конденсат бөтелкесін үнемі тексеріп, босатыңыз ( $\rightarrow$ [92-б. Конденсат бөтелкесін босату\)](#page-91-0).

#### **4.4.11 Төменгі науа**

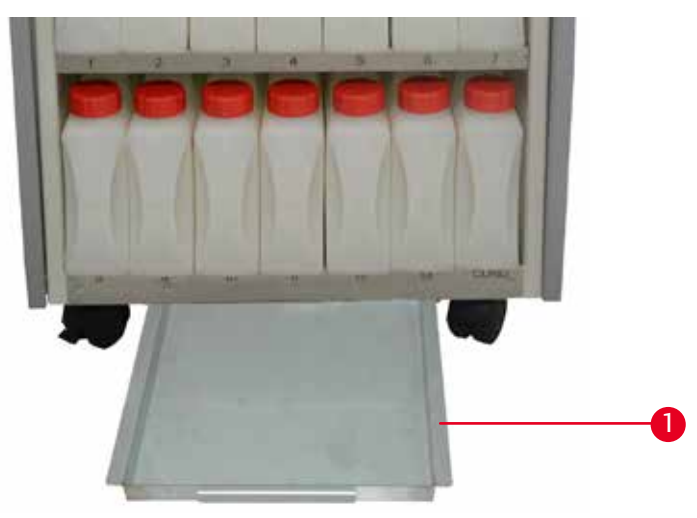

<span id="page-36-0"></span>22-сур.

Төменгі науа реагент бөлімінің ( $\rightarrow$  "22-сур. - 1") астында орналасқан. Ол толып кеткен немесе төгілген реагенттерді жинайды. Науаның төменгі көлемі шамамен 4 л.

Астыңғы науада ағып кеткен реагенттердің белгілерін жүйелі түрде тексеру қажет. Ол үшін бір қолыңызбен төменгі науаны тұтқасынан ұстап, "20 см" қашалған нөмірін көрмейінше шығарыңыз; науаны төменнен екінші қолыңызбен ұстаңыз. Содан кейін астыңғы науаны шығарып, оны босатыңыз.

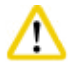

## **Абайлаңыз**

Қалдықтар реагенттерін жергілікті ережелерге және компанияның немесе мекеменің қалдықтарды өңдеу саясатына сәйкес мұқият сақтаңыз.

#### **4.4.12 Реагент бөтелкелеріне арналған жабысқақ жапсырмалар**

- HistoCore PEARL стандартты жеткізілімге реагент бөліміндегі реагент бөтелкелері үшін жабысқақ жапсырмалар кіреді. Оларды реагент бөтелкелерінің топтарын белгілеу үшін пайдалануға болады.
- Реагент бөтелкелеріндегі беттің таза және құрғақ екеніне көз жеткізіңіз; содан кейін жапсырманы жабыстырыңыз, әсіресе шеттерін мықтап басып қойыңыз.
- Жапсырмалар құралда қолданылатын реагенттерге төзімді.
- Станция нөмірін жапсырмада, сондай-ақ түс кестесінде көрсетілген реагенттің пайдалануға берілген күнін көрсетуге болады.

#### **4.5 Дабыл функциялары**

#### **Ескертпе**

Құралда пайдаланушының назарын немесе шешімін қажет ететін жағдайлар туындауы мүмкін. Әдетте бұл өңдеу бағдарламасында жалғастыруды растау сұрауларын береді. Сонымен қатар, бағдарламалық құралдарды үздіксіз бақылау кезінде жұмыс істеп тұрған бағдарламаның сәтті аяқталуы үшін мүмкіндігінше тез жойылуы тиіс қателерді анықтауға болады. Сәйкесінше, барлық хабарламалар елеулілігіне қарай жіктеледі.

HistoCore PEARL 3 түрлі дабыл функциясымен жабдықталған:

#### **Құрал дабылы**

Бұл құрал дабылы барлық дабыл хабарламалары үшін құралдың өзінен беріледі.

#### **Жергілікті дабыл**

Бұл дабыл құралдан тыс, мыс. құрал операторының кеңсесінде беріледі. Жергілікті дабыл құрал ақауға байланысты ағымдағы бағдарламаны немесе операцияны жалғастыра алмайтын жағдайда қолданылады.

#### **Қашықтағы дабыл**

Бұл дабыл да құралдан тыс беріледі. Орнатылған болса, ол жұмыс уақытынан кейінгі ақауларға жауапты адамға дабыл хабарын жіберетін қашықтан дабыл жүйесіне қосылуы мүмкін. Құрылғы бағдарламаны жалғастыра алмайтын жағдайда ғана қашықтан жасалады.

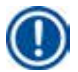

#### **Ескертпе**

Жергілікті дабыл орнатылмаса да, қашықтағы дабыл жұмыс істейді.

#### **Жергілікті және қашықтан дабыл жүйесін қосу**

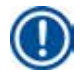

#### **Ескертпе**

Жергілікті және қашықтағы дабыл опциялары құралдың қалған бөлігінен кернеулік оқшауланған релелер болып табылады. Қате жағдайы туындаған кезде тиісті дабыл схемасы тұйықталады. Құрылғыға қосылған қашықтағы дабыл құрылғысы 1 А мәнінен төмен болуы керек. Ең жоғары кернеу 30 В тұрақты ток деңгейінде болуы мүмкін.

## **Абайлаңыз**

m

Сыртқы дабыл жүйесін қосу (жергілікті және қашықтан дабыл) ақаулық кезінде тін үлгілерінің зақымдалуын немесе жоғалуын болдырмау үшін қажет.

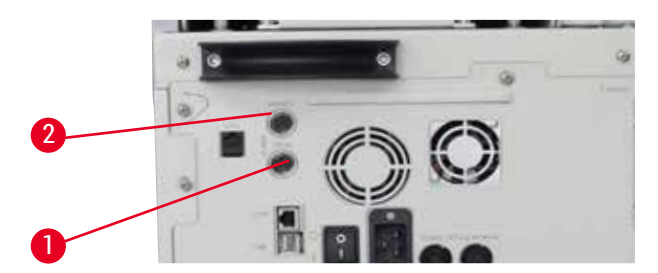

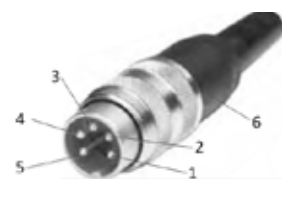

<span id="page-38-0"></span>23-сур. 24-сур.

<span id="page-38-1"></span>

Жергілікті дабыл мен қашықтағы дабылға арналған дабыл жүйесі 5 істікшелі M16 қосқышы арқылы қосылады (Amphenol T3360001U кабель диаметрі 4-6мм, анықтама ретінде).

Құралға қосылған дабыл жүйесінің максималды мәндері 30В тұрақты ток, макс. 1 А аспауы керек. Жергілікті дабыл: розетка (1)  $(\rightarrow$  "23-сур. - 1") Қашықтан дабыл: розетка (2) ( $\rightarrow$  "23-сур. - 2") Әрбір дабыл штепсельге (6) келесі түрде қосылады: Ортақ түйіспе: істік  $(1)$   $(\rightarrow$  ["24-сур."\)](#page-38-1) Әдетте ашық байланыс: істік (3) ( $\rightarrow$  ["24-сур."\)](#page-38-1) Әдетте жабық байланыс: істік (2) ( $\rightarrow$  ["24-сур."\)](#page-38-1) Істік (4) (→ ["24-сур."\)](#page-38-1) және істік (5) (→ "24-сур.") жерге қысқа тұйықталуы керек.

#### **4.6 Қуат көзіне қосу**

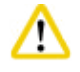

#### **Абайлаңыз**

Құрылғының зақымдалуын болдырмау үшін келесі нұсқауларды мұқият орындаңыз. Құрал міндетті түрде жерге қосылған розеткаға қосылуы керек. Қуат ашасы қажет болған жағдайда оны тартып алуға болатындай оңай қолжетімді етіп орналастыру керек.

Құрал түрлі қуат сымдарының жиынтығымен жабдықталған. Жергілікті қуат көзіне (розеткаға) сәйкес келетін қуат кабелін ғана қолданыңыз.

Ұзартқыш кабельді пайдаланбаңыз!

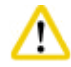

#### **Абайлаңыз**

Құралдың артқы жағындағы тақтайшаны тексеріп, қажетті кернеуге сәйкес келетінін тексеріңіз. Егер құрал бастапқыда орнатылғаннан басқа қуат кернеуіне қосылған болса, қатты зақым келуі мүмкін.

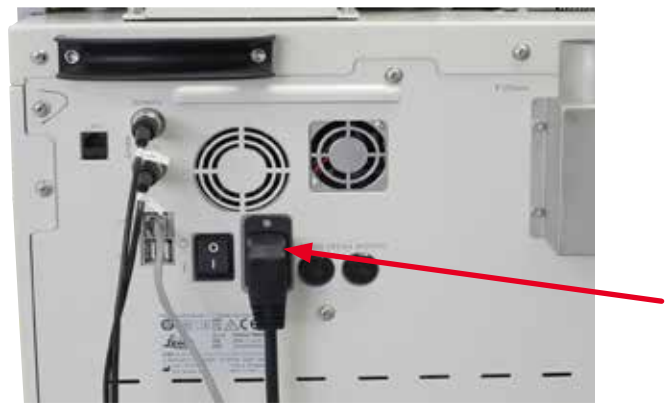

25-сур.

Δ

#### **4.7 Құралды іске қосу**

#### **Абайлаңыз**

Құрал міндетті түрде жерге қосылған розеткаға қосылуы керек. Қосымша электр сақтандырғыш қорғанысы үшін HistoCore PEARL розеткаға тоқтың ажыратқышымен қосуды ұсынамыз.

#### Құралды іске қосу

- 1. Қуат кабелін розеткаға қосыңыз. Қажет болса, розетка қосқышын қосыңыз.
- 2. Құрылғының артқы панеліндегі ҚОСУ/ӨШІРУ қосқышын қосыңыз.
- 3. Қосылғаннан кейін құралдың іске қосылуына ( $\rightarrow$  ["26-сур."\)](#page-39-0) бірнеше минут кетеді.

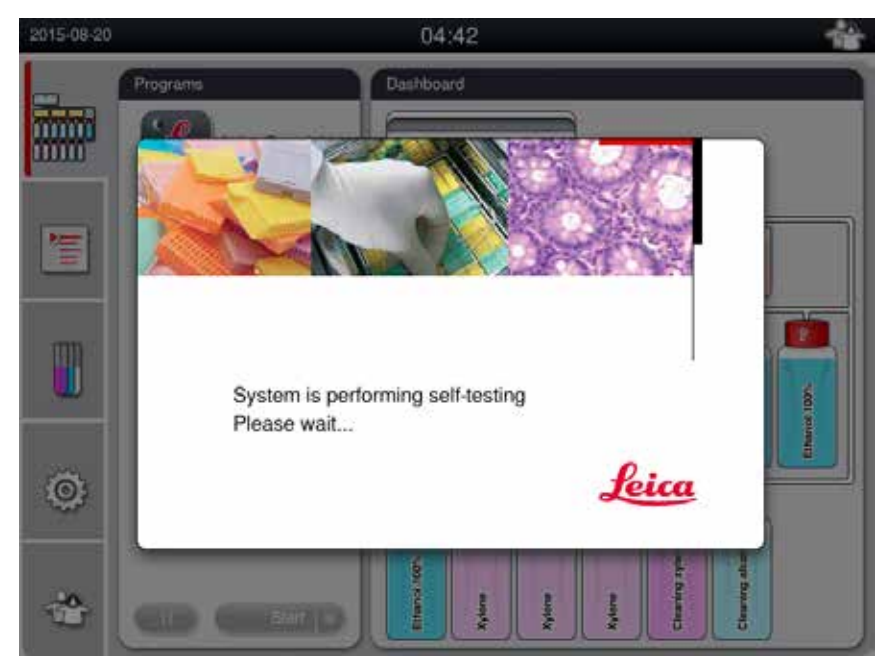

<span id="page-39-0"></span>26-сур.

4. Осыдан кейін күй терезесі ( $\rightarrow$  "27-сур. - 1") мен негізгі терезеден ( $\rightarrow$  "27-сур. - 2") тұратын қосымшалар терезесі (→ ["27-сур."\)](#page-40-0) шығады.

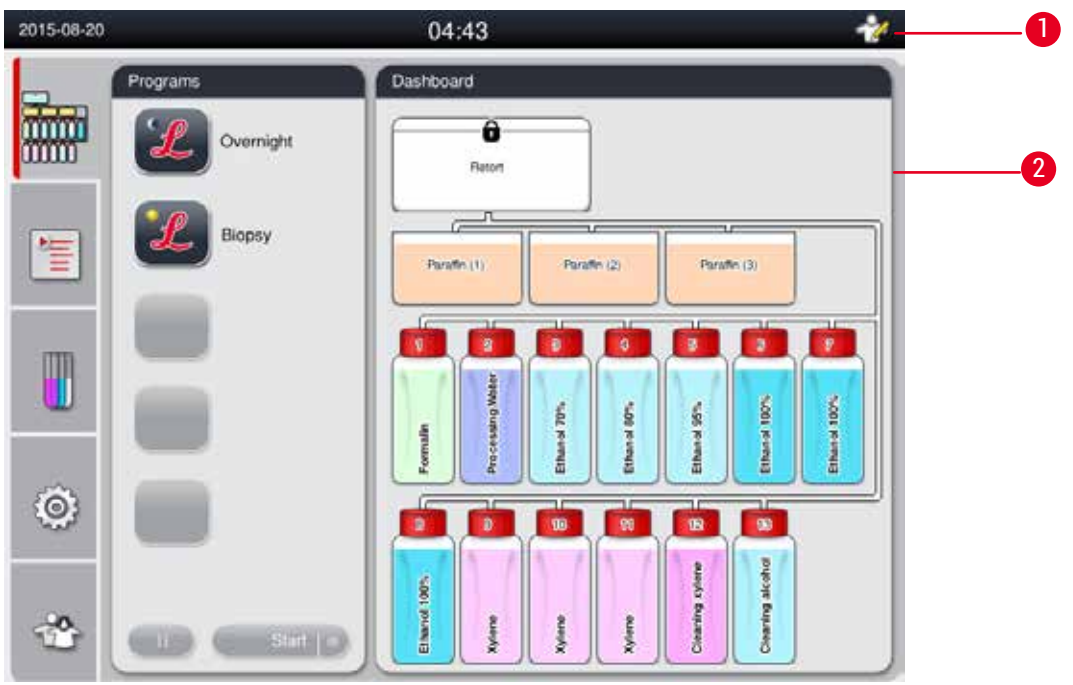

<span id="page-40-0"></span>27-сур.

#### **Экран сақтағыш**

30 минут ішінде ешқандай перне басылмаса, экран сақтағыш экранды өшіреді. Экранды қалпына келтіру үшін сенсорлық экранның кез келген бөлігін басыңыз.

Қалпына келтірілгеннен кейін кез келген перне кездейсоқ тиіп кетпес үшін экрандағы функциялар бірнеше секунд жұмыс істемейді.

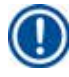

## **Ескертпе**

Бағдарлама жұмыс істеп тұрғанда және экран сақтағыш қосулы кезде, экранда "In processing" (Өңделуде) хабары көрсетіледі.

#### **4.8 Сенсорлық экранның функциялары**

HistoCore PEARL сенсорлық экран арқылы басқарылады.

#### **Күй жолағы**

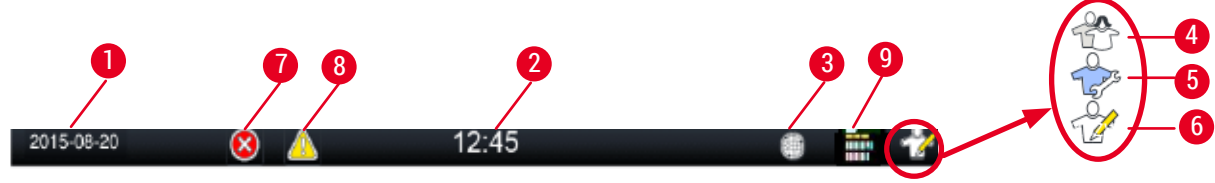

<span id="page-41-0"></span>28-сур.

Күй жолағында келесі ақпарат көрсетіледі.

- Ағымдағы күн ( $\rightarrow$  "28-сур. 1"). Ағымдағы күнді орнату үшін ( $\rightarrow$ [51-б. 5.2.3 Күн/Уақыт\)](#page-50-0) бөлімін қараңыз.
- Ағымдағы уақыт ( $\rightarrow$  "28-сур. 2"). Ағымдағы уақытты орнату үшін ( $\rightarrow$ [51-б. 5.2.3 Күн/Уақыт\)](#page-50-0) бөлімін қараңыз.
- RemoteCare қосылу белгісі  $(\rightarrow$  "28-сур. 3").
- Белсенді пайдаланушы деңгейінің символы, оның үш деңгейі бар: Стандартты пайдаланушы (әдепкі деңгей) ( $\rightarrow$  "28-сур. - 4"), Қызмет көрсетуші ( $\rightarrow$  "28-сур. - 5"), Әкімші ( $\rightarrow$  "28-сур. - 6"). Пайдаланушы деңгейлері арасында ауысу үшін Қатынас деңгейлері (→48-б. – 5.1 Қол жеткізу [деңгейлері\)](#page-47-0) бөлімін қараңыз.
- Қате түймесі ( $\rightarrow$  "28-сур. 7"). Қосымша ақпарат алу үшін ( $\rightarrow$ [43-б. Хабарлама жәшіктері\)](#page-42-0) бөлімін қараңыз.
- Ескерту түймешігі ( $\rightarrow$  "28-сур. 8"). Қосымша ақпарат алу үшін ( $\rightarrow$ 43-б. Хабарлама [жәшіктері\)](#page-42-0) бөлімін қараңыз.
- Бағдарламаның орындалу күйі  $(\rightarrow$  "28-сур. 9").

#### **Негізгі терезе**

Негізгі терезе жұмыс аймағы ( $\rightarrow$  "29-сур. - 2") бар қойынды тақта ( $\rightarrow$  "29-сур. - 1") түрінде көрсетіледі.

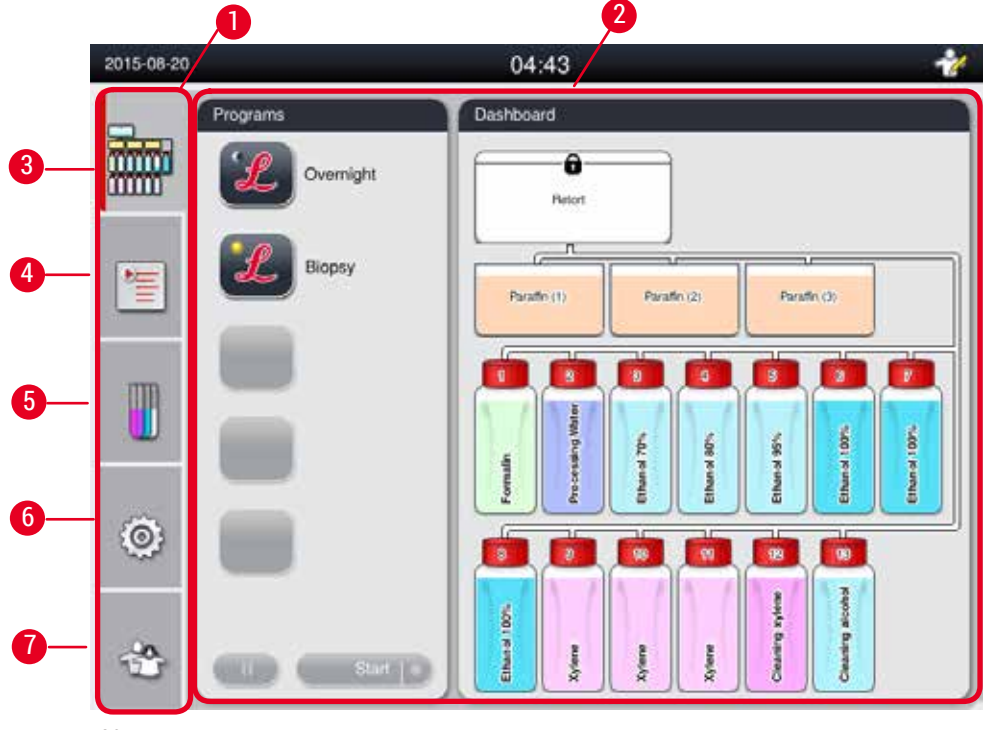

<span id="page-42-1"></span>29-сур.

Қойынды тақта негізгі терезенің сол жағына тігінен салынған және мәзірге кіру жолағына сәйкес келетін бес қойындыдан тұрады.

- Dashboard (Бақылау тақтасы) ( $\rightarrow$  "29-сур. 3") бағдарламаны таңдау; реагенттердің күйін қарау; бағдарламаны бастау/тоқтату/тоқтату және бағдарламаның жұмыс күйін қарау.
- Programs (Бағдарламалар) ( $\rightarrow$  "29-сур. 4") жаңа бағдарламаларды қарау, өңдеу және құру; сүйікті бағдарламаны таңдау.
- Reagents (Реагенттер) ( $\rightarrow$  "29-сур. 5") реагенттер тобын қарау; жаңа реагенттерді қарау, өңдеу және құру; станциядағы реагенттерді қарау және өңдеу; күйдегі реагент күйін қарау және өңдеу; RMS режимін қарау және өзгерту.
- Settings (Параметрлер) ( $\rightarrow$  "29-сур. 6") пайдаланушы параметрлерін өңдеңіз, деректерді басқарыңыз және қызметтік бағдарламалық жасақтамаға кіріңіз.

• User (Пайдаланушы) (→ ["29-сур. ‑](#page-42-1) 7")- пайдаланушы режимін ауыстырып, құпия сөзді өзгерту. Қосымша ақпарат алу үшін (→[48-б. – 5. Басқару\)](#page-47-1) бөлімін қараңыз.

#### <span id="page-42-0"></span>**Хабарлама жәшіктері**

Жүйе хабарламаларды үш түрлі дәрежеде жеткізеді.

- Ақпарат ( $\rightarrow$  "30-сур. 1")
- Ескерту ( $\rightarrow$  "30-сур. 2")
- Қате ( $\rightarrow$  "30-сур. 3")

Әрбір хабарлама төмендегі экранда ( $\rightarrow$  ["30-сур."\)](#page-43-0) көрсетіледі. Хабар ОК, Yes (Иә) немесе No (Жоқ) арқылы расталуы керек. Егер қате орын алса, күй жолағында ескерту немесе қате белгісі пайда болады. Таңбаны басып, хабарламаны мұқият оқып шығыңыз. Кейбір хабарларды қалқымалы терезеден тазартуға болады, бірақ олар әлі де журнал файлдарында жазылады және сақталады. Өшіріле алмайтын хабарламалар үшін ескерту немесе қате белгісі қатені білікті қызмет көрсетуші шешкенше күй жолағында болады.

![](_page_43_Figure_1.jpeg)

#### <span id="page-43-0"></span>**Виртуалды пернетақта**

![](_page_43_Picture_83.jpeg)

<span id="page-43-1"></span>31-сур.

Мәтін енгізу қажет болған кезде пернетақта ( $\rightarrow$  ["31-сур."\)](#page-43-1) көрсетіледі.

- Пернетақта тақырыбында қандай мәтіннің енгізу керектігі көрсетіледі.
- Әр енгізу өрісіне 30 таңбаны енгізуге болады, бірақ кейде енгізілген барлық таңбаларды көрсетуге болмайды.

![](_page_44_Picture_151.jpeg)

32-сур.

 $E\ddot{d}t$ 

Қосылған түйме бөлектеледі ( $\rightarrow$  "32-сур. - 1"); өшірілген түйме сұр түспен белгіленеді  $(\rightarrow$  "32-сур. - 2").

![](_page_44_Figure_4.jpeg)

<span id="page-44-0"></span> $\mathbb{C}\mathrm{op}\mathbf{y}$ 

- <span id="page-44-1"></span>• Бір бет жоғары  $(\rightarrow$  "33-сур. - 1")
- Бір бет төмен ( $\rightarrow$  "33-сур. 2")
- Жолдың басына өту  $(\rightarrow$  "33-сур. 3")
- Жолдың соңына өту ( $\rightarrow$  "33-сур. 4")

#### **4.9 Құралды өшіру**

Егер құрал толығымен өшірілсе немесе қуат көзінен ажыратылса, мына қадамдарды орындаңыз.

![](_page_45_Picture_3.jpeg)

<span id="page-45-0"></span>34-сур.

#### Құралды өшіру

![](_page_45_Picture_6.jpeg)

#### **Абайлаңыз**

Бағдарлама жұмыс істеп тұрған кезде құралды өшірмеңіз.

- L Өшіру түймесіне тек әкімші немесе қызмет көрсетуші деңгейінен қол жеткізуге болады.
- 1. Параметрлер белгішесін ( $\rightarrow$  "34-сур. 1") басыңыз.
- 2. **Техникалық қызмет көрсету** белгішесін (→ ["34-сур. ‑](#page-45-0) 2") басыңыз.
- 3. **Өшіру** түймесін (→ ["34-сур. ‑](#page-45-0) 3") басыңыз. Келесі хабарлама шығады. Хабарламадағы күту уақыты парафиннің еріту нүктесінің параметрлеріне байланысты екенін ескеріңіз.

![](_page_45_Picture_13.jpeg)

- 4. **Иә** түймесін басыңыз.
- 5. Келесі хабарлама пайда болған кезде, құралдың артқы панеліндегі ҚОСУ/ӨШІРУ қосқышымен құралды өшіріңіз.

Please turn off the switch on the back of machine to shutdown the machine.

#### **Абайлаңыз**  ∕

HistoCore PEARL Тек осы жолмен толығымен өшірілуі тиіс, Әйтпесе, құралдың қатты зақымдалуы және деректердің жоғалуы мүмкін.

![](_page_46_Picture_3.jpeg)

∕∿

## **Ескертпе**

Құрал ҚОСУ/ӨШІРУ қосқышын тікелей бұру арқылы өшірілген кезде дабыл ісске қосылады.

#### **4.10 Құралды жылжыту**

## **Абайлаңыз**

Жылжытудың алдында құралды өшіру керек.

Құралды жылжытпас бұрын, қуат сымы қуат көзінен ажыратылып, құралы салқындауы тиіс.

Құралды жылжытпас бұрын, парафин ыдысы немесе парафинді төгу науасында парафиннің жоқ және тасымалдау кезінде парафиннің төгілуінен қорғау үшін, парафин қақпағының жабық екеніне көз жетіңіз. Немесе парафин ыдыстарын құралдан алып тастаңыз. Реторт қақпағын да тығыздатып жабу керек.

Толтырылған реагент бөтелкелерінің құлап, реагент бөтелкелері мен коннекторлардың зақымдалуын болдырмау үшін, реагент бөтелкелері бос болуы керек немесе жылжыту кезінде алынып тасталуы тиіс.

#### Құралды жылжыту

- 1. Құралдың дөңгелектерін босатыңыз.
- 2. Артқы панельдің тұтқаларын ұстап, құралды жаңа орнына итеріңіз.
- 3. Құрал негізгі орнына орнатылғаннан кейін дөңгелектерді құлыптаңыз.

![](_page_47_Picture_0.jpeg)

## <span id="page-47-1"></span>**5. Басқару**

#### **5.1 Қол жеткізу деңгейлері**

<span id="page-47-0"></span>HistoCore PEARL Құралында үш қол жетізу деңгейі бар. Қолданушы деңгейінің белгісі ( $\rightarrow$  "35-сур. - 1") сенсорлық экранның жоғарғы оң жақ бұрышында көрсетіледі.

- Стандартты пайдаланушы  $(\rightarrow$  "35-сур. 3") Стандартты пайдаланушы бұл құралға кірген кезде пайдаланушының әдепкі деңгейі. Ол үшін құпия сөз қажет емес. Стандартты пайдаланушы шектеулі функциялармен жұмыс жасай алады, мысалы, бағдарламаларды іске қосу, нәтижелерді қарау, реагенттердің күйін бос немесе толық деп орнату және т.б.
- Әкімші  $(\rightarrow$  "35-сур. 4") әкімші стандартты пайдаланушының барлық функцияларын орындай алады, сонымен қатар бағдарламалар құрып, бастапқы баптау функцияларын орындай алады. Бақылаушы қол жеткізе алмайтын функционалдық түймелер сұр түске боялған.

![](_page_47_Picture_6.jpeg)

## **Ескертпе**

Егер 10 минут ішінде ешқандай әрекет жасалмаса, жүйе автоматты түрде Әкімшіден Стандартты пайдаланушыға ауысады.

• Қызмет көрсетуші  $(\rightarrow$  "35-сур. - 5") - тек қызмет көрсететін қызметкерлер үшін.

![](_page_47_Figure_10.jpeg)

<span id="page-47-2"></span>Стандартты пайдаланушыдан әкімшіге ауысу

- 1. Стандартты пайдаланушы  $(\rightarrow$  "35-сур. 2") белгішесін басыңыз.
- 2. Әкімші (→ "35-сур. 4") белгішесін басыңыз, виртуалды пернетақта пайда болады.
- 3. Әдепкі құпия сөзді енгізіңіз, Histocore.
- 4. **OK** (→ ["35-сур. ‑](#page-47-2) 7") түймесін басыңыз, Стандартты пайдаланушының орнына Әкімші белгісі пайда болады.

#### **Құпия сөзді ауыстыру**

Бақылаушы деңгейінің құпия сөзін өзгерту үшін мына қадамдарды орындаңыз.

- 1. **Change Password** (Құпия сөзді ауыстыру) (→ ["35-сур. ‑](#page-47-2) 8") түймесін басыңыз, виртуалды пернетақта пайда болады.
- 2. Ағымдағы құпия сөзді енгізіп, **OK** түймесін басыңыз.
- 3. Жаңа құпия сөзді енгізіп, **OK** түймесін басыңыз.
- 4. Растау үшін жаңа құпия сөзді қайтадан енгізіп, **OK** түймесін басыңыз.
- 5. Құпия сөз өзгертілді.

#### **Ескертпе**

Ұмытылған жағдайда құпия сөзді қалпына келтіру үшін жергілікті қызмет өкіліне хабарласыңыз.

#### **5.2 Жүйені реттеу**

Бастапқы экранда параметрлер белгішесін ( $\rightarrow$  "29-сур. - 6") басыңыз.

Параметрлер мәзірінде келесі ішкі мәзір бар: **Languages** (Тілдер), **Regional Settings** (Аймақтық параметрлер), **Date/Time** (Күн/уақыт), **Alarm** (Дабыл), **Installation** (Орнату), **System Setup** (Жүйені теңшеу), **Data Mgm.** (Деректерді басқару), **Maintenance** (Техникалық қызмет көрсету, **Event View** (Оқиғаны көру) және **Network** (Желі).

#### **5.2.1 Тілдер**

![](_page_48_Picture_146.jpeg)

<span id="page-48-0"></span>36-сур.

## Тілді орнату

- L Жүйе тілін тек Әкімші мен Қызмет көрсетуші пайдаланушылар деңгейінде өзгертуге болады.
- 1. **Languages** (→ ["36-сур. ‑](#page-48-0) 1") (Тілдер) белгішесін басыңыз.
- 2. Тізімнен тілді таңдаңыз  $(\rightarrow$  "36-сур. 2").
- <span id="page-49-1"></span>3. **Save** (→ ["36-сур. ‑](#page-48-0) 3") (Сақтау) түймесін басыңыз.

#### **5.2.2 Аймақтық параметрлер**

Температура бірлігін, күн мен уақыт пішімін қарау және өңдеу.

![](_page_49_Picture_162.jpeg)

<span id="page-49-0"></span>37-сур.

#### Аймақтық параметрлерді орнату

- L Оны тек Әкімші мен Қызмет көрсетуші пайдаланушылар деңгейінде өзгертуге алады.
- 1. **Regional Settings** (→ ["37-сур. ‑](#page-49-0) 1") (Аймақтық параметрлер) белгішесін басыңыз.
- 2. Екі ұшын басу арқылы температура бірлігін °С немесе °F орнатыңыз ( $\rightarrow$  "37-сур. 2").
- 3. Екі ұшын басу арқылы уақыт пішімін 24сағ немесе 12сағ мәніне орнатыңыз  $(\rightarrow$  "37-сур. 3").
- 4. Халықаралық пішім, ISO форматы немесе АҚШ пішімі арасында ауысады ( $\rightarrow$  "37-сур. 4").
- 5. **Save** (→ ["37-сур. ‑](#page-49-0) 5") (Сақтау) түймесін басыңыз.

#### **5.2.3 Күн/Уақыт**

<span id="page-50-0"></span>Күн мен уақытты қараңыз және өңдеңіз.

![](_page_50_Picture_3.jpeg)

#### **Ескертпе**

Бағдарламалар дұрыс уақытта және дұрыс күні басталып, аяқталуы үшін күн мен уақытты дұрыс орнату маңызды.

![](_page_50_Picture_6.jpeg)

#### <span id="page-50-1"></span>Күн/уақытты орнату

- L Оны тек Әкімші мен Қызмет көрсетуші пайдаланушылар деңгейінде өзгертуге алады.
- 1. **Date/Time** (→ ["38-сур. ‑](#page-50-1) 1") (Күн/Уақыт) белгішесін басыңыз.
- 2. Дөңгелектерді айналдыру арқылы күнді орнатыңыз  $(\rightarrow$  "38-сур. 2").

![](_page_50_Picture_11.jpeg)

**Ескертпе** 

Күндер тізбегі күн-ай-жыл.

- 3. Дөңгелектерді айналдыру арқылы уақытты орнатыңыз ( $\rightarrow$  "38-сур. 3"). Егер аймақтық параметрлерде уақыт пішімі 12 сағатқа орнатылса, уақытты айналдыру дөңгелегі AM және PM пайдаланады ( $\rightarrow$  "38-сур. - 4").
- » Жергілікті уақыт пен күнді ағымдағыдан 24 сағат ауытқу шегінде ғана өзгертуге болады.
- 4. **Save** (→ ["38-сур. ‑](#page-50-1) 5") (Сақтау) түймесін басыңыз.

![](_page_51_Picture_0.jpeg)

## **5.2.4 Дабыл**

Ақпарат, ескерту және қате хабарлары үшін дабыл дыбысын орнатыңыз.

![](_page_51_Picture_3.jpeg)

![](_page_51_Picture_4.jpeg)

<span id="page-51-0"></span>39-сур.

#### Дабылды орнату

- L Оны тек Әкімші мен Қызмет көрсетуші пайдаланушылар деңгейінде өзгертуге алады.
- 1. Ақпаратқа дабылды орнату үшін **Alarm** (→ ["39-сур. ‑](#page-51-0) 1") (Дабыл) белгішесін басыңыз.
- 2. Өңдеу түймесін ( $\rightarrow$  "39-сур. 2") басыңыз.
- 3. Дыбыс деңгейін  $(\rightarrow$  "39-сур. 3") 0-9 аралығында әлсізден күштіге орнатыңыз. Егер ол 0-ге орнатылса, дабыл дыбысы өшіріледі.
- 4. Берілген алты дыбыстың ішінен бір түрін таңдаңыз ( $\rightarrow$  "39-сур. 4").
- 5. Мерзімді уақытты  $(\rightarrow$  "39-сур. 5") 0-10 минут аралығында орнатыңыз. Мысалы, егер ол 5 минутқа орнатылса, дабыл 5 минут сайын бір рет шырылдайды. Егер мерзімді уақыт 0-ге орнатылса, дабыл үздіксіз шырылдайды. Мерзімді уақытты жүгірткі (→ ["39-сур. ‑](#page-51-0) 6") арқылы Қосулы немесе Өшірулі күйіне орнатуға болады. Егер ол Өшірулі күйіне орнатылса, мерзімді уақыт өшіріледі.
- 6. Таңдалған дыбысты 1 цикл үшін таңдалған дыбыста ойнату үшін **Test** (→ ["39-сур. ‑](#page-51-0) 7") (Сынақ) түймесін басыңыз.
- 7. **Save** (→ ["39-сур. ‑](#page-51-0) 8") (Сақтау) түймесін басыңыз.
- 8. Ескерту сигналын орнату үшін 2-7 қадамдарды қайталаңыз.
- 9. Қате туралы дабылды орнату үшін 2, 3, 4, 6 және 7-қадамдарды қайталаңыз. Қате үшін дыбыс ауқымы 2-9 болатынын және мерзімді уақыт өзгермейтінін ескеріңіз.

#### **5.2.5 Орнату**

Құралдың атауын, сериялық нөмірін және бағдарламалық жасақтаманың нұсқасын қараңыз.

![](_page_52_Picture_61.jpeg)

<span id="page-52-0"></span>40-сур.

#### Орнатуды қарау

» **Installation** (→ ["40-сур. ‑](#page-52-0) 1") (Орнату) белгішесін басыңыз, сонда құралдың атауы, сериялық нөмірі және бағдарламалық қамтамасыз ету нұсқасы көрсетіледі ( $\rightarrow$  "40-сур. - 2").

![](_page_53_Picture_0.jpeg)

#### **5.2.6 Жүйені орнату**

**Парафин ыдысының температурасын орнату** 

![](_page_53_Picture_3.jpeg)

<span id="page-53-0"></span>41-сур.

#### Парафин ыдысының температурасын орнату

- L Оны тек Әкімші мен Қызмет көрсетуші пайдаланушылар деңгейінде өзгертуге алады.
- 1. **System Setup** (→ ["41-сур. ‑](#page-53-0) 1") (Жүйені теңшеу) белгішесін басыңыз.
- 2. Парафин ыдысының температурасын 50°C 70°C аралығында 1°C қадаммен орнатыңыз (→ ["41-сур. ‑](#page-53-0) 2"). Температура бірлігі мен диапазоны **Regional Settings** (→[50-б. – 5.2.2](#page-49-1)  [Аймақтық параметрлер\)](#page-49-1) (Аймақтық параметрлер) ішіндегі параметрлерге байланысты.
- 3. **Save** (→ ["41-сур. ‑](#page-53-0) 4") (Сақтау) түймесін басыңыз.

## **Ескертпе**

Парафин ыдыстарының температурасын парафин өндірушінің спецификациясында берілген парафиннің ең жоғары балқу температурасынан 2°C жоғары қою ұсынылады. Әйтпесе, толық ерімеген парафин ауа/сұйықтық жүйесінде бітелуді тудыруы мүмкін.

Егер парафин ыдысының температурасы 64°C-тан жоғары болса, еру уақыты ұзарады, шамамен 15 сағатқа дейін.

Егер парафин ыдысының температурасы жоғары мәннен төменгі мәнге орнатылса, қате коды шығады. Бұл орын алған кезде, артқы панельдегі Қосу/Өшіру түймесін пайдаланып құралды қайта іске қосыңыз. Қайта жүктеуден кейін қате пайда болса, бірнеше минуттан кейін қайталап көріңіз. Егер мәселе шешілмесе, жергілікті қызмет өкіліне хабарласыңыз.

#### **Бөтелкені тексеру функциясы**

Бөтелкені тексеру функциясы келесілерді тексереді:

- Реагент бөтелкелері мен ағып кету мен бітелуге арналған құрал арасындағы байланыстар;
- Реагент бөтелкелерінің толық немесе жеткіліксіз толтырылған.

Бөтелкені тексеру функциясын іске қосу үшін **Bottle Check** (Бөтелкені тексеру) түймесін  $(\rightarrow$  "41-сур. - 3") басыңыз.

Қалқымалы хабарламалардағы нұсқауларды орындаңыз. Егер бөтелкені тексеру сәтті аяқталса, құрал бағдарламаны бастауға дайын. Егер бөтелкені тексеру сәтсіз болса, қалқымалы хабарлардағы нұсқауларды орындаңыз. Егер бөтелкені тексеру үзілсе, мысалы, электр қуатының ажыратылуына байланысты, қуат қалпына келтірілгеннен кейін бөтелкені тексеруді қайта бастаңыз.

## **5.2.7 Деректерді басқару**

#### **Ескертпе**

Құрал тек FAT32 форматындағы USB дискісін қолдайды.

#### **Пайдаланушыны экспорттау**

![](_page_54_Picture_11.jpeg)

<span id="page-54-0"></span>42-сур.

Бұл функция көмегімен құралға қатысты деректерді USB дискісіне беруге болады. Келесі деректер сақталады.

- Реттелген бағдарламалар, реагенттердің жағдайы, тобы, станциясы және RMS туралы ақпарат. Бұл ақпарат "HISTOCOREPEARL\_User\_(SerialNumber)\_(Time).lpkg" деп сақталады. ".lpkg" файлын пайдаланушы көре алмайды, бірақ оны ақаулықтарды жою немесе диагностика жасау үшін пайдалануға болады.
- Оқиғалар есептері. Бұл ақпарат "HISTOCOREPEARL\_User\_(SerialNumber)\_(Time).zip" деп сақаталады. Пайдаланушы ".zip" файлын қарай алады.

#### Пайдаланушыны экспорттау

- L Ешқандай бағдарлама жұмыс істемейтініне көз жеткізіңіз.
- 1. Құрылғыдағы USB порттарының біріне USB дискісін салыңыз және **Data Mgm.**  (→ ["42-сур. ‑](#page-54-0) 1") (Деректерді басқару) белгішесін басыңыз.
- 2. **User Export** (→ ["42-сур. ‑](#page-54-0) 2") (Пайдаланушыны экспорттау) түймесін басыңыз.
- 3. Экрандағы дисплей файлдарды тасымалдау кезінде деректердің көшіріліп жатқанын көрсетеді. Барлық деректер сәтті жіберілгенде, аяқтау туралы хабарлама пайда болады.

## **Ескертпе**

Егер экспорттау сәтсіз болса, экспорттауды қайта бастаңыз.

#### **Қызметтік экспорт**

Бұл функция көмегімен конфигурация файлдары мен барлық журнал файлдары USB дискісіне экспортталуы мүмкін. Бұл файлдар қызмет көрсететін ұйымыңызға құралдың мүмкін мәселелерін бағалауға және шешуге мүмкіндік береді. Қате болған жағдайда, сізден экспортталған файлдарды қызмет көрсету инженеріне немесе тұтынушыларға қолдау көрсету қызметіне қашықтан беру сұралуы мүмкін.

#### Қызметтік экспорт

- L Ешқандай бағдарлама жұмыс істемейтініне көз жеткізіңіз.
- 1. Құрылғыдағы USB порттарының біріне USB дискісін салыңыз және **Data Mgm.**  (→ ["42-сур. ‑](#page-54-0) 1") (Деректерді басқару) белгішесін басыңыз..
- **2. Service Export** (→ ["42-сур. ‑](#page-54-0) 3") (Қызметтік экспорт) түймесін басыңыз.
- 3. Экрандағы дисплей файлдарды тасымалдау кезінде деректердің көшіріліп жатқанын көрсетеді. Барлық деректер сәтті жіберілгенде, аяқтау туралы хабарлама пайда болады.

#### **Импорттау**

Бұл функция көмегімен "HISTOCOREPEARL\_User\_(SerialNumber)\_(Time).lpkg" файлын USB дискіден құралға импорттауға болады.

".lpkg" файлынан келесі ақпарат импортталады: теңшелген бағдарламалар, реагенттер тобы мен станция туралы ақпарат.

#### USB-ден деректерді импорттау

- L Ешқандай бағдарлама жұмыс істемейтініне көз жеткізіңіз.
- L Мұны тек Әкімші мен Қызмет көрсетуші пайдаланушылары орындай алады.
- 1. Құрылғыдағы USB порттарының біріне USB дискісін салыңыз және **Data Mgm.**  (→ ["42-сур. ‑](#page-54-0) 1") (Деректерді басқару) белгішесін басыңыз.
- **2. Import** (Импорттау) (→ ["42-сур. ‑](#page-54-0) 4") түймесін басыңыз.

3. Импортталатын файлды таңдаңыз. Экрандағы дисплей файлдарды тасымалдау кезінде деректердің көшіріліп жатқанын көрсетеді. Барлық деректер сәтті жіберілгенде, аяқтау туралы хабарлама пайда болады.

#### **Бағдарламалық жасақтама жаңартуы**

#### Бағдарламалық жасақтаманы жаңарту

- L Тек Әкімші мен қызмет көрсетуші пайдаланушы деңгейлері мұны орындай алады, бірақ қазіргі уақытта жұмыс істеп тұрған бағдарлама жоқ.
- 1. Құрылғыдағы USB порттарының біріне SW жаңарту деректері бар USB дискісін салыңыз немесе құралды RemoteCare серверіне жалғап, **Data Mgm.** (→ ["42-сур. ‑](#page-54-0) 1") (Деректерді басқару) белгішесін басыңыз..
- **2. SW Update** (→ ["42-сур. ‑](#page-54-0) 5") (Жасақтаманы жаңарту) түймесін басыңыз. Немесе RemoteCare сервері қосылып, түйме іске қосылғаннан кейін **Remote SW Update** (Қашықтан жасақтаманы жаңарту) ( $\rightarrow$  "42-сур. - 6") түймесін басыңыз.
- 3. Экрандағы дисплей файлдарды тасымалдау кезінде деректердің көшіріліп жатқанын көрсетеді. Барлық деректер сәтті жіберілгенде, аяқтау туралы хабарлама пайда болады.

## **Ескертпе**

Егер негізгі бағдарламалық жасақтаманы жаңарту кезінде электр қуаты үзілсе, құралды қайта іске қосыңыз. Қуат қалпына келтірілгенде, бағдарламалық жасақтаманы жаңарту сәтті аяқталғанын тексеріңіз.

Егер бағдарламалық қамтамасыз етуді жаңарту сәтті болса, негізгі бағдарламалық қамтамасыз ету қайта іске қосылғаннан кейін жаңарту сәтті болғанын білдіретін хабарлама терезесі шығады.

Егер бағдарламалық жасақтаманы жаңарту сәтсіз аяқталса, негізгі бағдарламалық қамтамасыз ету қайта іске қосылғанда хабарлама терезесі пайда болмайды. Бағдарламалық құралды жаңартуды аяқтау үшін бағдарламалық жасақтаманы жаңартуды қайта бастаңыз.

#### **5.2.8 Техникалық қызмет көрсету**

<span id="page-56-0"></span>![](_page_56_Picture_13.jpeg)

#### **Профилактикалық күтім туралы еске салғыш**

Құрал бос уақытты қоса, жұмыс уақытын есептейді. Уақыт ескерту шегінен асқан кезде, күй жолағында ескерту белгісі көрсетіліп, экранда ескерту хабары пайда болады, ол профилактикалық қызмет көрсету үшін қызмет көрсетушіге хабарласу керектігін ұсынады.

Оны тек Қызмет қолданушысы **Reset** button (→ ["43-сур. ‑](#page-56-0) 2") (Ысыру) түймесін басу арқылы қалпына келтіре алады.

#### **Абайлаңыз**

Тек жыл сайынғы профилактикалық қызмет көрсетуді Leica Biosystems рұқсаты бар білікті қызмет көрсетуші мамандар жасай алады.

#### **Белсенді көміртек сүзгісі**

Құрал белсенді көміртекті сүзгінің қолданылу уақытын есептейді. Уақыт әдепкі ескерту шегінен асқанда, жаңа белсенді көміртекті сүзгіні ауыстыруды ескертетін хабар пайда болады. Уақыт әдепкі дабыл шегінен асқанда, дабыл ескерту хабарламасымен шырылдайды.

#### Белсенді көмір сүзгісін ысырыңыз

- L Әдепкі ескерту шегі 45 күн. Әдепкі дабыл шегі 60 күн. Қолданар алдында нақты шекті мәнді тексеріңіз.
- L Мұны тек Әкімші мен Қызмет көрсетуші пайдаланушылары орындай алады.
- 1. **Maintenance** (Техникалық қызмет көрсету) (→ ["43-сур. ‑](#page-56-0) 1") түймесін басыңыз.
- 2. **Reset** (Ысыру) (→ ["43-сур. ‑](#page-56-0) 3") түймесін басыңыз.
- 3. **Save** (→ ["43-сур. ‑](#page-56-0) 5") (Сақтау) түймесін басыңыз.

#### **Қызметтік қосымшаны іске қосыңыз**

Start Service App (Қызметтік қолданбаны іске қосу) түймешігі (→ "43-сур. - 4") тек қызмет көрсетушіге арналған.

#### **5.2.9 Оқиғаның көрінісі**

Күнделікті журнал файлын қарау.

![](_page_58_Picture_154.jpeg)

#### <span id="page-58-0"></span>Журнал файлын қарау

- **1. Event View** (→ ["44-сур. ‑](#page-58-0) 1") (Оқиғаны көру) түймесін басыңыз.
- 2. Қарағыңыз келетін журнал файлын таңдаңыз  $(\rightarrow$  "44-сур. 2").
- **3. Open** (→ ["44-сур. ‑](#page-58-0) 3") (Ашу) түймесін басыңыз, содан кейін оқиғаны қарау терезесі ашылады.
- 4. Оқиғаны қарау терезесін жабу үшін **Close** (→ ["44-сур. ‑](#page-58-0) 4") (Жабу) түймесін басыңыз.

#### **5.2.10 Желі**

Қашықтан көмек көрсету параметрлерін қарау және өңдеу.

<span id="page-58-1"></span>![](_page_58_Picture_11.jpeg)

- "RemoteCare оқиғаларын қосу" құсбелгісі ( $\rightarrow$  "45-сур. 4"): "RemoteCare оқиғаларын қосу" құсбелгісі тек RemoteCare серверіне жіберілген құрал оқиғаларына әсер етеді. Егер құсбелгі қойылса, құрал оқиғаларды серверге белсенді түрде жібереді. Егер ол тексерілмесе, ешқандай оқиғалар жіберілмейді. Бұл стандартты параметр. RemoteCare сервері құсбелгі қойылмағанына қарамастан, оқиғаларды қашықтан сұрай алады немесе (тұтынушының рұқсатымен) бағдарламалық жасақтаманың жаңартуларын іске қосады.
- "Тікелей байланыс" құсбелгісі (→ ["45-сур. ‑](#page-58-1) 2"): "Тікелей қосылу" құсбелгісі Leica RemoteCare қызметіне немесе "прокси-серверге" тікелей қосылудың қолданылатынын анықтайды. Егер құрал RemoteCare серверін тікелей қосатын болса, "Тікелей қосылу" құсбелгісін қойыңыз. Егер таңдалса, оның астындағы прокси параметрлері сұр болады. Бұл стандартты қосылу әдісі. Егер прокси-сервер қолданылса, "Тікелей қосылу" құсбелгісін алып тастаңыз және прокси параметрлерін орнатыңыз (прокси пайдаланушы аты, прокси құпия сөзі, прокси мекенжайы және прокси порты).

#### Қашықтықтан қызмет көрсету параметрлерін өңдеу

- L Бағдарлама жұмыс істемей тұрғанда, Қашықтан күтім параметрлерін өңдеуге тек Әкімші мен Қызмет көрсетуші деңгейінде ғана рұқсат бар.
- L Құралдың желіге қосылғанына көз жеткізіңіз.
- 1. **Network** (→ ["45-сур. ‑](#page-58-1) 1") (Желі) түймесін басыңыз.
- 2. **Direct Connection** (→ ["45-сур. ‑](#page-58-1) 2") (Тікелей байланыс) белгісін алып тастаңыз, прокси параметрлері өрістері қосылады  $(\rightarrow$  "45-сур. - 3").
- 3. Параметрлерді өңдеңіз.
- 4. **Enable Remote Care Events** (→ ["45-сур. ‑](#page-58-1) 4") (Қашықтан күтім жасау оқиғаларын қосу) құсбелгісін қойыңыз.
- 5. **Save** (→ ["45-сур. ‑](#page-58-1) 5") (Сақтау) түймесін басыңыз.

#### **5.3 Реагенттер**

#### **5.3.1 Реагент күйі**

Бұл терезе станциялардың реагенттердің ағымдағы күйін көрсетеді. Мұнда реагенттер станцияларын толық немесе бос деп белгілеуге болады.

Келесі көрсетіледі.

- **• Station** (Станция) 1-13 бөтелке, 3 парафин ыдысы
- **• Реагент**
- **• Ауыстыру күні**
- **• Status** (Күй) Толық/Бос
- RMS режимінің параметрлеріне негізделген келесі бағандардың бірі

-- **Cassettes since change** (Кассеталар ауыстырылғаннан кейін) - Кассеталар соңғы өзгерістен кейін өңделеді. Егер RMS режимі кассета ретінде орнатылса көрсетіледі.

-- **Cycles since change** (Циклдар ауыстырылғаннан кейін) - Соңғы өзгерістен кейін өңделген циклдар. Егер RMS режимі Цикл ретінде орнатылса көрсетіледі.

## **Ескертпе**

Тазалау реагенті үшін цикл нөмірі бүкіл тазалау бағдарламасы аяқталғаннан кейін 1 цикл ретінде жазылады.

-- **Exchange date** (Алмасу күні) - Соңғы өзгерістен кейінгі күндер. Егер RMS режимі Күн ретінде орнатылса көрсетіледі.

-- **Expiry Date** (Қолданылу мерзімі). Егер RMS режимі Күн ретінде орнатылса көрсетіледі.

-- Егер RMS режимі Өшірулі күйіне орнатылса, ешқандай баған көрсетілмейді.

Реагенттердің қолданылу мерзімі аяқталған кезде өрістердегі мәтіндер қызыл түспен ерекшеленеді.

![](_page_60_Picture_157.jpeg)

<span id="page-60-0"></span>46-сур.

#### **Ескертпе**

Бөтелкені қолмен толтырғаннан кейін бөтелкені Толық деп белгілеу керек.

#### Реагент күйін өңдеу

- L Ешқандай бағдарлама жұмыс істемейтініне көз жеткізіңіз.
- 1. **Status** (→ ["46-сур. ‑](#page-60-0) 1") (Күй) түймесін басыңыз.
- 2. Реагентті таңдаңыз. Таңдалған жол қызыл түспен бөлектеледі ( $\rightarrow$  "46-сур. 2").
- 3. Қажет болса, **Set as Empty** (→ ["46-сур. ‑](#page-60-0) 3") (Бос ретінде орнату) немесе **Set as Full**  (→ ["46-сур. ‑](#page-60-0) 4") (Толық етіп орнату) немесе **Reset Data** (→ ["46-сур. ‑](#page-60-0) 5") (Деректерді қалпына келтіру) түймесін басыңыз.
- 4. Сіз бөтелке тексерісін жүргізгіңіз келе ме, жоқ па деген сұрау пайда болады. Парафин күйін өңдеу кезінде ешқандай хабарламалар шықпайды.

![](_page_60_Picture_16.jpeg)

#### **Ескертпе**

Егер құрал қызып тұрса, Бөтелкені тексеру функциясы шамамен 30 минутқа өшіріледі.

5. Реагент күйі осы терезеде де, бақылау тақтасында да жаңартылады.

![](_page_61_Picture_0.jpeg)

## **5.3.2 Топтар**

**Groups** (Топтар) терезесінде бағдарлама дисплейінде әр реагенттер тобы үшін қолданылатын түстерді таңдауға болады.

8 реагенттер тобы көрсетіледі:

- 6 өңдеу реагенттер тобы: Бекіту; Су; Сусыздандыру, сұйылтылған; Сусыздандыру, абсолютті; Тазалау; Парафин;
- 2 тазалау реагенттер тобы: Тазартқыш еріткіш; Тазартқыш этанол.

![](_page_61_Picture_155.jpeg)

<span id="page-61-0"></span>47-сур.

#### Реагенттер тобының түсін өңдеу

- L Ешқандай бағдарлама жұмыс істемейтініне көз жеткізіңіз.
- L Түсті өңдеуге тек Әкімші мен Қызмет көрсетуші пайдаланушылар деңгейінде ғана рұқсат бере алады.
- 1. **Groups** (→ ["47-сур. ‑](#page-61-0) 1") (Топтар) түймесін басыңыз.
- 2. Кестедегі топты таңдаңыз  $(\rightarrow$  "47-сур. 2").
- 3. **Edit** (→ ["47-сур. ‑](#page-61-0) 3") (Өңдеу) түймесін басыңыз, сонда түстер палитрасы ашылады. Жүйеде алдын ала анықталған 12 түс ұсынылған.
- 4. Түсті таңдаңыз  $(\rightarrow$  "47-сур. 4").
- 5. **OK** (→ ["47-сур. ‑](#page-61-0) 5") түймесін басыңыз.
- Жаңа түс реагентті көрсету үшін барлық станцияларда қолданылады.

#### **5.3.3 Станциялар**

Бұл терезеде құралда анықталған реагенттері бар барлық станциялардың тізімі көрсетіледі.

#### **Реагенттердің бөлінуі**

- 1 11 станцияларды тек үлгілерді өңдейтін реагенттерге (парафиннен басқа) тағайындауға болады.
- 12-станцияны тек тазартқыш еріткішке тағайындауға болады.
- 13-станцияға тек тазартатын этанол тағайындауға болады.
- 14-станция конденсат бөтелкесі.
- Парафин ыдыстарын тек парафин үшін қолдануға болады.

![](_page_62_Picture_9.jpeg)

48-сур.

#### <span id="page-62-0"></span>Станцияларды өңдеу

- L Ешқандай бағдарлама жұмыс істемейтініне көз жеткізіңіз.
- L Станцияларды тек Әкімші мен Қызмет көрсетуші пайдаланушылар деңгейі өңдей алады.
- 1. **Stations** (→ ["48-сур. ‑](#page-62-0) 1") (Станциялар) түймесін басыңыз.
- 2. Кестеден станцияны таңдаңыз ( $\rightarrow$  "48-сур. 2").
- 3. **Edit** (→ ["48-сур. ‑](#page-62-0) 3") (Өңдеу) түймесін басыңыз, сонда реагенттер тізімі шығады.
- 4. Реагентті таңдаңыз (→ ["48-сур. ‑](#page-62-0) 4"). Реагентті станциядан шығару үшін **None** (Ешқайсысы) тармағын таңдаңыз.
- 5. **OK** (→ ["48-сур. ‑](#page-62-0) 5") түймесін басыңыз.

![](_page_63_Picture_0.jpeg)

#### **5.3.4 RMS**

HistoCore PEARL реагенттерді оңтайлы тұтынуды және тіндерді өңдеудің ең жақсы нәтижелерін қамтамасыз ететін реагенттерді басқару жүйесі (RMS) бар. Реагенттерді басқару жүйесі реагентті ауыстыруды көрсететін ескерту шегі мәндері арқылы басқарылады. Әр реагент үшін осы түрдің мәнін қолдануға байланысты анықтауға болады.

#### **RMS режимі**

RMS 2 топқа бөлінеді: **Processing Reagents** (Өңдеу реагенттері) және **Cleaning Reagents** (Тазарту реагенттері).

**Processing Reagents** (Өңдеу реагенттері) үшін келесі 4 режим қолжетімді.

- **• Off** (Өшіру) өңдеу реагенттерінің RMS режимі өшеді.
- **• Cassettes** Кассеталар өңделген кассеталар саны
- **• Cycles** (Циклдар) цикл саны (1 өңделген бағдарлама = 1 цикл)
- **• Days** (Күндер) реагентті ауыстыруға дейінгі күндер
- **Cleaning Reagents** (Тазарту реагенттері) үшін келесі 3 режим қолжетімді.
- **• Off** (Өшірулі) тазарту реагенттерінің RMS режимі өшеді.
- **• Cycles** (Циклдар) цикл саны (1 өңделген бағдарлама = 1 цикл)
- **• Days** (Күндер) реагентті ауыстыруға дейінгі күндер

RMS жоғарыда көрсетілген параметрлердің біреуіне ескерту шекті мәндері енгізу арқылы қосылады және реагенттердің **Status** (Күйі) ретінде көрсетіледі.

#### **Ескертпе**

Егер RMS Өшіру күйіне орнатылса, реагенттердің тұтыну күйін бақылау мүмкін емес, бұл тіндерді өңдеу сапасына әсер етуі мүмкін. Алдын ала орнатылған бағдарламалар да жұмыс істей алмайды.

## **Ескертпе**

Егер өңдеу кезінде ретортқа қосымша кассеталар қосылатын болса және олардың саны RMS шегінен асып кетсе, бағдарлама жалғасады және бағдарламаның соңында экранда ескерту хабары пайда болады.

#### **Реагенттер туралы ескерту хабарламалары**

Егер RMS қосылған болса, төмендегілер ескерту шегі мәндерінің асып кеткенін көрсетеді.

- Ашылған бөтелке қызылға айналады және жыпылықтайды. Реагент асып кеткені туралы операторға хабарланады және бағдарлама басталмай тұрып бұл реагентті алмастыра алады. Бірақ әкімші деңгейінде тіркелген жағдайда бағдарламаны бастауға болады. Реагенттерді шекті мәнге жеткенде әрқашан ауыстырыңыз.
- Ашылған бөтелке қызылға айналады және бағдарлама соңында жыпылықтайды (тазалаудан кейін). Сіз реагенттің **Status** (Күй) терезесіне тікелей кіре аласыз.
- Реагент күйі кестеде асып кеткен мәндерді қызыл түспен көрсетеді.

#### **Абайлаңыз**

Тазартқыш реагенттерді қолданудан ұзағырақ реагент түтіктерінде парафиннің бітелуіне әкелуі мүмкін.

Шекті мәнді ұсынылғаннан артық өзгерту тіндерді өңдеу сапасына әсер етуі мүмкін.

#### <span id="page-64-1"></span>**Шекті мәні**

![](_page_64_Picture_257.jpeg)

#### **RMS орнату**

![](_page_64_Figure_4.jpeg)

<span id="page-64-0"></span>49-сур.

#### RMS өзгерту

- L Ешқандай бағдарлама жұмыс істемейтініне көз жеткізіңіз.
- L Тек Әкімші мен Қызмет көрсетуші пайдаланушы деңгейі RMS мәнін өңдей алады.
- 1. **RMS** түймесін (→ ["49-сур. ‑](#page-64-0) 1") басыңыз.
- 2. Реагентті таңдаңыз  $(\rightarrow$  "49-сур. 2").
- 3. RMS режимін (→ "49-сур. 3") таңдаңыз.

## **Ескертпе**

Жоғарыда келтірілген сурет  $(\rightarrow$  ["49-сур."\)](#page-64-0) тек мысал ретінде келтірілген және өңдеу реагентінің RMS өңдеу бойынша қадамдарды көрсетеді. Тазалау реагентінің RMS өңдеу үшін тазарту реагентінің бапталу аймағында RMS режимін таңдаңыз.

Π

- 4. **Edit** (→ ["49-сур. ‑](#page-64-0) 4") (Өңдеу) түймесін басыңыз, **Edit Reagent** (Реагентті өңдеу) терезесі пайда болады.
- 5. Реагент атауын өзгерту үшін реагент атауы түймесін ( $\rightarrow$  "49-сур. 5") басыңыз. Ескерту шегінің мәнін өзгерту үшін түймені ( $\rightarrow$  "49-сур. - 6") басыңыз.
- 6. **OK** (→ ["49-сур. ‑](#page-64-0) 7") түймесін басыңыз.
- **Status** (Күй) терезесіндегі ескерту шегі мәні жаңартылады.

#### Жаңа реагент қосу

- L Ешқандай бағдарлама жұмыс істемейтініне көз жеткізіңіз.
- L Тек Әкімші мен Қызмет көрсетуші пайдаланушы деңгейі RMS мәнін өңдей алады.

![](_page_65_Picture_8.jpeg)

50-сур.

- <span id="page-65-0"></span>1. **RMS** түймесін (→ ["50-сур. ‑](#page-65-0) 1") басыңыз.
- 2. RMS режимін ( $\rightarrow$  "50-сур. 2") таңдаңыз.

#### **Ескертпе**

Жоғарыда келтірілген сурет ( $\rightarrow$  ["50-сур."\)](#page-65-0) тек мысал ретінде берілген және өңдеу реагентін қосу қадамдарын көрсетеді. Тазалау реагентін қосу үшін тазарту реагентін орнату аймағында RMS режимін таңдаңыз.

- 3. **New** (→ ["50-сур. ‑](#page-65-0) 3") (Жаңа) түймесін басыңыз, сонда **New Reagent** (Жаңа реагент) терезесі ашылады.
- 4. Реагенттер тобын таңдаңыз ( $\rightarrow$  "50-сур. 4").
- 5. Жаңа реагенттің атауын енгізіңіз  $(\rightarrow$  "50-сур. 5"). Ескерту шегінің мәнін енгізіңіз  $(\rightarrow$  "50-сур. - 6"). Ескерту шекті мәнін қараңыз (→[65-б. – Шекті мәні\)](#page-64-1), әйтпесе матаны өңдеу сапасына әсер етуі мүмкін.
- 6. **OK** (→ ["50-сур. ‑](#page-65-0) 7") түймесін басыңыз.
- Жаңа реагент **Status** (Күй) терезесінде көрсетіледі.

#### Реагентті жою

- L Ешқандай бағдарлама жұмыс істемейтініне көз жеткізіңіз.
- L Тек Әкімші мен Қызмет көрсетуші пайдаланушы деңгейі RMS мәнін өңдей алады.

![](_page_66_Picture_152.jpeg)

51-сур.

- <span id="page-66-0"></span>1. **RMS** (→ ["51-сур. ‑](#page-66-0) 1") түймесін басыңыз.
- 2. Жойғыңыз келетін реагентті таңдаңыз  $(\rightarrow$  "51-сур. 2").
- 3. **Delete** (→ ["51-сур. ‑](#page-66-0) 3") (Жою) түймесін басыңыз. Растау туралы хабарлама терезесі шығады.
- 4. **Иә** түймесін басыңыз.

#### **5.4 Бағдарлама**

HistoCore PEARL бағдарламалар тізімі файлда анықталған барлық бағдарламаларды көрсетеді. Бұл бағдарламаларға келесілер кіреді

- 1 тазалау бағдарламасы
- Алдын ала орнатылған 2 бағдарлама: Түнгі және Биопсия
- Пайдаланушылар Әкімші деңгейінде жасаған 10 теңшелген бағдарламаға дейін.

Қолданушының стандартты деңгейінде немесе бағдарлама жұмыс істеп тұрған кезде Бағдарлама мәзірі қарау режимінде болады.

Әкімші немесе Қызмет көрсетуші деңгейінде, және бағдарлама жұмыс істемеген жағдайда - Бағдарлама мәзірі өңдеу режимінде.

Теңшелген бағдарламаларды Әкімші қосуға, жоюға немесе өңдеуге болады.

**Ескертпе** 

HistoCore PEARL әдетте бірізді режимде қолданылады, яғни құрал бір бөтелкені бірінен соң бірін қолданады.

#### **Ескертпе**

Алдын ала орнатылған өңдеу бағдарламалары мен Тазалау бағдарламасы алдын ала орнатылған және пайдаланушы бағдарламаларының жоғарғы жағында көрсетілген. Олардың атын өзгертуге, өзгертуге немесе жоюға болмайды.

Алдын ала орнатылған бағдарламаларды көшіруге болады. Көшірілген бағдарламаның аты автоматты түрде өзгертіледі. Қосымша ақпарат алу үшін төмендегі бөлімді қараңыз (→[69-б. – Жаңа бағдарлама құру\).](#page-68-0)

#### **5.4.1 Бағдарламаларды қосу/өңдеу**

#### **Абайлаңыз**

∧

Барлық теңшелген өңдеу бағдарламалары мен RMS (Реагенттерді басқару жүйесі) бағдарламаны іске қоспас бұрын қолданушымен расталуы керек, яғни жергілікті немесе аймақтық аккредиттеу талаптарына сәйкес диагностика үшін емделуші тінімен тіндерді өңдеу.

![](_page_67_Picture_7.jpeg)

<span id="page-67-0"></span>![](_page_67_Figure_8.jpeg)

#### <span id="page-68-0"></span>Жаңа бағдарлама құру

- L Ешқандай бағдарлама жұмыс істемейтініне көз жеткізіңіз.
- L Бағдарламалар саны 10-нан аз екеніне көз жеткізіңіз.
- L Тек Әкімші мен Қызмет көрсету пайдаланушы деңгейі теңшелген бағдарламаларды құра/ өңдей/жоя алады.
- 1. Бағдарлама терезесінде ( $\rightarrow$  ["52-сур."\),](#page-67-0) сіз жасағыңыз келетін бағдарламаға мүмкіндігінше ұқсас бағдарламаны (→ ["52-сур. ‑](#page-67-0) 1") таңдаңыз. (Бұл өңдеу қадамдарының санын азайтады).
- 2. Таңдалған бағдарламаны көшіру үшін **Copy** (→ ["52-сур. ‑](#page-67-0) 2") (Көшіру) түймесін басыңыз. **Edit Program** (Бағдарламаны өңдеу) терезесі ашылады. Жаңа бағдарламаның аты көшірілген бағдарламаның атымен бірдей болады, алайда өзгерісті көрсету үшін "\_cp" жұрнағы қосылады. Мысалы, егер "Биопсия" көшірілсе, жаңа бағдарлама "Biopsy\_cp" деп аталады.

![](_page_68_Picture_7.jpeg)

#### **Ескертпе**

"Leica" сөзінің (регистрге сезімтал емес) қолданушы бағдарламасының атауында пайда болуына жол берілмейді.

3. Егер атауды өзгерткіңіз келсе, бағдарламаның атын  $(\rightarrow$  "52-сур. - 3") басыңыз. Виртуалды пернетақта ашылады. Жаңа атау енгізіп, **OK** түймесін басыңыз.

![](_page_68_Picture_11.jpeg)

## **Ескертпе**

Бағдарлама атауы 20 таңбадан аспауы керек және барлық бос орындардан тұра алмайды.

- 4. Белгіше түймесін (→ ["52-сур. ‑](#page-67-0) 4") басыңыз. **Select Icon** (Белгішені таңдау) терезесі ашылады.
- 5. Белгішені таңдаңыз  $(\rightarrow$  "52-сур. 5").
- 6. **OK** (→ ["52-сур. ‑](#page-67-0) 6") түймесін басыңыз.
- 7. Бағдарламаның қадамдарын тексеріңіз. Егер өзгеріс қажет болмаса, **Save** (→ ["52-сур. ‑](#page-67-0) 7") (Сақтау) түймесін басыңыз және жаңа бағдарлама ағымдағы бағдарламалар тізімінің соңында көрсетіледі. Егер бағдарлама қадамдарына өзгертулер енгізілсе, Бағдарлама қадамдарын өңдеу бөліміндегі қадамдарды жалғастырыңыз.

#### Бағдарлама қадамын өңдеу

Бағдарлама қадамдары орындалу ретімен көрсетіледі. Әр бағдарлама үшін 14 қадамға дейін анықтауға болады.

Көршілес қадамдардың реагенттері үйлесімді болуы керек. Төмендегі суретті қараңыз  $(\rightarrow$  ["53-сур."\).](#page-69-0)

![](_page_69_Picture_144.jpeg)

![](_page_69_Picture_145.jpeg)

<span id="page-69-0"></span>53-сур.

Бағдарламаның әр қадамының келесі сипаттамаларын өңдеуге болады:

- Қадам ұзақтығы.
- Реагент температурасы.
- Қысым/вакуум түрі (қысым, вакуум, қысым/вакуум, орта).

![](_page_69_Figure_8.jpeg)

<span id="page-69-1"></span>54-сур.

- L Ешқандай бағдарлама жұмыс істемейтініне көз жеткізіңіз.
- L Бағдарлама қадамын жасау/өңдеу/жою тек Әкімші және Қызмет көрсетуші пайдаланушылар деңгейінде мүмкін.
- 1. Өзгертілетін бағдарламаны таңдап (→ ["54-сур. ‑](#page-69-1) 1"), **Edit** (→ ["54-сур. ‑](#page-69-1) 2") (Өңдеу) түймесін басыңыз. **Edit Program** (Бағдарламаны өңдеу) терезесі ашылады.
- 2. Өзгертілетін қадамды таңдап (→ ["54-сур. ‑](#page-69-1) 3"), **Edit** (→ ["54-сур. ‑](#page-69-1) 4") (Өңдеу) түймесін басыңыз. **Edit Program Step** (Бағдарлама қадамын өңдеу) терезесі ашылады.
- 3. Өзгертілетін қадамның таңдалғанына  $(\rightarrow$  "54-сур. 5") көз жеткізіңіз. Уақыт ұзақтығын, температураны және қысым/вакуум түрін ( $\rightarrow$  "54-сур. - 6") орнатыңыз.

![](_page_70_Picture_6.jpeg)

#### **Ескертпе**

Температура бірлігін өзгерту үшін "Аймақтық параметрлер" бөлімін қараңыз (→[50-б. – 5.2.2 Аймақтық параметрлер\)](#page-49-1).

- 4. **Edit Program Step** (Бағдарлама қадамын өңдеу) терезесінде **Save** (Сақтау) түймесін басыңыз (→ ["54-сур. ‑](#page-69-1) 7").
- 5. Басқа қадамдарды өңдеуді жалғастыру үшін 2-4 қадамдарды қайталаңыз. Болмаса, 6-қадамға өтіңіз.
- 6. **Edit Program** (Бағдарламаны өңдеу) терезесінде **Save** (Сақтау) түймесін басыңыз  $(\rightarrow$  "54-cvp. - 8").

#### Жаңа бағдарлама қадамын қосу

- L Ешқандай бағдарлама жұмыс істемейтініне көз жеткізіңіз.
- L Бағдарламада 14 қадамнан аз екеніне көз жеткізіңіз.
- L Тек Әкімші мен Қызмет көрсетуші пайдаланушы деңгейінде ғана жаңа бағдарламаны құра/ өңдей/жоя алады.

![](_page_71_Picture_111.jpeg)

55-сур.

- <span id="page-71-0"></span>1. Өзгертілетін бағдарламаны таңдап (→ ["55-сур. ‑](#page-71-0) 1"), **Edit** (→ ["55-сур. ‑](#page-71-0) 2") (Өңдеу) түймесін басыңыз. **Edit Program** (Бағдарламаны өңдеу) терезесі ашылады.
- 2. **New Step** (→ ["55-сур. ‑](#page-71-0) 3") (Жаңа қадам) түймесін басыңыз. **New Program Step** (Жаңа бағдарлама қадамы) терезесі ашылады.
- 3. Реагентті таңдаңыз ( $\rightarrow$  "55-сур. 4"). Уақыт ұзақтығын, температураны және цикл түрін орнатыңыз ( $\rightarrow$  "55-сур. - 5").

![](_page_71_Picture_6.jpeg)

## **Ескертпе**

Этанолға ұзақ уақыт сіңдіру кезінде тіндердің сапасы нашарлайды.
- 4. **New Program Step** (Жаңа бағдарлама қадамы) терезесінде (→ ["55-сур. ‑](#page-71-0) 6") **Save** (Сақтау) түймесін басыңыз, сонда жаңа қадам **Edit Program** (Бағдарламаны өңдеу) терезесіндегі тізімде көрсетіледі  $(\rightarrow$  "55-сур. - 7").
- 5. Қосымша қадамдарды қосуды жалғастыру үшін 2-4 қадамдарын қайталаңыз. Болмаса, 6-қадамға өтіңіз.
- 6. **Edit Program** (Бағдарламаны өңдеу) терезесінде **Save** (Сақтау) түймесін басыңыз  $(\rightarrow$  "55-сур. - 8").

## Бағдарлама қадамын жою

- L Ешқандай бағдарлама жұмыс істемейтініне көз жеткізіңіз.
- L Тек Әкімші мен Қызмет көрсетуші пайдаланушы деңгейінде ғана жаңа бағдарламаны құра/ өңдей/жоя алады.

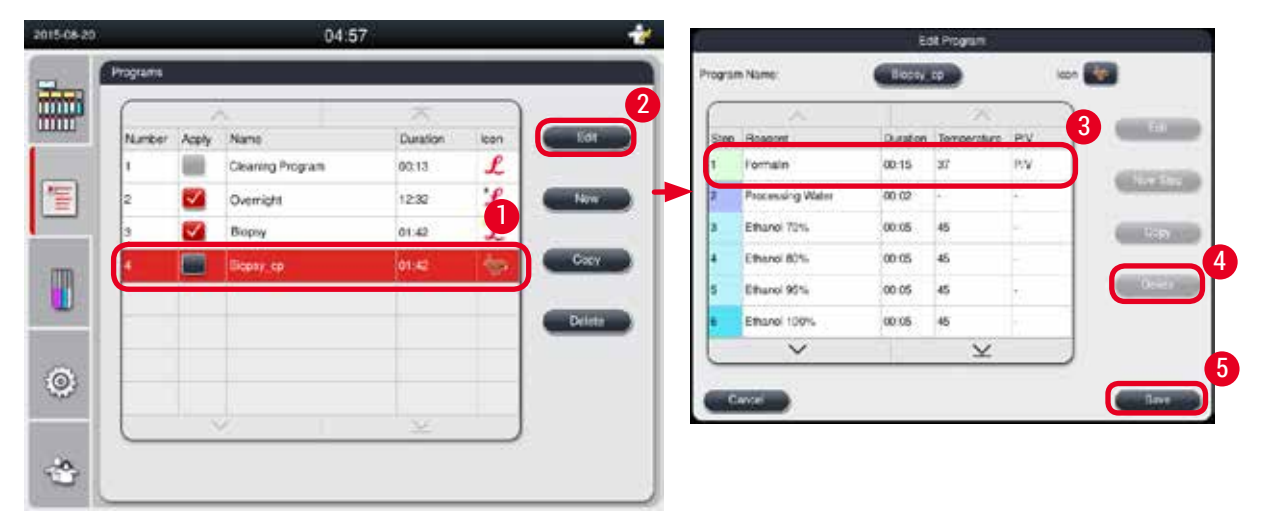

56-сур.

- <span id="page-72-0"></span>1. Өзгертілетін бағдарламаны таңдап (→ ["56-сур. ‑](#page-72-0) 1"), **Edit** (→ ["56-сур. ‑](#page-72-0) 2") (Өңдеу) түймесін басыңыз. **Edit Program** (Бағдарламаны өңдеу) терезесі ашылады.
- 2. Жойғыңыз келетін қадамды (→ ["56-сур. ‑](#page-72-0) 3") таңдап, **Delete** (→ ["56-сур. ‑](#page-72-0) 4") (Жою) түймесін басыңыз. Растау хабарлама терезесі ашылады.
- 3. Қадамды жоюды растағаннан кейін **Save** (→ ["56-сур. ‑](#page-72-0) 5") (Сақтау) түймесін басыңыз.

## Бағдарламаны жою

- L Ешқандай бағдарлама жұмыс істемейтініне көз жеткізіңіз.
- L Тек Әкімші мен Қызмет көрсетуші пайдаланушы деңгейінде ғана жаңа бағдарламаны құра/ өңдей/жоя алады.

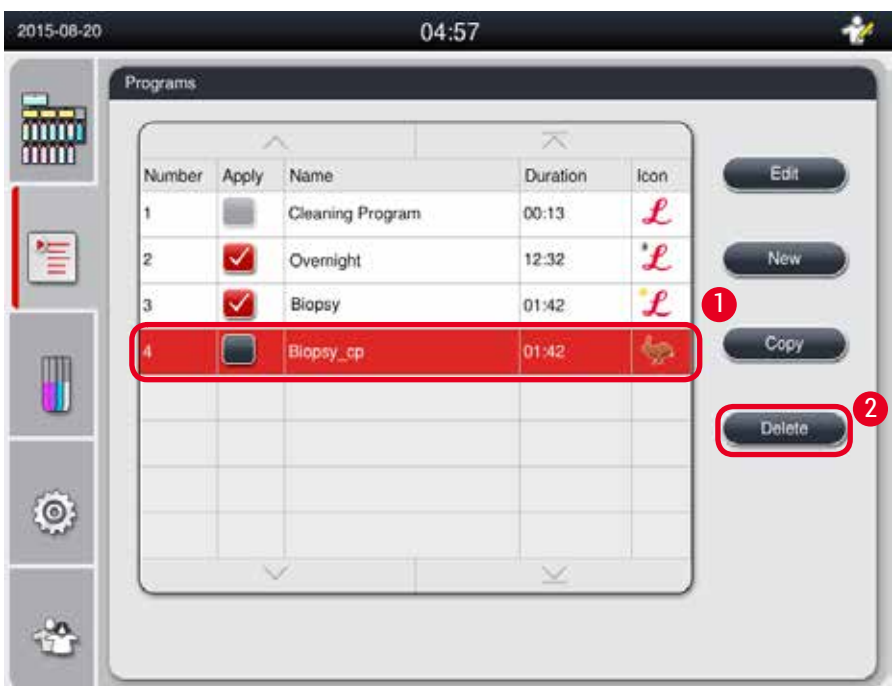

57-сур.

- <span id="page-73-0"></span>1. Жойылатын бағдарламаны таңдап (→ ["57-сур. ‑](#page-73-0) 1"), **Delete** (→ ["57-сур. ‑](#page-73-0) 2") (Жою) түймесін басыңыз. Растау хабарлама терезесі ашылады.
- <span id="page-73-1"></span>2. Таңдалған бағдарламаны жою үшін "Иә" түймесін басыңыз.

## **5.4.2 Таңдаулы бағдарламалар**

Таңдаулы бағдарламалар бақылау тақтасындағы Бағдарламалар тізімі тақтасында көрсетіледі. Таңдаулы бағдарламалар ретінде 5 бағдарламаны таңдауға болады.

## Таңдаулы бағдарламаны орнату

L Бағдарламаны сүйікті бағдарлама ретінде тек Әкімші мен Қызмет көрсетуші пайдаланушылар деңгейі ғана орната алады.

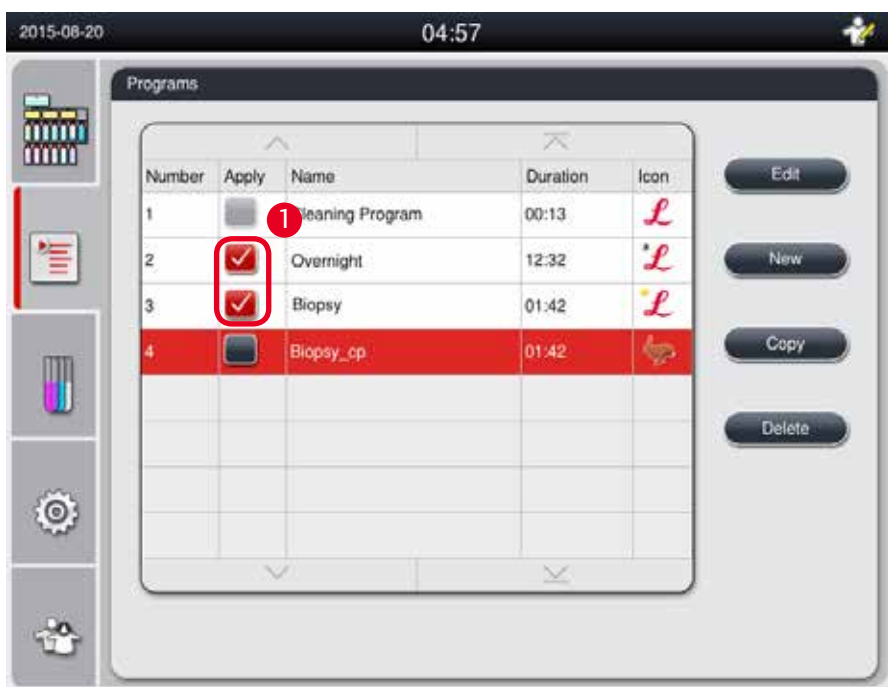

<span id="page-74-0"></span>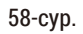

Бағдарламаны таңдаулы бағдарлама ретінде орнату үшін бағдарлама атауының алдындағы құсбелгіні қойыңыз (→ ["58-сур. ‑](#page-74-0) 1").

<span id="page-74-1"></span>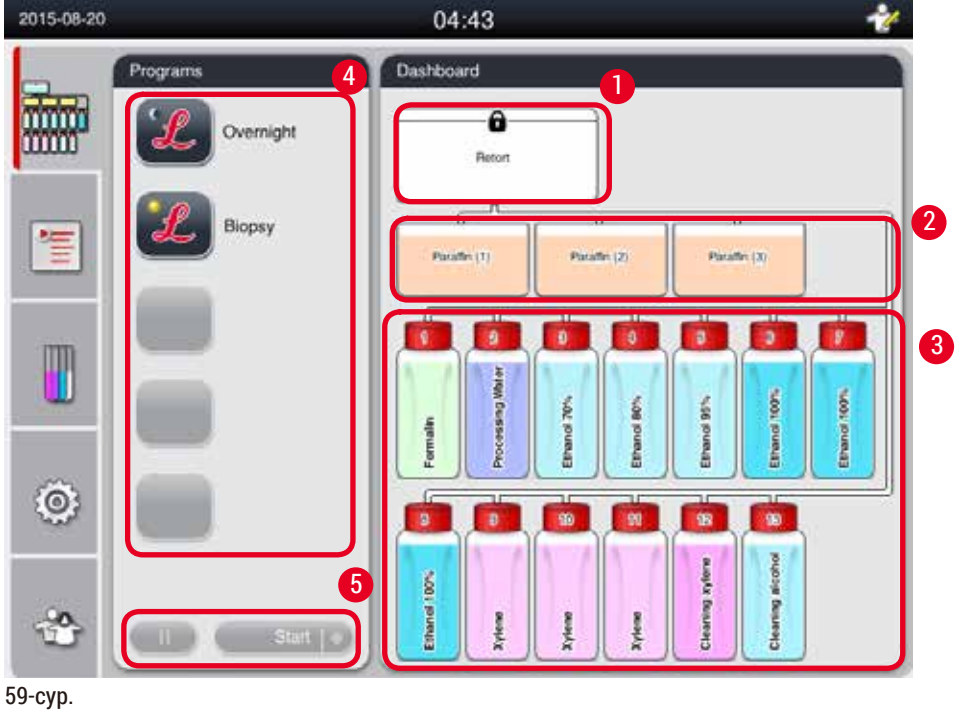

## **5.5 Бақылау тақтасы**

Бақылау тақтасында реторт күйі ( $\rightarrow$  "59-сур. - 1"), парафин ыдысының күйі ( $\rightarrow$  "59-сур. - 2"), реагенттердің күйі ( $\rightarrow$  "59-сур. - 3"), таңдаулы бағдарламалар тізімі ( $\rightarrow$  "59-сур. - 4") және бағдарламаның жұмыс күйі, іске қосу/кідірту/тоқтату түймелері  $(\rightarrow$  "59-сур. - 5") және реторт қақпағының тығыздау/босату күйі көрсетіледі.

## **Реторт күйі**

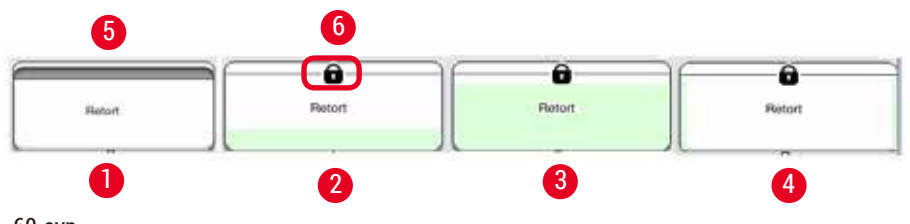

<span id="page-75-0"></span>60-сур.

Ретортта реактив тиесілі реагенттер тобының түсі толтырылады. Реторт келесі күйде болады:

- Бос ( $\rightarrow$  "60-сур. 1") Реторт бос және таза.
- Ішінара толтырылған  $(\rightarrow$  "60-сур. 2") Реторт реагентті сорады/ағызады.
- Толық ( $\rightarrow$  "60-сур. 3") Реторт толы.
- "U" формасы толтырылған  $(\rightarrow$  "60-сур. 4") Реторт бос, бірақ алдыңғы реагентпен ластанған.
- Тығыздатылған ( $\rightarrow$  "60-сур. 5")/тығыздатылмаған ( $\rightarrow$  "60-сур. 6")

Реторт реагенттерді толтыру/төгу кезінде толтыру анимациясы көрсетіледі. Ретортты толтыру сору кезінде бос деңгейден толық деңгейге дейін өседі; ағызу кезінде реторты толтыру толықтан бос деңгейіне дейін төмендейді.

## **Абайлаңыз**

Бағдарлама жұмыс істеп тұрған кезде ретортты ашпаңыз. Ол үлгілерді зақымдауы мүмкін.

#### **Парафин ыдыстарының күйі**

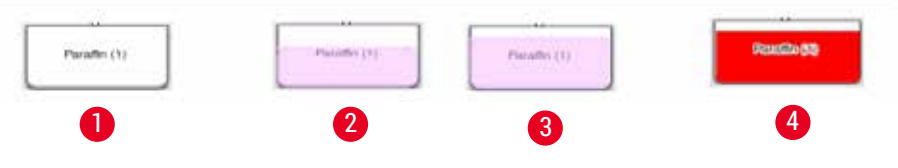

<span id="page-75-1"></span>61-сур.

Парафин ыдыстары парафинді топ түсімен толтырады және парафин (1), парафин (2) және парафин (3) деп аталады.

Парафин ыдыстары келесі күйге ие:

- Бос ( $\rightarrow$  "61-сур. 1") парафин ыдысы бос.
- Ішінара толтырылған  $(\rightarrow$  "61-сур. 2") реторт парафинді сорады/ағызады.
- Толық ( $\rightarrow$  "61-сур. 3") парафин ыдысы толық.
- Жыпылықтайды  $(\rightarrow$  "61-сур. 4") RMS қосылған кезде парафиннің мерзімі бітті.
- Көрсетілмейді Парафин ыдысы таңдалған бағдарламада қолданылмайды.

Реторт парафинді сорып/ағызып жатқанда, толтыру анимациясы көрсетіледі. Парафин ыдысын толтыру реторт парафинді сорып жатқанда толықтан босқа дейін төмендейді; парафинді ыдысқа толтыру реторттан кейін парафинді ағызып жібергенде, бос деңгейден толық деңгейге дейін өседі.

## **Реагент бөтелкесінің жағдайы**

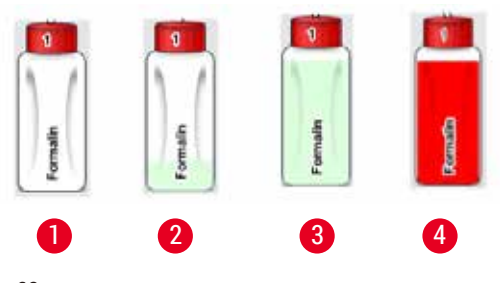

<span id="page-76-0"></span>62-сур.

Реагент бөтелкелері реагенттер тобының түстерімен толтырылған және №1-13 аралығында аталады.

Реагент бөтелкелері келесі күйге ие:

- Бос  $(\rightarrow$  "62-сур. 1") Реагент бөтелкесі бос.
- Ішінара толтырылған  $(\rightarrow$  "62-сур. 2")- Реторт реагентті сорады/ағызады.
- Толық ( $\rightarrow$  "62-сур. 3") Реагент бөтелкесі толы.
- Жыпылықтайды  $(\rightarrow$  "62-сур. 4") ТЖЖ қосылған кезде реагенттің мерзімі бітті.

• Бұл жерде бөтелке көрсетілмеген - бөтелке таңдалған бағдарламада қолданылмайды. Реторт реагентті сору/ағызу кезінде толтыру анимациясы көрсетіледі. Реагент бөтелкесін толтыру реторттан реагентті сорып алған кезде толықтан босқа дейін төмендейді; Реагент бөтелкесін

толтыру реторт реагентті ағызып жіберген кезде бос деңгейден толық деңгейге дейін өседі.

## **Түтік байланысы**

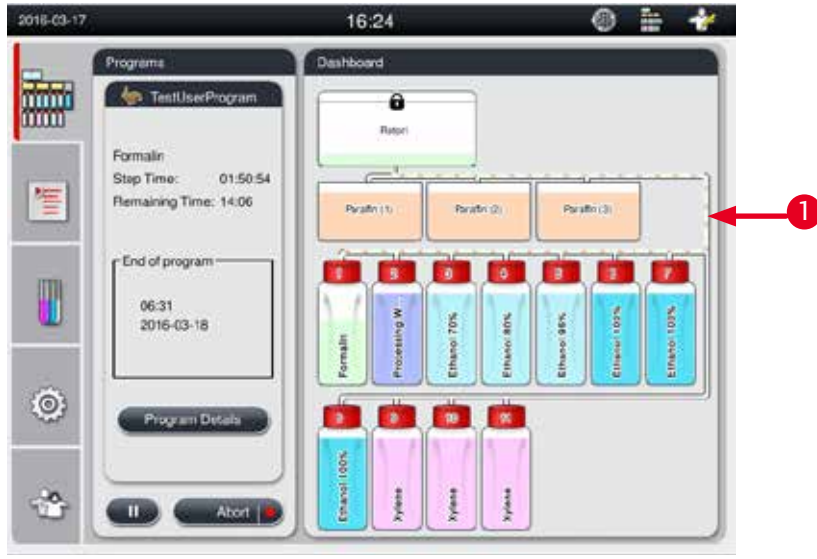

<span id="page-76-1"></span>63-сур.

Реторт бір станциядан реагентті сорып жатқанда, құбырдан реагенттер тобының түсімен толтырылған станциядан (парафин ыдысы мен реагенттердің бөтелкелері) байланысы ажыратылады.( $\rightarrow$  "63-сур. - 1") Анимацияда реагенттің станциядан шығып, ретортқа түсетіні көрсетілген. Реагентті станцияға қайта ағызған кезде, реторттан станцияға қосылу бөлінеді, құбыр реагенттер тобының түсімен толтырылады. Анимацияда реагент реторттан шығып, станцияға кететіні көрсетіледі.

## **Бағдарламалар тізімінің тақтасы**

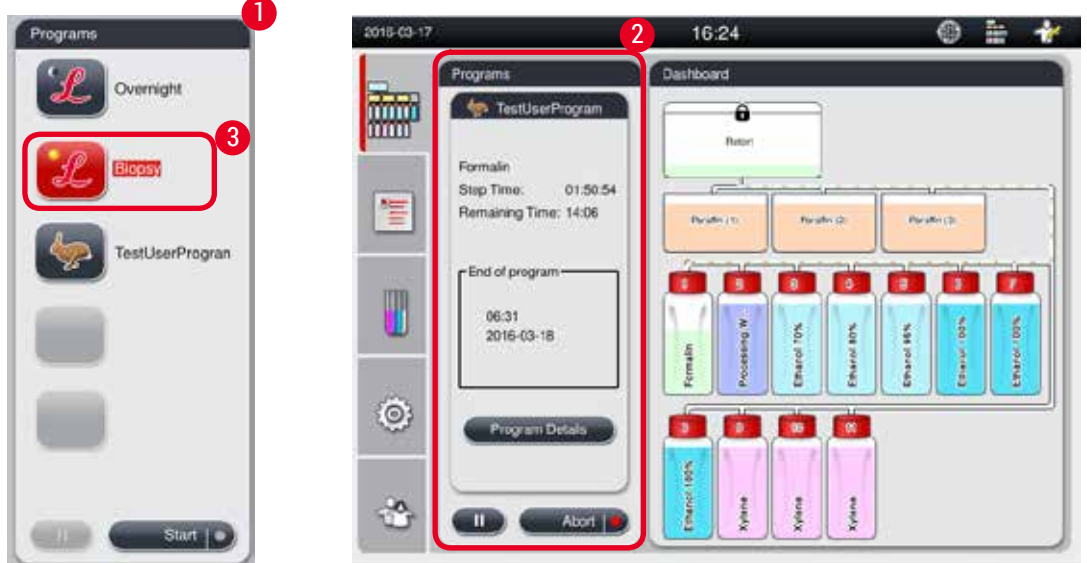

<span id="page-77-0"></span>64-сур.

Бағдарламалар тізімі тақтасы ешқандай бағдарлама жұмыс істемей тұрған кезде көрсетіледі (→ ["64-сур. ‑](#page-77-0) 1"). Ол таңдалған бағдарлама басталғаннан кейін бағдарламаның жұмыс тақтасына ауысады  $(\rightarrow$  "64-сур. - 2").

Егер бағдарлама таңдалса, бағдарлама белгішесі мен аты ерекшеленеді ( $\rightarrow$  "64-сур. - 3"). Бағдарламалар тізімінің панелінде ең көбі 5 таңдаулы бағдарламаны көрсетуге болады. Бағдарламаны сүйікті бағдарлама ретінде қалай орнату керектігін қараңыз ( $\rightarrow$ 74-б. – 5.4.2 [Таңдаулы бағдарламалар\)](#page-73-1).

## **5.6 Реагентті пайдалану**

#### **Абайлаңыз**  ╱╲

Әрқашан реагенттерді бөтелке арқылы және парафин ыдысы арқылы парафинмен толтырыңыз.

Реагенттерді немесе парафинді тікелей ретортқа қоспаңыз. Бұлай істеу құралдың дұрыс жұмыс істемеуіне немесе өрт апатына әкелуі мүмкін толтыру немесе төгу кезінде реагент бөтелкелерінен немесе парафин ыдыстарынан ағып кетуіне әкеледі.

## **5.6.1 Реагенттерді толтыру/төгу**

#### **Абайлаңыз**  ∕∿

Келесі қадамдарды тек реагенттермен жұмыс жасау тәжірибесі бар зертханалық қызметкерлер орындауы керек.

Бұл құралда қолданылатын реагенттермен жұмыс жасағанда әрқашан химиялық қорғаныс киімін, қорғаныш көзілдірігін, респираторды, резеңке қолғапты және басқа да барлық қажетті жеке қорғаныс құралдарын киіңіз.

Тіндерді өңдеу үшін қолданылатын реагенттер улы және/немесе жанғыш болуы мүмкін.

## **Абайлаңыз**

Қалдықтар реагенттерін жергілікті ережелерге және компанияның немесе мекеменің қалдықтарды өңдеу саясатына сәйкес мұқият сақтаңыз.

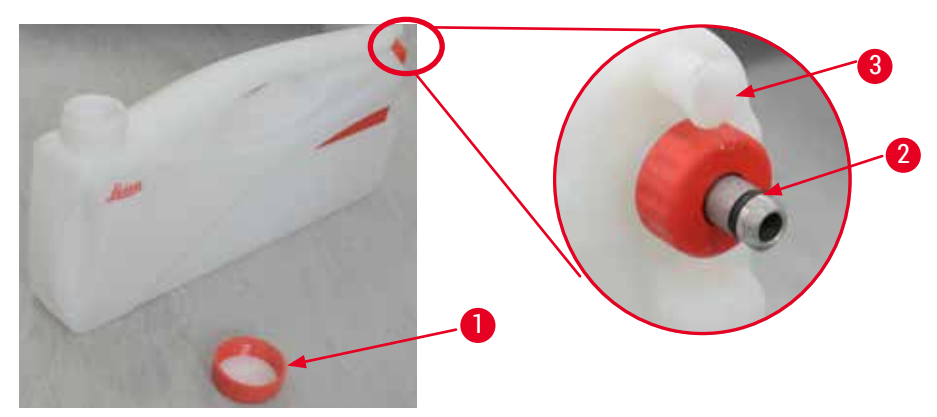

<span id="page-78-0"></span>65-сур.

#### Реагенттерді ауыстыру

- L Процесс жүріп жатқан кезде ешқашан реагенттерді алмастырмаңыз немесе реагенттердің бос бөтелкелерін толтырмаңыз. Бұл құралдың қатты зақымдалуына әкелуі мүмкін.
- L Реагент бөтелкелерінің дисплейдегі реактив анықтамасына сәйкес дұрыс орынға қойылғанына көз жеткізіңіз. Реагенттерді орналастыру туралы ақпаратты (→[21-б. – 3.5.1 Реагенттерді ауыстыру циклы\)](#page-20-0) бөлімінен қараңыз.
- 1. Реагент бөтелкесін реагент шкафынан алыңыз және бөтелке қақпағын бұрап алыңыз  $(\rightarrow$  "65-сур. - 1").
- 2. Қолданылған реагентті көлемді контейнерге төгіңіз.
- 3. Қайта толтырмас бұрын реагент бөтелкесін жеткілікті түрде тазалаңыз.
- 4. Реагент бөтелкесін толтырыңыз. Толтыруға арналған толтырудың максималды және минималды деңгейлері әр бөтелкенің алдыңғы жағында көрсетілген. Таза толтыру үшін шұңқырды қолданыңыз.

## **Ескертпе**

Реагент бөтелкесіндегі реагент деңгейін тегіс жерде тексеріңіз. Мұны істеу үшін реагент пен көздің көру қабілетін бір деңгейде ұстаңыз және реагент көлемі максималды деңгейден жоғары немесе минималды деңгейден төмен емес екеніне көз жеткізіңіз. Жеткіліксіз реагент үлгінің жеткілікті реагенттермен жабылмағанына байланысты үлгінің құрғауына әкелуі мүмкін.

- 5. Толтырылған реагент бөтелкесін қайтадан реагент бөліміне салыңыз. Реагент бөтелкесін салғанда, әрқашан ұстау сақинасының  $(\rightarrow$  "65-сур. - 2") мықтап бекітілгеніне және қосылу порты  $(\rightarrow$  "65-сур. - 3") артқы панельге дұрыс шертілгеніне көз жеткізіңіз.
- 6. Реагент күйі терезесінде деректерді қалпына келтіріңіз. Қосымша ақпарат алу үшін  $(\rightarrow 60 - 6. - 5.3.1$  Реагент күйі) бөлімін қараңыз.

## **5.6.2 Парафинді толтыру/қайта толтыру**

Парафинді ыдыстың ішкі қабырғасында парафинмен толтырылған кезде максималды және минималды толтыру деңгейін көрсететін екі белгі бар. Деңгей осы белгілердің арасында болуы керек. Парафинді ыдысты парафинді түйіршіктермен, парафинді блоктармен немесе сұйық парафинмен толтыруға болады.

Егер парафин ыдысының температурасы 64°C-тан төмен немесе 64°C-қа орнатылса, еру уақыты шамамен 12 сағатты құрайды. Егер парафин ыдыстарының температурасы 64°C жоғары орнатылса, балқу уақыты ұзарады, шамамен 3 қосымша сағат. Парафин ыдыстарының температурасын орнату үшін қараңыз ( $\rightarrow$ [54-б. – 5.2.6 Жүйені орнату\).](#page-53-0)

Әрбір парафин ыдысына 2,8 кг-3,0 кг парафин түйіршіктері қажет.

Парафин ыдысын шетіне дейін түйіршіктермен толтырыңыз. Парафин 6 сағат ішінде қосымша түйіршіктермен толтырылуы керек.

Қолданар алдында парафиннің толық ерігеніне көз жеткізіңіз.

## **Ескертпе**

Егер түйіршіктер парафинді бастапқы толтырудан кейін 6 сағаттан кейін қосылған болса, оларды қолданар алдында толық ерітуге болмайды және құралдың қызуын тоқтатуы мүмкін қате туралы хабар пайда болады.

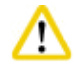

## **Абайлаңыз**

Егер түйіршіктер қосылған болса, бағдарламаны бастамас бұрын парафиннің толық ерігеніне көз жеткізіңіз.

## Парафинді толтыру

- 1. Парафинді пештің қақпағын ашыңыз. Экранда хабарлама пайда болады және парафинді толтырғыңыз келетінін сұрайды.
- 2. **Yes** (Иә) түймесін басыңыз, жүйе балқу уақытын есептейді. Егер өңдеу бағдарламасын іске қосу қажет болса, парафин қадамының алдындағы уақыт 12 сағаттан артық екеніне көз жеткізіңіз. Егер уақыт 12 сағаттан аз болса, формалин қадамы 12 сағаттық еру уақыты аяқталатындай кейінге қалдырылады. Егер еріген парафин қосылса, **No** (Жоқ) түймесін басыңыз, сонда жүйе еру уақытын есептемейді. Қолданар алдында парафиннің еру күйін тексеру қажет.

**Абайлаңыз** 

Қатты парафинді қоспас бұрын, қалқымалы хабар терезесінде алдымен **Yes** (Иә) түймесін басыңыз.

Егер парафин толық еріп кетпесе, құралды бітеу қаупі бар.

3. Парафин ыдысын парафинді пештен шығарыңыз.

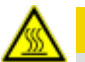

## **Абайлаңыз**

Парафин ыдысын алу немесе алу кезінде баяу және абайлап жүріңіз - оны ешқашан жұлып алмаңыз. Ішіндегі парафин ыстық болады және күйікке әкелуі мүмкін. Парафин ыдысының беті де ыстық, сондықтан парафинмен алмасу кезінде химиялық қорғаныс киімін, қорғаныш көзілдірікті, респираторды, резеңке қолғапты және басқа да жеке қорғаныс құралдарын киіңіз.

4. Қолданылған парафинді көлемді контейнерге төгіңіз, содан кейін ыдысты толтырыңыз. Толтырудың максималды және минималды деңгейлері парафин ыдысының ішкі қабырғасында.

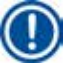

## **Ескертпе**

Парафинді толтырмас бұрын парафиннің қалдықтарын немесе кірді алып тастаңыз.

5. Толтырылған парафин ыдысын қайтадан парафинді пешке салыңыз. Парафин ыдысын салғанда, оның жылжымалы саңылау арқылы артқа қарай жылжып, артқы панельге дұрыс қосылғанына көз жеткізіңіз.

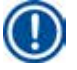

## **Ескертпе**

Парафин ыдысын кезекпен толтыру ұсынылады.

6. Реагент күйі терезесінде деректерді қалпына келтіріңіз. Қосымша ақпарат алу үшін  $(\rightarrow 60 - 6. - 5.3.1$  Реагент күйі) бөлімін қараңыз.

## **Ескертпе**

Егер парафин ыдысын әр түрлі балқу нүктелерінің парафинімен толтырылса, парафин ыдыстары мен сүзгіні босатыңыз және тазалаңыз. Қайта толтырғаннан кейін парафин ыдыстарының балқу температурасын қалпына келтіріңіз, қосымша ақпарат алу үшін Жүйені орнату ( $\rightarrow$ [54-б. – 5.2.6 Жүйені орнату\)](#page-53-0) бөлімін қараңыз.

## **5.7 Бағдарламаны бастау**

Бағдарламаны бастамас бұрын бірнеше шарттарды орындау қажет. Бағдарламаны іске қосу үшін келесі қадамдар қажет.

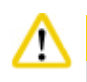

## **Абайлаңыз**

- Құралды қосар алдында, құралды және оның керек-жарақтарын тасымалдау немесе жылжыту кезінде мүмкін болатын зақымдардың бар-жоғын көзбен тексеріңіз. Құралды пайдаланбаңыз және қандай да бір зақым тапсаңыз немесе күдіктенсеңіз, жергілікті қызмет көрсету өкіліне хабарласыңыз.
- Құралды тасымалдағаннан немесе жылжытқаннан кейін емделуші тіндерінің үлгілерін өңдеуден бұрын, құрал мен қолданылатын бағдарламаның жарамдылығын қамтамасыз ету үшін сынақ жұмысын орындаңыз. Алдын ала орнатылған бағдарламаны қолданыңыз немесе бұл әрекетті өзіңіздің хаттамаларыңызды тексерумен біріктіріңіз. Тексеру сәтті жүргізілгеннен кейін диагностикалық мақсатта емделуші тіндерінің үлгілерін ғана өңдеңіз. Егер алдыңғы қадамдардың кез келгені сәтсіз болса, жергілікті қызмет өкіліне хабарласыңыз.

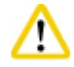

## **Абайлаңыз**

Алдын ала орнатылған бағдарламалар, өңделетін өңдеу бағдарламалары мен RMS (Реагенттерді басқару жүйесі) қолданушыны бағдарламаны іске қоспас бұрын тексеруі керек, яғни жергілікті немесе аймақтық аккредиттеу талаптарына сәйкес диагностика үшін емделуші тінімен тіндерді өңдеу.

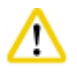

## **Абайлаңыз**

Бағдарламаны бастамас бұрын реактивтер мен парафин деңгейін тексеріңіз. Ол үшін көздің көру қабілетін және реактив/парафин деңгейін бір деңгейде ұстаңыз және реагент/парафин көлемі максимумнан аспайтынына көз жеткізіңіз. деңгейі немесе минуттан төмен деңгей. Жеткілікті реагент/парафин үлгінің жеткілікті реагенттермен/парафинмен жабылмағанына байланысты үлгінің құрғауына әкелуі мүмкін. Реагент бөтелкелері мен парафин ыдыстарының дұрыс салынғанын тексеріңіз.

## **Абайлаңыз**

Парафин ыдысын ешқашан бос қалдырмаңыз. Парафиннің болмауы парафин ыдысын дұрыс қыздырмауы мүмкін.

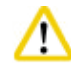

## **Абайлаңыз**

Дисплейдегі реагент бөтелкелері мен реагент бөліміндегі реагент бөтелкелерінің имитациясы дұрыс сәйкес келгеніне көз жеткізіңіз.

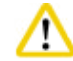

## **Абайлаңыз**

Есептеуіштің елегінің реторттың төменгі жағына дұрыс орнатылғанын тексеріңіз, содан кейін бағдарлама басталмай тұрып, қақпақтың тығыздалғанына көз жеткізіңіз.

## Бағдарламаны бастау

- 1. Парафиннің еру температурасы жүйелік параметрлерде орнатылғанына көз жеткізіңіз (→[54-б. – 5.2.6 Жүйені орнату\)](#page-53-0).
- 2. Реагенттер жаңартылғаннан кейін Бөтелке тексеруін жүргізу ұсынылады. Бөтелкені тексеруді қалай жүргізу керектігін Жүйені орнату бөлімінен қараңыз (→54-б. – 5.2.6 [Жүйені орнату\).](#page-53-0)

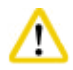

#### **Абайлаңыз**

- Бөтелкені тексеру функциясы жұмыс істемеуі бітелуге немесе ағып кетуге немесе реагенттердің жетіспеушілігіне байланысты тіндердің зақымдалуына әкелуі мүмкін.
- Егер реторт реагенттермен/парафинмен ластанған болса, түтіктің бітелуін болдырмау үшін Бөтелкені тексеру функциясы өшіріледі.
- Бөтелкені тексеруді бастамас бұрын, реторттың бос, таза және құрғақ екеніне көз жеткізіңіз. Әйтпесе, ретортта ластану пайда болуы мүмкін және тіндерді өңдеу сапасына әсер етуі мүмкін.
- 3. Себеттерді ретортқа салыңыз.

### **Ескертпе**

Өңдеу кезінде себетті қолданыңыз. Үлгілерді ретортқа тікелей салмаңыз. Үлгілерді ұқыпты ұстаңыз және реторт торының саңылауларына түсіп кетпес үшін кассетаға салыңыз.

4. Бағдарламалар тізімінің панелінен бағдарламаны таңдаңыз. Таңдалған бағдарламаның аты мен белгішесі ерекшеленеді. Бөлектелген бағдарламаның іске қосқыңыз келетін бағдарлама екенін екі рет тексеріңіз. Содан кейін **Start** (Бастау) түймесін басыңыз. Жүйе парафинді ерітуге уақыт бөледі. Қалқымалы хабарламадағы **Start** (Бастау) түймесі стандартты пайдаланушыға кіру үшін ажыратылады. Егер парафин толығымен еріген болса және сіз бағдарламаны дереу бастағыңыз келсе, алдымен Әкімші тіркелгісіне ауысуыңыз керек, содан кейін **Start** (Бастау) түймесі қосылады. Жалғастыру үшін қалқымалы терезедегі хабарларды орындаңыз.

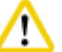

## **Абайлаңыз**

- Парафин ыдыстарындағы парафиннің **Start** (Бастау) түймесін баспас бұрын толық ерігеніне көз жеткізіңіз. Олай болмаған жағдайда сұйықтық жүйесін парафин блокадасына әкелуі мүмкін
- 5. Егер RMS қосулы болса және кассета режимі таңдалса, келесі терезе ашылады (→ ["66-сур."\)](#page-82-0).

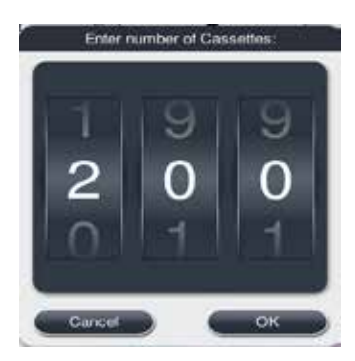

66-сур.

<span id="page-82-0"></span>6. Кассета нөмірін таңдап, **OK** түймесін басыңыз. **End Time of Program** (Бағдарламаның аяқталу уақыты) терезесі ( $\rightarrow$  ["67-сур."\)](#page-82-1) ашылады. Таңдалған бағдарламаның әдепкі аяқталу уақыты  $(\rightarrow$  "67-сур. - 1") көрсетіледі.

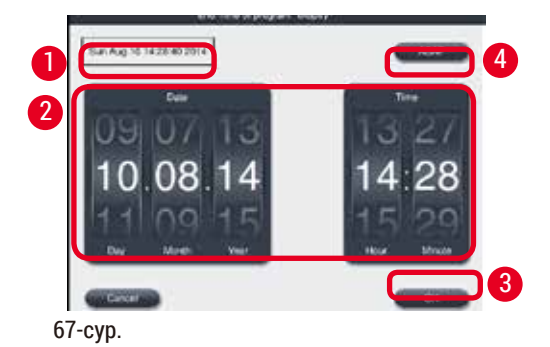

<span id="page-82-1"></span>7. Бағдарлама аяқталатын күн мен уақытты (24 сағаттық пішімде) ( $\rightarrow$  "67-сур. - 2") орнатыңыз.

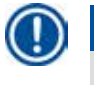

**Ескертпе**  Күндер тізбегі күн-ай-жыл.

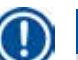

8. **OK** (→ ["67-сур. ‑](#page-82-1) 3") түймесін басыңыз.

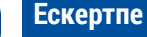

Егер бағдарламадағы бірінші реагент фиксация тобына жатса, бағдарламаларды 7 күн бұрын іске қосуға болады. Егер бағдарлама белгіленген күні/уақытта аяқталса, сәйкесінше кідіріс кезеңі ұзартылады.

» Немесе аяқталу уақытын орнатпаған болсаңыз, ASAP (→ "67-сур. - 4") (Дереу) түймесін басып, **Run** (→ ["67-сур. ‑](#page-82-1) 3") (Іске қосу) түймесін басыңыз. Бағдарлама басталады. Бақылау тақтасы бағдарламаның жұмыс тақтасына ауысады.

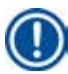

## **Ескертпе**

**ASAP** түймесін басқаннан кейін, Аяқталу уақыты өрісі (→ ["67-сур. ‑](#page-82-1) 1") **ASAP** ретінде көрсетіледі және **OK** түймешігі **Run** (Іске қосу) күйіне ауысады.

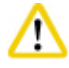

### **Абайлаңыз**

Алдын ала тексеру кезінде және кез келген хабарлама пайда болған жағдайда формалинді қайтару кезінде құралды бақылаңыз.

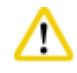

## **Абайлаңыз**

Бағдарлама жұмыс істеп тұрған кезде, жүйелік хабарлама көрсетілмесе, реторт қақпағын ашпаңыз немесе реагенттердің бөтелкелерін/парафинді пештің қақпағын/парафин ыдыстарын алмаңыз. Бұл құралдың зақымдалуына немесе қате туралы хабардың шығуына әкелуі мүмкін.

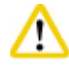

## **Абайлаңыз**

Құрал кідіртілгенде немесе қайта қосылып тұрғанда, реторт қақпағын ашпаңыз немесе реагент бөтелкесін ажыратпаңыз.

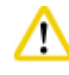

#### **Абайлаңыз**

Бағдарлама жұмыс істеп тұрған кезде үлгілерді осы реторттан алып тастағыңыз келсе немесе ретортқа үлгілерді қосқыңыз келсе, кідірту түймесін басыңыз.

Жүктелген үлгілер/себеттер әрқашан реагентпен қапталуын қамтамасыз ету үшін деңгей сенсорынан жоғары болмауы керек.

## **Ескертпе**

Егер бағдарлама жұмыс істеп тұрған кезде және тін формалинге батырылып тұрғанда кассеталарды қосқыңыз келсе, бағдарламаны тоқтатыңыз және кассеталарды қосу үшін химиялық қорғаныс киімін, қорғаныш көзілдірікті, респираторды, резеңке қолғапты және басқа да барлық жеке қорғаныс құралдарын киіңіз. Стандартты пайдаланушы бағдарламаны алғашқы 3 қадамда ғана кідірте алады және бірінші қадамда бағдарламаны тоқтата алады. Жетекші бағдарламаны кез келген уақытта кідірте немесе тоқтата алады.

Кідіртуден кейін өңдеу бағдарламасының аяқталу уақыты туралы хабардар болыңыз.

Егер RMS кассета режимінде орнатылса, жаңадан қосылған кассеталардың санын енгізіңіз. Сан 0 болмауы керек, ал реторттағы кассеталардың жалпы саны 200-ден аспауы керек.

Егер кассета қосылмаған болса, **Cancel** (Болдырмау) түймесін басыңыз.

Бағдарламаны жалғастыру үшін **Start** (Бастау) түймесін басыңыз және кассеталар қосылғаннан кейін реторт қақпағының тығыздалғанына көз жеткізіңіз.

## **Бағдарламаның жұмыс тақтасы**

Төмендегі суретте (→ ["68-сур."\)](#page-84-0) бағдарлама жұмыс істеп тұрған кезде бақылау тақтасы орналасқан.

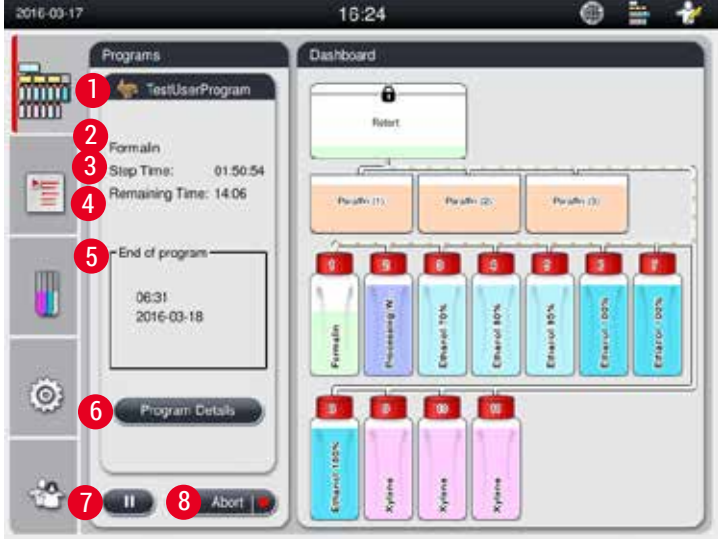

<span id="page-84-0"></span>68-сур.

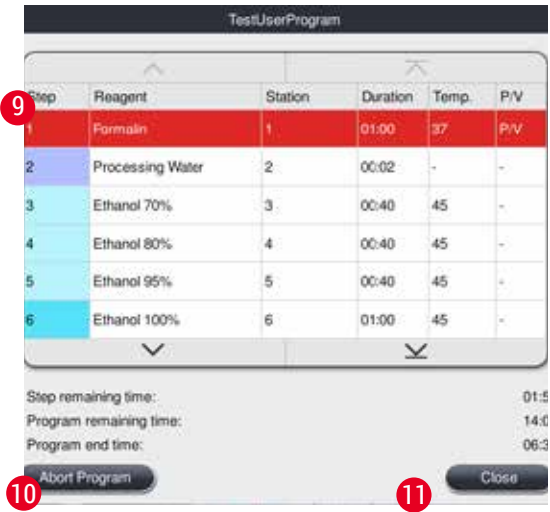

<span id="page-85-0"></span>69-сур.

- Іске қосылған бағдарламаның белгісі мен атауы  $(\rightarrow$  "68-сур. 1")
- Іске қосылған қадамның атауы  $(\rightarrow$  "68-сур. 2")
- Қадамдағы қалған уақыт (→ ["68-сур. ‑](#page-84-0) 3"). Қадам уақыты толтырудың, сіңдірудің/ инфильтрацияның және ағызудың жалпы уақыты.
- Бағдарламаның қалған уақыты  $(\rightarrow$  "68-сур. 4")
- Аяқталу күні мен уақыты  $(\rightarrow$  "68-сур. 5")
- **Program Details (Бағдарлама туралы мәліметтер) түймесі (→ "68-сур. 6"). Бағдарлама** мәліметтерін көру үшін **Program Details** (Бағдарлама туралы мәліметтер) түймесін басыңыз  $(\rightarrow$  ["69-сур."\)](#page-85-0).
- Кідірту түймесі (→ ["68-сур. ‑](#page-84-0) 7"). Стандартты пайдаланушы деңгейінде кідірту түймесі бағдарламаның алғашқы 3 қадамында ғана қосылады; әкімші/қызмет деңгейінде кідірту түймесі бағдарламаның кез келген уақытында қосылады.
- **• Abort** (Тоқтату) түймесі (→ ["68-сур. ‑](#page-84-0) 8")/**Abort Program** (Бағдарламаны тоқтату) түймесі (→ ["69-сур. ‑](#page-85-0) 10"). Стандартты пайдаланушы деңгейінде **Abort** (Тоқтату) батырмасы бағдарламаның бірінші қадамында ғана қосылады; Әкімші/Қызмет деңгейінде **Abort** (Тоқтату) түймесі бағдарламаның кез келген уақытында қосылады.
- Ағымдағы қадам  $(\rightarrow$  "69-сур. 9") қызыл түспен ерекшеленеді. Ұзақтық бағанасы тек сіңдіру/ инфильтрация уақытын көрсетеді.
- **• Close** (Жабу) түймесі (→ ["69-сур. ‑](#page-85-0) 11"). Бағдарлама туралы мәліметтер терезесін жабу үшін **Close** (Жабу) түймесін басыңыз.

## **Ескертпе**

Қадам уақыты  $(\rightarrow$  "68-сур. - 3") мен Қалған уақыт  $(\rightarrow$  "68-сур. - 4") соңғы қадамда сәйкес келмеуі мүмкін. Құрал осы уақыт ішінде өздігінен калибрлеуді жүргізе алады.

## **Абайлаңыз**

Әрқашан химиялық қорғаныс киімін, қорғаныс көзілдірігін, респираторды, резеңке қолғапты және басқа барлық қажетті жеке қорғаныс құралдарын киіңіз, егер бағдарлама жұмыс істеп тұрған кезде ретортты ашу қажет болса.

́∕∖∖

## **Ескертпе**

Бағдарламаны кідірту қажет болғанда, кідірту түймесін басып, ағымдағы қадам (толтыру немесе төгу) аяқталғанша күтіңіз. **Start** (Бастау) түймесі қосылған кезде, құралды басқарыңыз, содан кейін, мысалы, кассеталарды алу үшін реторт қақпағын ашыңыз. Бағдарламаны жалғастыру үшін **Start** (Бастау) түймесін басыңыз.

Егер кідірту уақыты 15 минуттан асса, бағдарламаны жалғастыру мүмкін емес. Бағдарламаны тоқтату үшін "ОК" түймесін, содан кейін "Тоқтату" түймесін басыңыз.

#### **Абайлаңыз**  ́∕∧

Бағдарлама басталған кезде реторт қақпағы тығыздалғанына көз жеткізіңіз. Бағдарлама жұмыс істеп тұрған кезде реторт қақпағын ашпаңыз.

## **5.8 Бағдарламаны аяқтау**

Бағдарлама аяқталған кезде келесі хабарлама шығады: "The program is finished. Would you like to drain the paraffin?" (Бағдарлама аяқталды. Парафинді ағызғыңыз келе ме?) **OK** түймесін басыңыз, сонда құрал парафинді ағыза бастайды.

Парафин ағызылғаннан кейін себетті шығаруға болатынын көрсететін басқа хабарлама шығады. Себетті алып тастағаннан кейін және реторт қақпағын жапқаннан кейін, реторттың ластанғанын көрсететін үшінші хабарлама терезесі шығады және Тазарту бағдарламасын іске қосыңыз. Бос себеттерді салыңыз және Тазалау бағдарламасын іске қосыңыз.

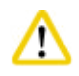

## **Абайлаңыз**

Себеттер ыстық. Себеттерді шығарғанда қолғап киіңіз.

## **5.9 Алдын ала орнатылған бағдарлама**

## **Абайлаңыз**

Төменде сипатталған тұрақты орнатылған бағдарламалар қолданар алдында тексерілуі керек, яғни диагностика үшін емделуші тінін қолданатын тіндерді өңдеу, зертхананың өзі диагностикаға арналмаған тіндерге негізделген және жергілікті немесе аймақтық аккредиттеу талаптарына сәйкес.

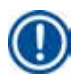

## **Ескертпе**

Әдепкі Түнгі бағдарламасы стандартты өлшемдегі ұлпаларға сәйкес келеді, ал әдепкі биопсия бағдарламасы биопсия өлшемді ұлпаларға сәйкес келеді. Әртүрлі өлшемді тіндерді әдепкі түнеу немесе биопсиялық бағдарламаларға араластырмаңыз.

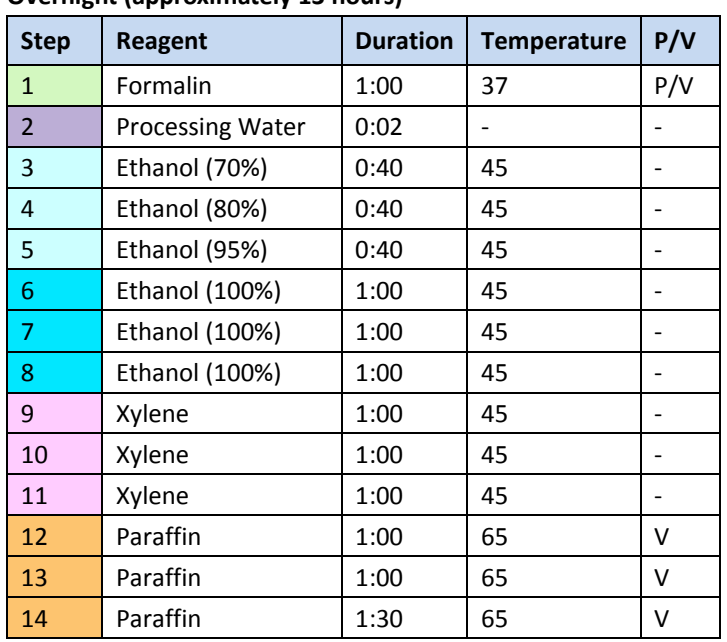

## **Overnight (approximately 13 hours)**

## **Biopsy (approximately 2 hours 40 minutes)**

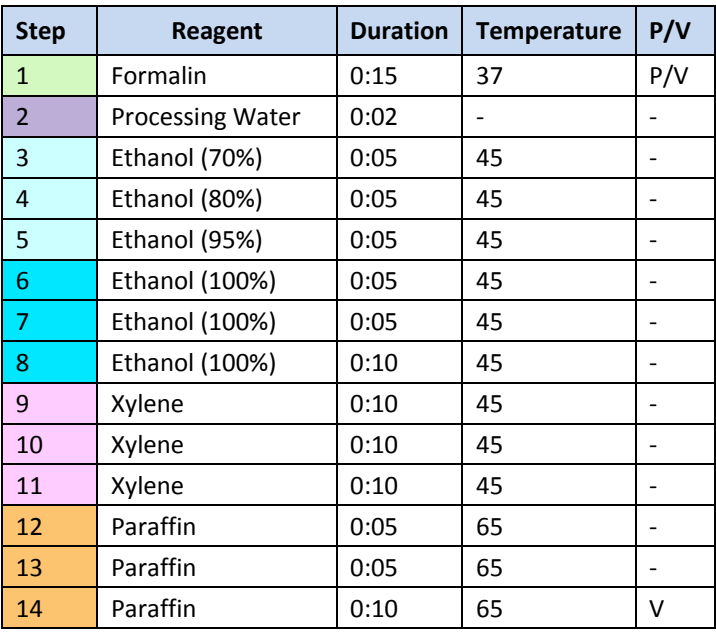

70-сур.

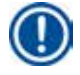

## **Ескертпе**

Ұзақтығы - сіңдіру/инфильтрация уақыты.

Жоғарыда алдын ала орнатылған екі бағдарламаны өңдеу немесе жою мүмкін емес, оларды көшіруге болады.

## **6. Тазалау және техникалық қызмет көрсету**

## **6.1 Тазалау бағдарламасы**

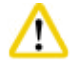

## **Абайлаңыз**

Қайта өңдеу үшін Тазарту бағдарламасын қолданбаңыз, себебі Құрғақ қадам матаға зақым келтіреді.

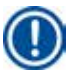

## **Ескертпе**

Тазалау бағдарламасы алдын ала орнатылған.

Тазалау бағдарламасын өңдеуге, көшіруге немесе жоюға болмайды.

Тазалау бағдарламасы инфильтрация бағдарламасы аяқталғаннан кейін автоматты түрде ұсынылады. Бұл жағдайда реторттық тазалау циклы орындалуы тиіс; бұл функцияны болдырмау мүмкін емес.

Тек ұсынылған реагенттерді қолданыңыз.

## **Тазалау бағдарламасы (толық қадам: шамамен 1,5 сағат))**

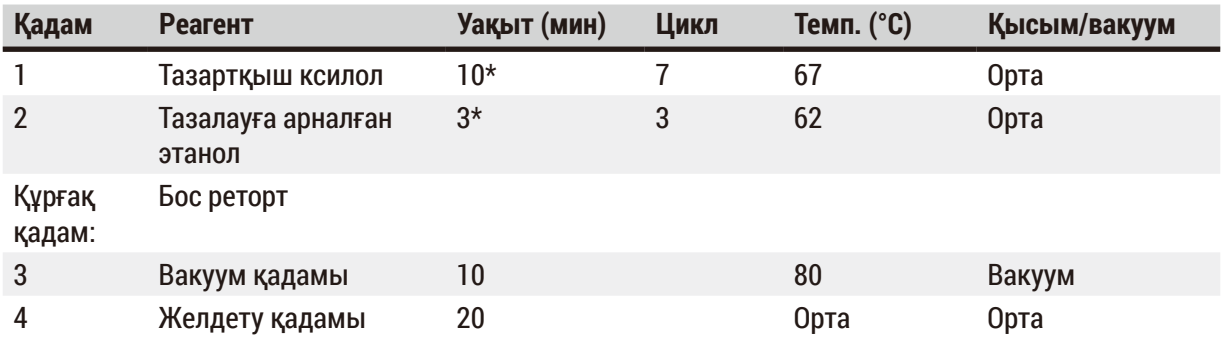

\* Сіңдіру ұзақтығын көрсетеді.

## **Тазалау бағдарламасы іске қосылады**

Тазалау бағдарламасы тазартуды аяқтау үшін қажет емес кез келген қадамдарды өткізіп жібереді.

- Егер өңдеу бағдарламасының соңғы сатысы формалин, өңдейтін су немесе этанол болса, өңдеу бағдарламасы аяқталғаннан кейін тазалау бағдарламасы іске қосылмайды.
- Егер өңдеу бағдарламасының соңғы қадамы ксилол немесе парафин болса, тазалау бағдарламасы бағдарлама аяқталғаннан кейін іске қосылады.

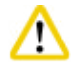

## **Абайлаңыз**

Тазалау бағдарламасының Dry (Құрғақ) кезеңінде ретортты ашпаңыз.

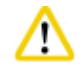

## **Абайлаңыз**

Тазалау бағдарламасы жұмыс істеп тұрғанда реагент бөтелкелерін тартпаңыз. Бұл құралға зақым келтіруі немесе қате туралы хабарлауды тудыруы мүмкін.

## **Абайлаңыз**

Тазалау бағдарламасын іске қоспас бұрын өңделмеген үлгілерді немесе дымқыл себеттерді ретортқа салмаңыз. Реформаның бөтелкесіне/парафин ыдысына формалин мен судың қалдықтары алдыңғы өңдеу циклінің соңғы сатысынан енуі мүмкін.

Егер байқаусызда өңделмеген үлгілерді ретортқа жүктесеңіз және тазалау бағдарламасын бастасаңыз, бағдарламаны тоқтатыңыз, өңделмеген үлгілерді алып тастаңыз және тазалау бағдарламасын аяқтаңыз. Кез келген өңдеуден бұрын барлық өңдеу реагенттері мен парафинді ауыстырыңыз.

## **Абайлаңыз**

W

Ретортта себеттерді бірге тазалауға болады. Тіндерді өңдеу үшін тек тазартылған себеттерді ғана қолдануға болады. Ең көбі 5 тазалау циклінен кейін тазартатын ксилол мен тазартқыш этанолды ауыстыру қажет.

HistoCore PEARL тазалау бағдарламасының көмегімен тамшы науаларын да, басқа заттарды да тазалауға болмайды!

- **• OK** түймесін басқаннан кейін, тазалауды бастамас бұрын реторт бос болу керек екенін және барлық үлгілерді алып тастау керектігін көрсететін хабар пайда болады.
- Барлық қажетті шарттар орындалғаннан кейін **Start** (Бастау) түймесін басыңыз. Шамамен 8 секунд күтіңіз, тазалау бағдарламасы басталады. Процедура бақылау тақтасында графикалық түрде көрсетіледі.
- Тазалау бағдарламасы аяқталғаннан кейін экранда хабарлама пайда болады, егер реторттағы температура жоғары болса. Реторт қақпағын ашып, суығанша бірнеше минут күтіңіз.

#### **Тазалау реагенті туралы ескерту хабарламасы**

Егер RMS қосылған болса, төмендегілер ескерту шегі мәндерінің асып кеткенін көрсетеді.

- Ашылған бөтелке қызылға айналады және жыпылықтайды. Реагент асып кеткені туралы операторға хабарланады және бағдарлама басталмай тұрып бұл реагентті алмастыра алады. Сонымен қатар, бағдарламаны әкімші деңгейінде бастауға болады.
- Ашылған бөтелке қызылға айналады және бағдарлама соңында жыпылықтайды (тазалаудан кейін). Сіз реагенттің **Status** (Күй) терезесіне тікелей кіре аласыз.
- Реагент күйі асып кеткен мәндерді қызыл түспен көрсетеді.

#### **Абайлаңыз**

'N

RMS еске салғышын орындаңыз. Мерзімі өткен тазартқыш реагенттерді үнемі қайта пайдалану тазалау бағдарламасының сапасының нашарлауына әкелуі мүмкін және құралдың зақымдалуына немесе қате туралы хабарлауға әкелуі мүмкін.

#### **6.2 Құралды жалпы тазалау**

#### **6.2.1 Күнделікті тазалау және техникалық қызмет көрсету**

#### **Құралдың сыртқы түрі**

Реагентпен ластанған жағдайда корпусты (құралдың сыртқы бөлігін, дисплейді, қақпақ қақпағын, есептегіш алаңын және т.б. қоса) және жерді тазалаңыз. Жұмсақ жуғыш затпен суланған дымқыл түксіз матамен сүртіңіз және құрғатыңыз.

## **Абайлаңыз**

Боялған беттерге, ескерту жапсырмаларына немесе сенсорлық экранда еріткіштерді қолданбаңыз.

Құралдың бетін сызаттамау үшін тазалау үшін тек құралмен бірге жеткізілетін парафин қырғышын қолдану қажет - металл құралдарды пайдаланбаңыз!

#### **Реторт қақпағын тазарту**

Реторт қақпағының ішкі жағынан парафинді пластик қырғышпен алыңыз. Қақпақ тығыздағышының айналасындағы барлық парафин шөгінділерін мұқият тазалаңыз.

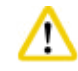

m

#### **Абайлаңыз**

Реторт қақпағының тығыздағышына зақым келтірмеу үшін қақпақ пен тығыздағышты тазалау кезінде берілген пластик қырғышты ғана қолданыңыз. Қырғышпен тығыздағыштың шеттерін зақымдамаңыз.

#### **Ретортты тазарту**

- Ретортты еріткішпен (ксилол немесе этанол) немесе жұмсақ жуғыш затпен суланған, түксіз матамен сүртіңіз.
- Әр тазалау бағдарламасынан кейін парафин мен реагент қалдықтарын реагент деңгейінен және оның айналасындағы аймақтан жоғары қабырғадан реторттан ( $\rightarrow$  ["71-сур."\)](#page-90-0) алыңыз.

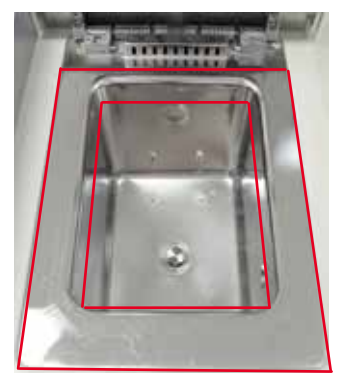

<span id="page-90-0"></span>71-сур.

• Реторттың жоғарғы алдыңғы жағындағы ауа шығаратын тесіктердің лас емес екеніне көз жеткізіңіз.

#### **Деңгей сенсорын тазарту**

## **Ескертпе**

Деңгей сенсоры барлық қалдықтардан (реагенттер мен парафин) тазартылуы керек.

Деңгей сенсорын тазарту үшін түксіз матаны пайдаланыңыз.

#### **Төменгі науаны тексеру**

#### **Абайлаңыз**

HistoCore PEARL құралында қолданылатын кейбір реагенттер денсаулыққа қауіпті. Сондықтан олармен жұмыс жасағанда әрқашан химиялық қорғаныс киімін, қорғаныс көзілдірігін, респираторды, резеңке қолғапты және басқа да қажетті жеке қорғаныс құралдарын киіңіз.

Төменгі науада реагенттердің ағып кету белгілерін анықтау үшін жүйелі түрде тексеру қажет. Мұны өңдеу бағдарламасы мен тазалау бағдарламасы аяқталғаннан кейін, кез келген ағып кететін реагенттің буланып кетуіне дейін жасаған жөн.

Төменгі науаны тексеру үшін бір қолыңызбен төменгі науаны тұтқасынан ұстап, "20 см" қашалған нөмірін көрмейінше шығарыңыз; науаны төменнен екінші қолыңызбен ұстаңыз. Содан кейін астыңғы науаны толығымен шығарыңыз.

#### **Парафинді тамызу науасын тазалау**

кезінде күйіп қалу қаупі бар.

Парафинді абайлап пайдаланыңыз - сұйық парафиннің әсерінен парафинді тамшуырды алу

- Парафинді төгетін науаны шығарыңыз. Берілген қырғышпен парафинді тамызу науасын босатыңыз.
- Қажет болса, оны зертханалық пешке (целлюлоза) салып, ксилол алмастырғышпен тазалаңыз.

#### **6.2.2 Апталық тазалау және техникалық қызмет көрсету**

#### **Парафин ыдыстарын тазарту**

#### **Абайлаңыз**

**Абайлаңыз** 

Мұқият жұмыс жасаңыз және қолғап киіңіз! Сақ болыңыз, себебі парафин ыдыстарының қабырғалары өте ыстық және күйікке әкелуі мүмкін!

- Парафин ыдыстары мен қақпақтарды еріткішпен суланған (ксилол немесе парафинді кетіргіш) матамен сүртіңіз.
- Қақпақты тазалау мақсатында алып тастауға болады.
- Егер олар өте кір болса, парафин ыдыстарындағы парафинді сүзгілерді алып тастаңыз. Оларды тазалаңыз, құрғатыңыз және қайта салыңыз.
- Парафин ыдысы тығыздағыштары жыл сайын ауыстырылуы керек. Ауыстыру қызметі үшін Leica Biosystems техникалық қызметіне хабарласыңыз.

#### **Конденсат бөтелкесін босату**

Конденсат бөтелкесін апта сайын шығару, босату және қайта салу қажет. Егер бұл туралы бағдарламалық қамтамасыз ету тарапынан сұраныс берілсе, бұл тезірек жасалуы керек.

### **Абайлаңыз**

Қалдықтарды еріткіштерді жергілікті ережелерге және компанияның немесе мекеменің қалдықтарды басқару саясатына сәйкес сақтықпен тастаңыз.

∕∖∖

## **Реторт елеуішін тазарту**

Есептің төменгі жағында орналасқан елеуішті тазарту үшін этанолды немесе ксилолды қолданыңыз. Ыңғайлы болу үшін барлық қатты кірді кетіру үшін електі шығарып алуға болады.

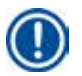

## **Ескертпе**

Тазалау мақсатында елеуішті алып тастағанда, ағызу саңылауына ештеңе түспейтініне көз жеткізіңіз.

#### **Реторт қақпағының тығыздалуын тексеру**

Реторт қақпағының тығыздағышының зақымдалмағанын үнемі тексеріп отырыңыз. Егер тығыздағыш зақымдалған болса, оны кешіктірмей ауыстыру қажет. Реторт қақпағының тығыздалуы жылына кемінде бір рет тексерілуі керек. Тексеру/ауыстыру қызметі үшін Leica Biosystems техникалық қызметіне хабарласыңыз.

#### **Дисплейді тазалау**

Экранды түксіз матамен тазалаңыз.

## **Ескертпе**

Сенсорлық экран тазалау кезінде іске қосылуы мүмкін. Сенсорлық экранды қазір жұмыс істеп тұрған бағдарлама жоқ кезде тазалаңыз.

#### **6.2.3 Ай сайын тазалау және техникалық қызмет көрсету**

#### **Белсенді көмір сүзгісін ауыстыру**

- Белсенді көміртекті сүзгінің қызмет ету мерзімі реагенттердің типтеріне және вакуумдық циклдердің жиілігіне байланысты болады.
- Сүзгіні әр 45-60 күн сайын ауыстыру керек (45 күн, ескерту шегі; 60 күн, дабыл табалдырығы). Сүзгіні ауыстырғаннан кейін, сүзгі шегін қалпына келтіру үшін қызмет көрсету мәзірін ашыңыз. Қосымша ақпарат алу үшін (→[57-б. – 5.2.8 Техникалық қызмет көрсету\)](#page-56-0) бөлімін қараңыз.

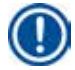

## **Ескертпе**

Жаңа сүзгіні салғанда, сүзгідегі және құралдағы көрсеткілердің бір бағытта екеніне көз жеткізіңіз. Ол фильтрдің алдыңғы жағындағы жапсырмада көрсетілгендей, жоғары қаратып жоғары қаратып салынған, толық ақпаратты  $(\rightarrow 30{\text -}6. - 4.4.3$  Белсенді көміртек сүзгісі) бөлімінен қараңыз.

#### **Реагент бөтелкесін тазалау**

• Реагент бөтелкелерін босатыңыз және тазалаңыз, жылы суда бөтелке щеткасын қолданыңыз. Олар құрғағанша күтіңіз және реагент бөтелкелерін сәйкес реагенттермен шайыңыз.

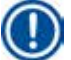

## **Ескертпе**

Деңгейді реактивті бөтелкелерді қарап шығу арқылы анықтауға болады, егер олар жабысқақ ластануды кетіру үшін үнемі тазаланып тұрса.

## **Абайлаңыз**

Реагент бөтелкелерін ешқашан автоматты ыдыс жуғышта тазаламаңыз. Реактивті контейнерлер ыдыс жуғышта жууға болмайды!

Реактивті және конденсатты бөтелкелердің тығыздағыштарына күтім жасау.

- Реагент пен конденсат бөтелкелерін оңай алуды қамтамасыз ету үшін, қосылатын саптамалардағы сақиналы тығыздағыштарды жеткізілген тығыздатқыш сақиналы майлағышпен майлаңыз.
- Бөтелкелерді тазартқаннан кейін қайта толтырыңыз және қайта қосыңыз. Бөтелке қақпақтарының тығыз екеніне және бөтелкелердің реагент модулінің артындағы бастапқы күйінде дұрыс отырғызылғанына көз жеткізіңіз.

## **Абайлаңыз**

Реагент бөтелкелері реагент модулінің артқы ішкі қабырғасындағы қоспа коллекторларындағы бастапқы күйінде дұрыс орналасуы керек. Реактивті контейнерлерді коллекторға дұрыс қоспау өңдеуді тоқтатады және реагенттердің төгілуіне әкелуі мүмкін.

• Реагент бөтелкелері реагент бөлімінің сыртында тұрғанда, реагент бөлімінің тот баспайтын болаттан жасалған ішкі қабырғаларын жұмсақ жуғыш затпен суланған, түксіз матамен сүртіңіз.

## **Парафин пешін тазалау**

## **Абайлаңыз**

Парафин пешін тазаламас бұрын құралды өшіріңіз.

Мұқият жұмыс жасаңыз және химиялық қорғаныс киімін, қорғаныс көзілдірігін, респираторды, резеңке қолғапты және басқа барлық қажетті жеке қорғаныс құралдарын киіңіз! Сақ болыңыз, себебі парафин пешінің қабырғалары өте ыстық және күйікке әкелуі мүмкін!

- Парафин пешін түксіз матамен сүртіңіз.
- <span id="page-93-0"></span>• Парафин пеші қақпағының тығыздағышын тексеріңіз және оны түксіз матамен тазалаңыз.

## **6.2.4 Ұсынылатын тазарту реагенттері**

Құралды сыртқы (үстіңгі, бүйірлік және алдыңғы) тазалау үшін келесі реагенттерді қолдануға болады.

- 1% HCI этанол
- Парафинді кетіргіш (мыс., Medite)
- Aqua Dest. Desinfection (инцидин)
- Paraguard (Polyscience)

## **6.3 Тұрақты техникалық қызмет көрсету үшін бақылау тізімі**

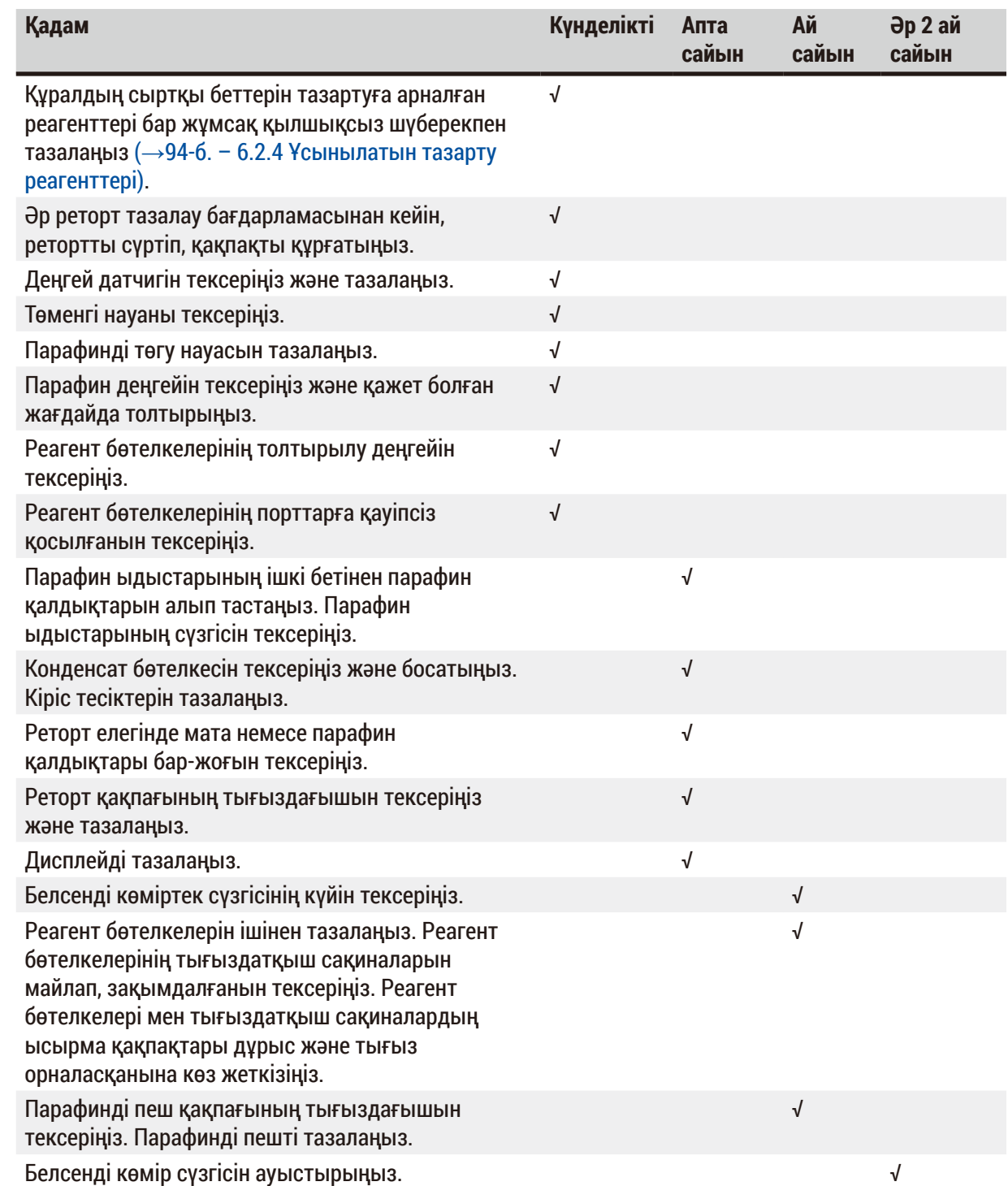

## **7. Ақаулықтарды шешу**

## **7.1 Ақаулықтарды шешу**

HistoCore PEARL мәселе туындаған кезде, мәселені анықтау үшін келесі әрекеттерді орындаңыз:

- 1. Қате туралы хабар(лар)ды оқыңыз.
- 2. Хабарламадағы нұсқауларды орындаңыз.
- 3. Іске қосу журналында ақаулықтың сипатын көрсететін кез келген хабарларды тексеріңіз. Егер сәтсіздік бағдарламаны іске қосу кезінде орын алса, толтыру, өңдеу немесе ағызу циклдары кезінде сәтсіздік орын алғанын және сол кезде қолданыстағы станцияны көрсету үшін Run журналын тексеріңіз.

## **7.2 Электр қуатының бұзылуы**

Егер құралдың электрмен жабдықталмауы туралы куәлік болса:

- Қуат ашасы розеткаға қосылғанын және розетка қосулы екенін тексеріңіз.
- Құралдың артындағы қуат сөндіргіштерінің (қуат сымына жақын) қосулы екенін тексеріңіз.
- Құралды қуат көзінен ажыратыңыз, негізгі сақтандырғыштарды алыңыз және олардың үздіксіздігін тексеріңіз. Ажыратылған жағдайда оларды дұрыс мәндегі сақтандырғыштармен ауыстырыңыз, қайта салыңыз және қуат кабелін қайта қосыңыз. Сақтандырғышты қалай ауыстыру керектігін ( $\rightarrow$ [98-б. – 7.4 Сақтандырғышты ауыстыру\)](#page-97-0) бөлімінен қараңыз.

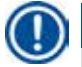

## **Ескертпе**

Егер жоғарыда аталған қадамдарды орындау арқылы мәселені анықтай алмасаңыз, Leica Biosystems техникалық қызметіне хабарласыңыз.

# **Абайлаңыз**

Егер құрал электр қуатын өшіруді анықтаса, жылытқыштар мен дисплей дереу өшіріледі.

Электр қуаты өшкен кездегі мақсат - қазіргі кезде жұмыс істейтін бағдарламада тіндердің үлгілерін бекіту. Негізгі екпін өңдеу жылдамдығына емес, тін үлгілерінің қауіпсіздігіне аударылады. Электр қуаты өшкен жағдайда жергілікті дабыл мен қашықтан дабыл қосылады. Қуат қалпына келтірілгеннен кейін екі хабар ( $\rightarrow$  ["72-сур."\)](#page-95-0) және ( $\rightarrow$  ["73-сур."\)](#page-95-1) көрсетіледі.

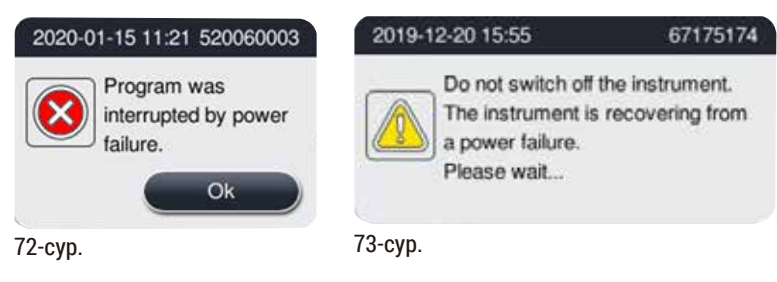

<span id="page-95-1"></span><span id="page-95-0"></span>• Растау үшін ОК түймесін ( $\rightarrow$  ["72-сур."\)](#page-95-0) басыңыз. Құрал ( $\rightarrow$  ["73-сур."\)](#page-95-1) жоғалып кетпес бұрын оны өшірмеңіз. Құрал қалпына келгенше күтіңіз және пайдаланушыдан үлгілерді алып тастауды нұсқайтын жаңа хабарлама шығады. Үлгілерді сәйкес келетін қауіпсіз реагентке жылжытыңыз. Хабарлама терезесін растаңыз және жабыңыз.

• Егер қуат қосылғаннан кейін 5 минут ішінде ( $\rightarrow$  ["72-сур."\)](#page-95-0) ешқандай әрекет жасалмаса, құрал автоматты түрде қалпына келе бастайды. Содан кейін үлгілер қорғаныш реагентпен толтырылады. Пайдаланушы құралға оралғанда, қауіпсіз реагентті төгуге болады және экрандағы хабарларға сәйкес үлгілерді алып тастауға болады.

Осыдан кейін пайдаланушы электр қуаты үзілгенде қандай бөтелке жұмыс істеп тұрғанын және парафин ерігенін тексере алады және үлгілерді қайта өңдеуге сәйкес бағдарламаны орната алады.

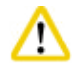

## **Абайлаңыз**

Хабар көрсетілгенде ( $\rightarrow$  ["73-сур."\)](#page-95-1), хабар жоғалып кетпес бұрын құралды өшірмеңіз.

Егер парафин сатысында электр қуаты үзілсе, онда парафинді толық еріту үшін құралға 12-15 сағат қажет болуы мүмкін.

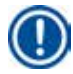

## **Ескертпе**

Қауіпсіз реагенттің қасиеті - бұл үлгі зақымдалусыз онда ұзақ уақыт тұра алады. Әр бағдарлама қадамына/реагенттер тобына жеке қауіпсіз реагент тағайындалады.

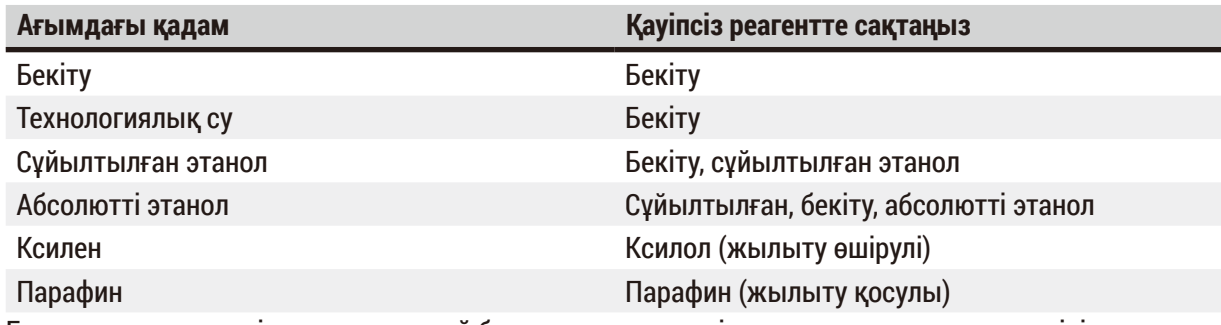

Егер электр қуаты үзілгенде ешқандай бағдарлама жұмыс істемесе, қуат қалпына келтірілгеннен кейін құрал күту режимінде болады.

## **7.3 Бағдарлама ретіндегі ақаулықтар**

#### **7.3.1 Қауіпсіз реагент**

Үлгіні қауіпсіз күйде ұстау ақаулық кезінде басты мәселе болып табылады.

Қауіпсіз үлгі күйі өңдеу бағдарламасы автоматты түрде аяқталмайтын кез келген электр қуатының өшуінен немесе ақаулығынан кейін басталады. Басталған және аяқталмайтын өңдеу бағдарламасы автоматты түрде қауіпсіз үлгі күйіне әкеледі. Қауіпсіз реагенттер процесі келесі нәтижелердің бірімен аяқталады.

• Реагентті қауіпсіз толтыру процесі сәтті аяқталды. Үлгілер қауіпсіз реагентпен қорғалған.

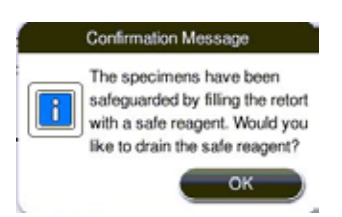

74-сур.

• Реагентті қауіпсіз толтыру процесі аяқталды, бірақ ескерту ақпараты бар, яғни қауіпсіз реагент жеткіліксіз болуы мүмкін.

## **Абайлаңыз**

Реторт қақпағын ашып, реактивтің қауіпсіз деңгейін визуалды түрде тексеріңіз. Егер қауіпсіз реагент деңгейі жеткіліксіз болса, реактивті қақпақты жабыңыз және реагентті ағызыңыз, содан кейін қауіпсіз реагент бөтелкесін жеткілікті мөлшерде толтырыңыз.

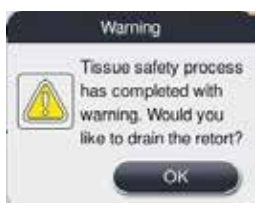

75-сур.

• Реагентті қауіпсіз толтыру процесі сәтсіз аяқталды. Қызмет көрсету орталығына қоңырау шалыңыз.

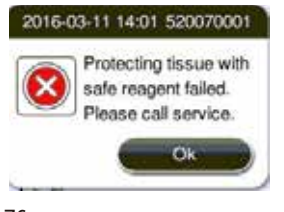

76-сур.

#### **7.3.2 Негізгі бағдарламалық жасақтаманың бұзылуы немесе қатуы**

Үлгілерді қорғау үшін төмендегі қадамдарды орындаңыз.

- 1. Реторттар үлгілерді шығарып алыңыз.
- <span id="page-97-0"></span>2. Құралды қайта іске қосыңыз. Егер мәселе әлі де болса, Leica Biosystems техникалық қызметіне хабарласыңыз.

## **7.4 Сақтандырғышты ауыстыру**

## **Абайлаңыз**

∕∿

Сақтандырғышты ауыстырмас бұрын, құралды өшіріп, ашаны шығарыңыз.

Дұрыс мәні бар сақтандырғыштарды қолданыңыз.

Сақтандырғыштың сипаттамасы: T15 A, 250 В айнымалы ток

Сақтандырғыш нөмірі: 14049354395

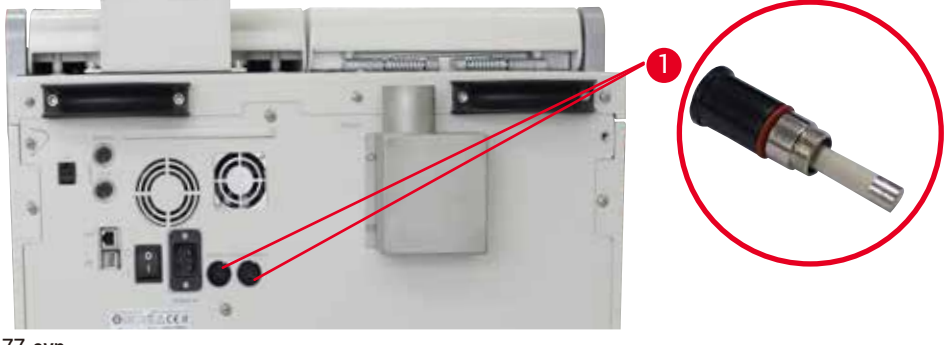

<span id="page-97-1"></span>77-сур.

## Сақтандырғышты ауыстыру

- L Сақтандырғыш ұстағыштарының зақымдалуын болдырмау үшін қолайлы жалпақ бұрауышты қолдану қажет.
- 1. Құралдың артқы панеліндегі екі сақтандырғыш ұстағышын  $(\rightarrow$  "77-сур. 1") жалпақ бұрағышпен бұрап алыңыз және зақымдалмағанын тексеріңіз.
- 2. Ақаулы сақтандырғышты ұстағыштан алып тастап, жаңасына ауыстырыңыз.
- 3. Сақтандырғыш ұстағыштарын жалпақ бұрағышпен артқы панельге қайта орнатыңыз.

# 8 **Тапсырыс беру ақпараты**

## **8. Тапсырыс беру ақпараты**

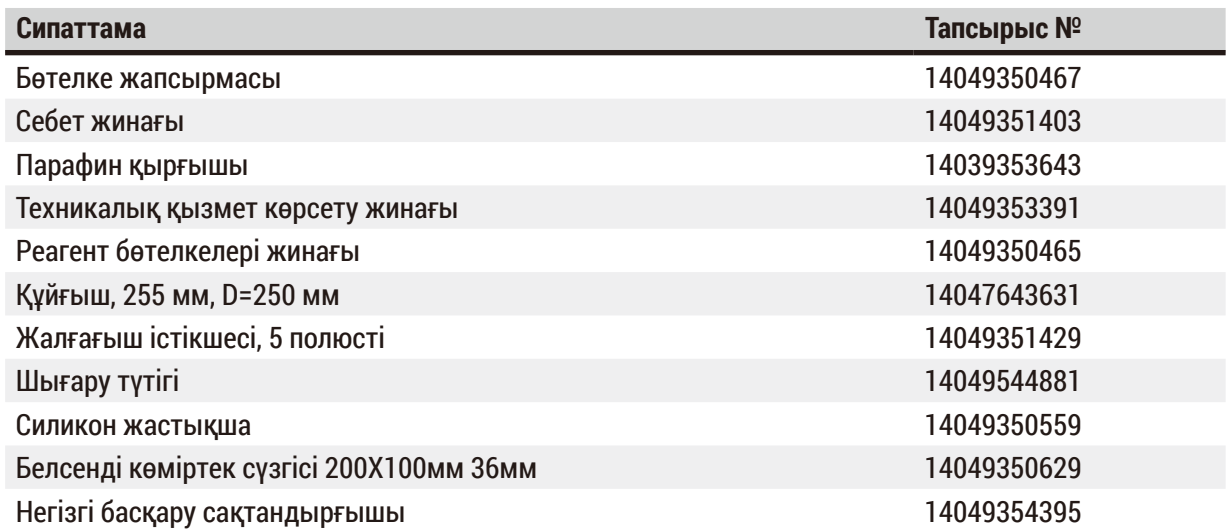

## **Реагент бөтелке жапсырмасының жинағы**

## Тапсырыс нөмірі: 14049353389

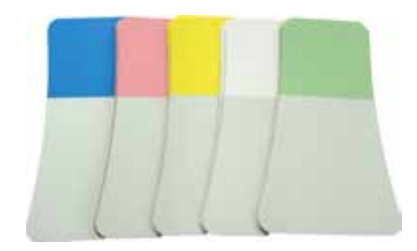

78-сур.

## **Парафин қырғышы**

Тапсырыс нөмірі: 14039353643

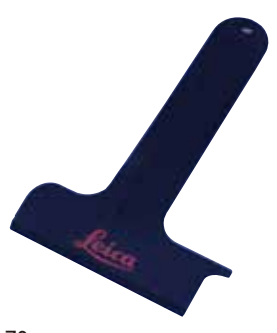

79-сур.

## **Техникалық қызмет көрсету жинағы**

Тапсырыс нөмірі: 14049353391

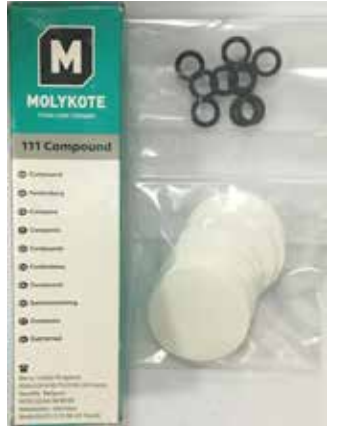

80-сур.

## **Құйғыш**

Тапсырыс нөмірі: 14049355900

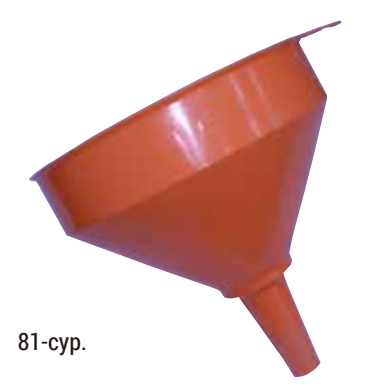

## **Шығару түтігі**

Тапсырыс нөмірі: 14049544881

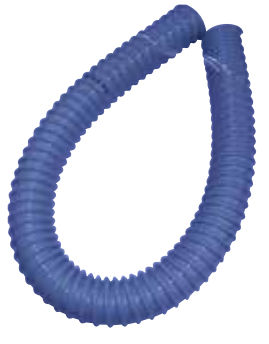

82-сур.

## **Қосымша силикон тақтасының жинағы**

Тапсырыс нөмірі: 14049353396

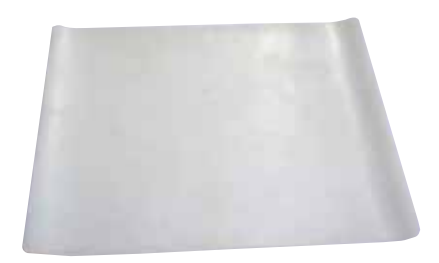

83-сур.

## **Белсенді көміртек сүзгісі**

Тапсырыс нөмірі: 14049350629

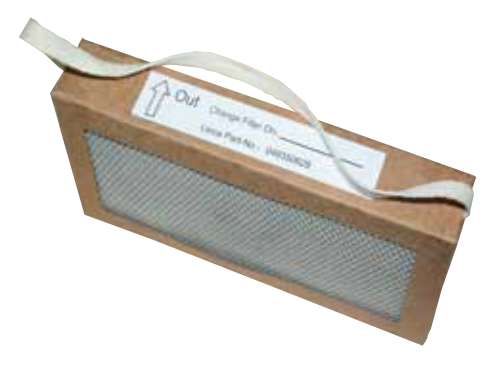

84-сур.

## **9. Кепілдік және қызмет көрсету**

## **9.1 Кепілдік**

Leica Biosystems Nussloch GmbH жеткізілген келісімшарттық өнім Leica Biosystems компаниясының ішкі тестілеу стандарттарына негізделген сапаны бақылаудың кешенді процедурасынан өткеніне және өнімнің ақаусыз екеніне және кепілдік берілген барлық техникалық сипаттамаларға және/немесе келісілген сипаттамаларға сәйкес келетініне кепілдік береді.

Кепілдік көлемі жасалған келісімнің мазмұнына негізделген. Leica Biosystems сату ұйымының немесе келісімшарттық өнімді сатып алған ұйымның кепілдік шарттары бірегей түрде қолданылады.

## **9.2 Қызмет көрсету туралы ақпарат**

Егер техникалық қолдау немесе қосалқы бөлшектер қажет болса, Leica Biosystems өкіліне немесе құралды сатып алған Leica Biosystems дилеріне хабарласыңыз. Келесі ақпаратты ұсыну қажет:

- Құралдың атауы мен сериялық нөмірі.
- Құралдың орналасқан жері және байланысатын адамның аты-жөні.
- Қызмет көрсету орталығына қоңырау шалудың себебі.
- Жеткізу күні.

### **9.3 Пайдаланудан шығару және жою**

Құрал немесе оның бөліктері қолданыстағы жергілікті ережелерге сәйкес жойылуы керек.

## **10. Залалсыздандыруды растау**

Leica Biosystems компаниясына қайтарылған немесе жергілікті жерде техникалық қызмет көрсетуді қажет ететін әрбір өнім тиісті түрде тазаланып, залалсыздандырылуы керек. Залалсыздандыруды растаудың арнайы пішімді www.LeicaBiosystems.com веб-сайтынан өнім мәзірінде табуға болады. Бұл пішім барлық қажетті деректерді жинау үшін қолданылуы керек. Өнімді қайтару кезінде толтырылған және қол қойылған растаудың көшірмесі қоса берілуі немесе қызмет көрсетушіге тапсырылуы тиіс. Бұл растаусыз немесе толық расталмаған жағдайда кері қайтарылатын өнімдер үшін жауапкершілік жөнелтушіге жүктеледі. Кәсіпорынның ықтимал қауіп көзі болып саналатын қайтарылған тауарлар жіберушінің есебінен және тәуекелімен қайтарылады.

www.LeicaBiosystems.com

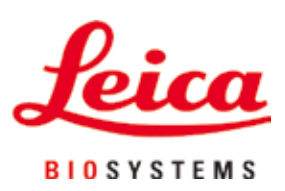

Leica Biosystems Nussloch GmbH Heidelberger Strasse 17 - 19 D-69226 Nussloch Германия

Тел.: +49 - (0) 6224 - 143 0 Факс: +49 - (0) 6224 - 143 268 Веб: [www.LeicaBiosystems.com](http://www.%20Leicabiossytems.com)